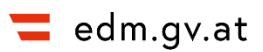

# Benutzerhandbuch

# **EDM-(Teil)anwendung Bilanzen**

**AUTOR:** CHRISTINA SCHMIDT **ERSTELL-DATUM:** 15.2.2024 **VERSION:** 4.4 **STATUS:** ABGENOMMEN

#### **Dateiname:** 240215\_Bilanzen\_Benutzerhandbuch\_4.4.pdf

#### **Autoren:** Christina Schmidt, Umweltbundesamt GmbH

#### **Dokument Typ:** Benutzerhandbuch

#### **Sicherheit:** frei

Kurzbeschreibung: Dieses Dokument ist ein Benutzerhandbuch für die Anwendung Bilanzen bzw. "eBilanzen" in der Version 3.8.2. Es soll den Benutzern eine Unterstützung bzw. Hilfestellung bei der Bedienung der Anwendung bieten.

> Der/Die (Teil)ProjektleiterIn hat für die Aussendung des Benutzerhandbuchs an die Beteiligten und die Verfügbarkeit der jeweils letztgültigen (abgenommenen) Version zu sorgen.

Die Abnahme erfolgt durch den/die ProjektleiterIn bzw. in Fällen, in denen der/die ProjektleiterIn auch ErstellerIn dieses Dokumentes ist, das zugeordnete Mitglied der EDM Qualitätssicherungs-Arbeitsgruppe.

Das fertiggestellte bzw. aktualisierte Benutzerhandbuch wird vom/n (der) (T)PLIn an die Projektleitung (in Fällen, in denen der/die TPL gleichzeitig ErstellerIn des Dokuments ist, stattdessen an den/die QS-Verantwortliche/r), an die Programmkoordination und an die Projektunterstützung gesendet.

Der Status des Benutzerhandbuchs kann "in Bearbeitung" (wurde noch nicht an PL, PK und PU gesendet), "im Review" (wurde der PL, PK und PU vorgelegt), "Abnahmekandidat" (von PL, PK und PU freigegeben) oder "Abgenommen" (wurde vom PL abgenommen) sein.

Sobald das Lieferobjekt den Status "Abnahmekandidat" zugesprochen bekommt, ist es vom/n (der) (T)PLIn auf die Dokumentenplattform hochzuladen. Des Weiteren muss das Lieferobjekt auf der Dokumentenplattform aktualisiert werden, wenn es den Status "Abgenommen" erhält sowie kleinere Änderungen (nach der Abnahme) erforderlich sind.

# <span id="page-2-0"></span>1 Inhaltsverzeichnis

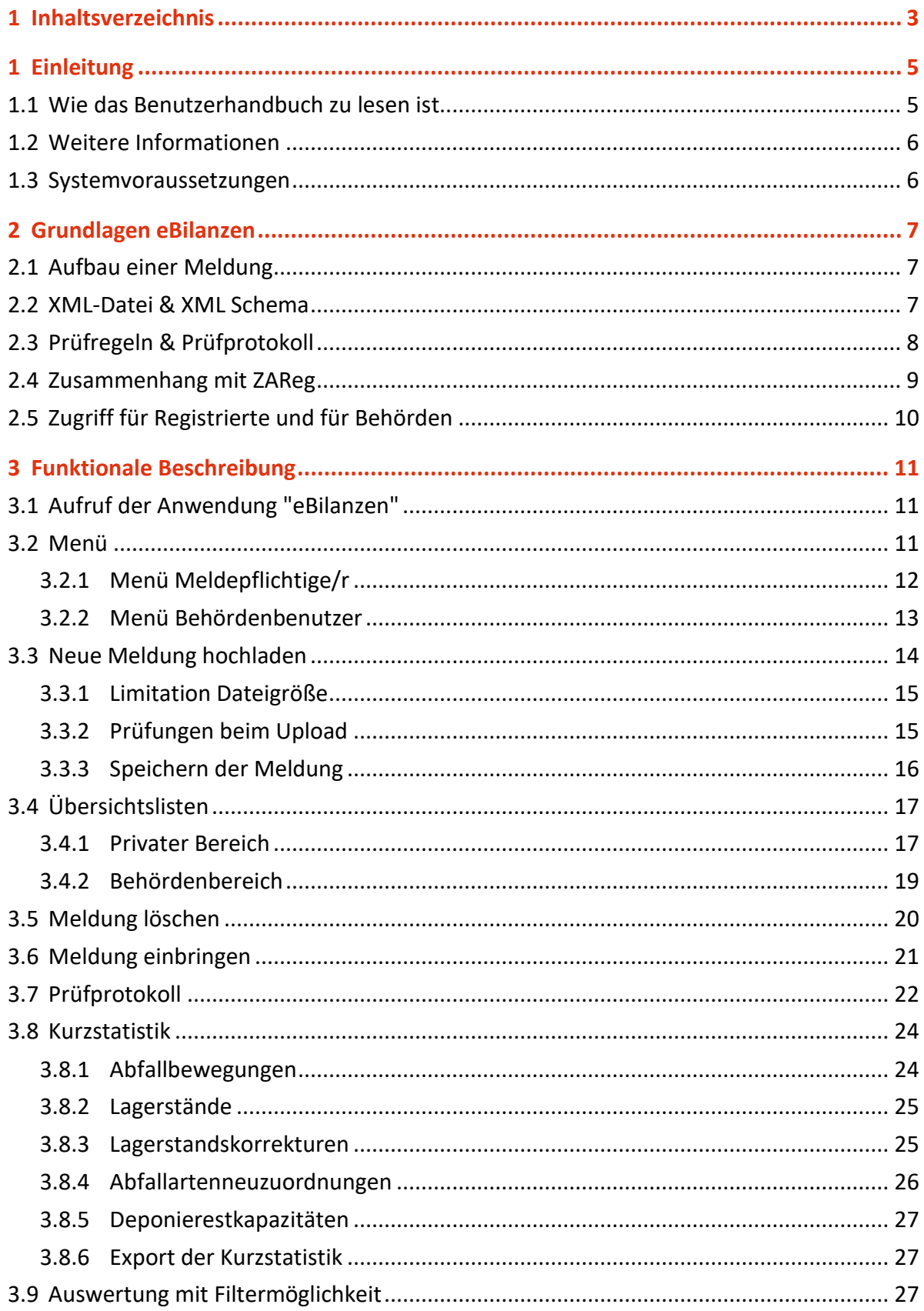

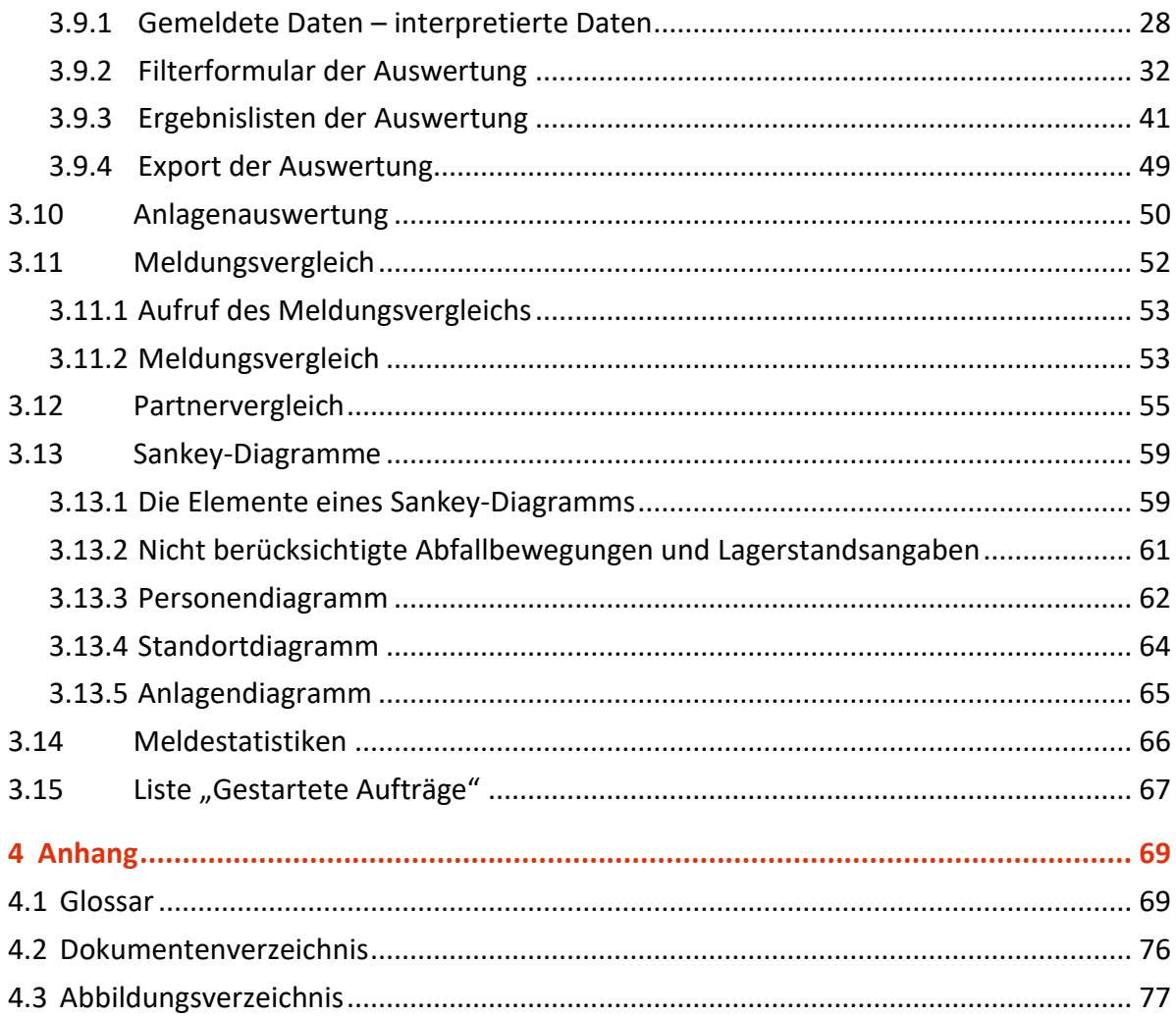

# <span id="page-4-0"></span>1 Einleitung

Die EDM Teilanwendung Bilanzen bzw. "eBilanzen" dient zur Übermittlung von Jahresabfallbilanzen (inkl. Leermeldungen gemäß AWG 2002 und Abfall-Input-Output-Meldungen) sowie zur Übermittlung von Zusammenfassungen der Aufzeichnungen oder von Auszügen aus den Aufzeichnungen an die Behörde. Diese Meldungen können Sie in eBilanzen in Form von standardisierten XML-Dateien einspielen und anschließend an die Behörde übermitteln.

Des Weiteren bietet eBilanzen unterschiedliche Möglichkeiten der Darstellung, Kontrolle und Auswertung der Meldungsinhalte.

Dieses Benutzerhandbuch beschreibt alle Funktionen von eBilanzen und erläutert diese anhand von Beispielen.

Dieses Benutzerhandbuch beschreibt nicht

- den Aufbau der XML-Datei: Dieser wird im Schnittstellendokument [5] beschrieben.
- die Erstellung der XML-Datei mit Hilfe von Drittsoftware (z.B. eADok): Diese entnehmen Sie der Dokumentation der jeweiligen Software.
- rechtliche Vorgaben oder Erläuterungen welche Daten an die Behörde zu übermitteln sind. Diese entnehmen Sie bitte den entsprechenden Verordnungen bzw. den "Erläuterungen zur Abfallbilanzverordnung" [2] oder dem "Handbuch zur Abfallbilanzierung: Fragen & Antworten" [1] sowie den am EDM-Portal unter Anwendungen / Themen zur Verfügung gestellten Informationen.
- wie Stammdaten zu verwalten sind. Dies entnehmen Sie bitte den Benutzerhandbüchern zu ZAReg, welche Sie am EDM Portal unter Downloads finden, oder dem Dokument "Abgrenzung relevanter Anlagen im Hinblick auf Abfallbilanzberichtseinheiten V 3.3" [3]. (Für Deponieinhaber sowie für Inhaber von Abfall(mit)verbrennungsanlagen ist dieses Dokument in der Version V 3.1 relevant [4].)
- allgemeine Informationen zum elektronischen Datenmanagement (EDM) in der Umwelt- und Abfallwirtschaft. Diese entnehmen Sie bitte den unter [https://edm.gv.at](https://edm.gv.at/) ("Über EDM") veröffentlichten Informationen bzw. folgendem Link:

<span id="page-4-1"></span>[https://edm.gv.at/edm\\_portal/home.do?ubastyle\\_page=about&ubastyle\\_roles=false](https://edm.gv.at/edm_portal/home.do?ubastyle_page=about&ubastyle_roles=false)

# **1.1 Wie das Benutzerhandbuch zu lesen ist**

Technische Begriffe bzw. Fachbegriffe werden im [Glossar](#page-68-1) erklärt.

Alle in diesem Benutzerhandbuch angeführten Dokumente werden im [Dokumentenverzeichnis](#page-75-0) aufgelistet. Dort können Sie nachlesen, wo Sie diese finden.

# <span id="page-5-0"></span>**1.2 Weitere Informationen**

Falls die in diesem Dokument enthaltenen Beschreibungen nicht ausreichend sind, stehen noch folgende Informationsquellen zur Verfügung:

- Hilfetexte in der Applikation: Für jedes Eingabefeld gibt es direkt beim Eingabefeld einen Hilfetext, welcher durch Klicken auf das Symbol aufgerufen werden kann. Über das Symbol rechts oben (in der Kopfzeile des EDM) kann eine Hilfestellung zu der aktuellen Seite eingeblendet werden.
- EDM Helpdesk: Die Kontaktdaten des EDM Helpdesk finden Sie am EDM Portal unter dem folgenden Link: [https://edm.gv.at/edm\\_portal/home.do?ubastyle\\_page=contact&ubastyle\\_roles=false](https://edm.gv.at/edm_portal/home.do?ubastyle_page=contact&ubastyle_roles=false)
- Benutzerinformationen / Downloads: Weitere Benutzerinformationen und Downloads finden Sie im Downloadbereich des EDM-Portals unter [https://edm.gv.at](https://edm.gv.at/) unter dem Menüpunkt Downloads.

# <span id="page-5-1"></span>**1.3 Systemvoraussetzungen**

Um eBilanzen optimal verwenden zu können, sollten Sie die folgenden Voraussetzungen einhalten:

Als Browser ist ein Standard Web-Browser, wie Internet Explorer (ab Version 9.0) und Firefox (aktuelle Version) zu verwenden. JavaScript muss aktiviert sein. Da es mit dem Internet Explorer 7.0 (oder niedriger) zu Einschränkungen kommen kann, wird empfohlen auf eine neuere Version umzusteigen. Die Kompatibilitätsansicht des Internet Explorers sollte nicht aktiviert sein.

Eine Bildschirmauflösung von mindestens 1024px x 768px wird vorausgesetzt.

# <span id="page-6-0"></span>2 Grundlagen eBilanzen

In diesem Kapitel finden Sie einige grundlegende Informationen über die EDM Teilanwendung eBilanzen. Es werden hier noch keine konkreten Funktionalitäten der Anwendung selbst beschrieben.

# <span id="page-6-1"></span>**2.1 Aufbau einer Meldung**

Eine Meldung besteht – aus einer formellen Sicht – aus allgemeinen Daten wie dem Berichtszeitraum, der Meldungsart und der Personen-GLN der meldepflichtigen Person. Eine Leermeldung besteht ausschließlich aus diesen allgemeinen Daten. Alle anderen Meldungsarten beinhalten, als eigentlichen Inhalt der Meldung, die Buchungszeilen. Jede Buchungszeile bildet eine Abfallbewegung, eine Lagerstandsangabe, eine Lagerstandkorrektur, eine Abfallartenneuzuordnung oder eine Deponierestkapazität ab. Je nachdem, um welche dieser 5 Kategorien von Meldungsinhalten es sich handelt, enthält die Buchungszeile unterschiedliche Informationen.

Abfallbewegungen enthalten z.B. Informationen zur Herkunft und zum Verbleib des Abfalls, zur Art und Menge (Masse in kg) des Abfalls. Zu jeder Abfallbewegung muss eine Buchungsart angegeben werden. Diese gibt Auskunft über die Art der Abfallbewegung, z.B. Übernahme von Abfall, Übergabe von Abfall.

Im Prüfregeldokument [7] ist beschrieben, welche Informationen aus IT-technischer Sicht zu einer Buchungszeile – abhängig von der Buchungsart – anzugeben sind.

# <span id="page-6-2"></span>**2.2 XML-Datei & XML Schema**

Die Meldungen werden in Form einer XML-Datei in eBilanzen eingespielt. Diese XML-Datei muss ein vorgeschriebenes Format haben, welches in einer sogenannten XML Schema Datei festgelegt ist [6]. Sowohl Jahresabfallbilanzen, Leermeldungen, als auch Zusammenfassungen der Aufzeichnungen oder Auszüge aus den Aufzeichnungen müssen diesem Format genügen.

Diese XML Schema Datei [6], als auch die Schnittstellenbeschreibung [5], welche die Bedeutung der einzelnen Felder der XML-Datei beschreibt, finden Sie am EDM Portal.

Für die elektronischen Aufzeichnungen und Meldungen der Deponieinhaber steht eine elektronische Hilfestellung in Form des Programmes "eADok" zur Verfügung; dieses kann grundsätzlich auch von "kleinen" Abfallsammlern und -behandlern (d.h. Kleinbetrieben und hinsichtlich des Umfangs ihrer abfallwirtschaftlichen Tätigkeit vergleichbaren Betrieben) genutzt werden. (eADok - elektronische Abfalldokumentation:<https://www.eadok.at/>)

Beim Hochladen der XML-Datei in die Anwendung eBilanzen wird überprüft, ob diese dem vorgeschriebenen Format entspricht. Ob eine XML-Datei den Vorgaben entspricht, können Sie schon vor Upload der Datei am EDM Portal unter dem Punkt "Anwendungen - XML Validator" überprüfen, indem sie dort Ihre Meldung hochladen und die Auswahl "eBilanzen" treffen.

**ACHTUNG**: Eine Meldung, welche den Vorgaben des XML Schemas entspricht, muss nicht inhaltlich korrekt sein. Die XML Schema Datei gibt nur die Struktur der XML-Datei vor, damit diese weiter verarbeitbar ist.

# <span id="page-7-0"></span>**2.3 Prüfregeln & Prüfprotokoll**

Zusätzlich zu den Vorgaben, welche das XML Schema enthält, werden beim Upload der Meldung inhaltliche Prüfungen der in der XML-Datei enthaltenen Meldungsinhalte durchgeführt. Jede dieser Prüfungen ist in einer Prüfregel beschrieben.

In eBilanzen werden zwei Arten von Prüfregeln unterschieden:

**MUSS-Prüfregeln**: Eine Meldung kann nur hochgeladen werden, wenn alle MUSS-Prüfregeln erfüllt sind. Ist eine MUSS-Prüfregel nicht erfüllt, so wird der Upload der Meldung abgebrochen und es erscheint eine Fehlermeldung.

**SOLL-Prüfregeln**: Ist eine SOLL-Prüfregel verletzt, so kann die Meldung trotzdem hochgeladen werden. Es erscheint ein Eintrag im Prüfprotokoll, der den Fehler beschreibt.

Das **Prüfprotokoll** zu einer Meldung listet alle Verletzungen von SOLL-Prüfregeln auf, welche beim Upload der Meldung festgestellt wurden.

Sie können eine Meldung an die Behörde einbringen, auch wenn SOLL-Prüfregeln verletzt wurden. Die Beurteilung, ob dadurch eine inhaltliche Verletzung der Meldepflicht besteht, obliegt der zuständigen Behörde.

**ACHTUNG**: Die Prüfregeln zeigen, welche Inhalte im Zuge des Uploads einer Jahresabfallbilanz automatisch überprüft werden, um den Meldungsinhalt fachlich interpretieren zu können. Die Prüfregeln dienen NICHT der Beurteilung der rechtlich-inhaltlichen Richtigkeit einer Jahresabfallbilanzmeldung, diese obliegt der zuständigen Behörde

Ein Beispiel für eine SOLL-Prüfregel ist: Das Verbleibsverfahren ist durch eine GTIN aus der Referenzliste 1737 "Verwertungs- und Beseitigungsverfahren" anzugeben. Beim Upload der Meldung wird nun überprüft ob tatsächlich jedes in der Meldung angegeben Verbleibsverfahren mit einer GTIN aus dieser Referenztabelle angegeben wurde. Ist das bei einer Buchungszeile nicht der Fall, so wird ein Eintrag im Prüfprotokoll generiert.

Die Einträge im Prüfprotokoll werden beim Upload der Meldung erstellt und werden anschließend nicht mehr verändert. Um die Einträge aus dem Prüfprotokoll zu entfernen, müssen Sie die zugrundeliegenden Fehler in der Meldung oder in den Stammdaten ausbessern und anschließend die XML-Datei neu einspielen. Dabei werden alle Prüfungen erneut durchgeführt und falls alle formalen Fehler behoben wurden, wird kein Eintrag mehr im Prüfprotokoll erstellt, das Prüfprotokoll bleibt also leer.

<span id="page-8-0"></span>Die Prüfregeln [7] für eBilanzen sind am EDM Portal unter "Downloads" veröffentlicht.

# **2.4 Zusammenhang mit ZAReg**

Daten zu Personen, Standorten und Anlagen der Abfallwirtschaft werden im EDM zentral im Stammdatenregister "ZAReg" gespeichert. Jede Person, jeder Standort und jede Anlage erhält dort eine eindeutige Identifikationsnummer, eine sogenannte GLN (Global Location Number). Diese GLNs sind in der Meldung zu verwenden um Abfallbewegungen etc. von und zu diesen Personen, Standorten oder Anlagen anzugeben.

Beim Hochladen der Meldung wird überprüft, ob alle GLN-Angaben in der Meldung korrekt sind, d.h. ob es in ZAReg auch wirklich einen Eintrag zu dieser GLN gibt. Anhand dieser GLN werden auch Daten aus ZAReg ausgelesen und in eBilanzen angezeigt. Geben Sie z.B. in der Meldung eine Anlagen-GLN an, so wird der Name dieser Anlage aus ZAReg ausgelesen und in eBilanzen angezeigt, z.B. in der Auswertung.

Stammdaten können sich ändern (z.B. Name eines Standorts ändert sich, Betrieb wird geschlossen). Trotzdem muss es möglich sein, zu jeder GLN eindeutig den Namen oder sonstige Informationen (z.B. Adresse) aus ZAReg auszulesen. Daher werden Daten aus ZAReg immer mit Bezug zu einem bestimmten Zeitpunkt abgefragt und zwar zum Zeitpunkt des Uploads der Meldung. Geben Sie also z.B. eine Anlagen-GLN in der Meldung an, so wird in eBilanzen der Anlagenname, wie er zum Zeitpunkt des Uploads der Meldung in ZA-Reg gespeichert war, angezeigt. Änderungen, die Sie nach dem Upload der Meldung in ZAReg tätigen, haben keine Auswirkungen auf eBilanzen.

Daher ist es wichtig, dass Sie, wenn Sie Ihre Meldung hochladen, alle Stammdaten korrekt in ZAReg erfasst und auch freigegeben haben.

Genauere Informationen zu ZAReg finden Sie am EDM Portal unter "Downloads".

Eine Anleitung, wie Stammdaten für eBilanzen zu verwalten sind, finden Sie in folgenden Dokumenten:

- Abgrenzung relevanter Anlagen im Hinblick auf Abfallbilanzberichtseinheiten V 3.3 [3]
- Abgrenzung relevanter Anlagen im Hinblick auf Abfallbilanzberichtseinheiten V 3.1 [4] (nur für Deponieinhaber sowie für Inhaber von Abfall(mit)verbrennungsanlagen relevant)

# <span id="page-9-0"></span>**2.5 Zugriff für Registrierte und für Behörden**

Die Anwendung eBilanzen steht sowohl Meldepflichtigen als auch Behördenbenutzern zur Verfügung. Die Ansichten für diese zwei Benutzergruppen unterschieden sich durch die folgenden Punkte:

- Meldepflichtige sehen immer nur ihre eigenen Meldungen
- Behördenbenutzer sehen ausschließlich eingebrachte Jahresabfallbilanzen und Leermeldungen, welche durch die Funktion Meldung "an [die] Behörde" übermitteln in den Behördenbereich übertragen wurden.
- Das Hochladen, Löschen (einer Meldung im privaten Bereich) und Einbringen einer Meldung ist ebenfalls nur Meldepflichtigen möglich

# <span id="page-10-0"></span>3 Funktionale Beschreibung

# <span id="page-10-1"></span>**3.1 Aufruf der Anwendung "eBilanzen"**

Nachdem Sie sich im EDM Portal [\(https://edm.gv.at\)](https://edm.gv.at/) angemeldet haben, finden Sie die Anwendung eBilanzen bzw. "Bilanzen" in der Hauptnavigation unter dem Menüpunkt Fachanwendungen.

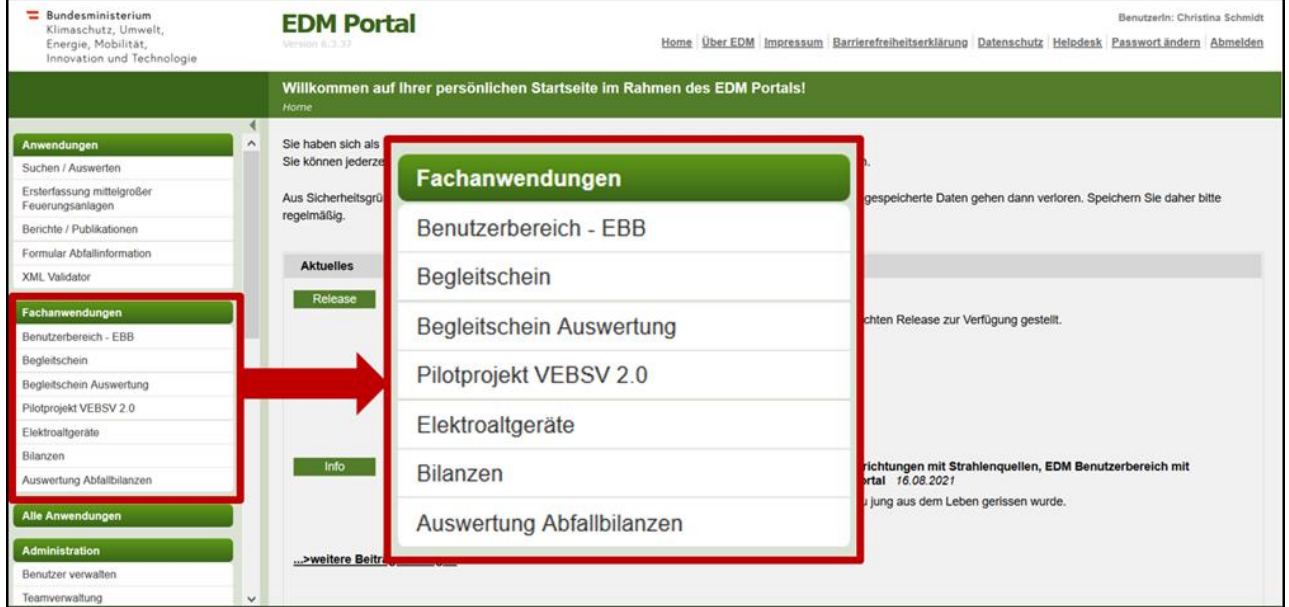

Abbildung 1 Aufruf von eBilanzen

Nach Aufruf von eBilanzen gelangen Sie zur Übersichtsliste Ihrer Meldungen (siehe [Übersichtslisten\)](#page-16-0).

# <span id="page-10-2"></span>**3.2 Menü**

Auf der linken Seite befindet sich das Menü, über das sie alle Funktionen aufrufen können.

Da Meldepflichtige und Behördenbenutzer unterschiedliche Funktionen zur Auswahl haben, sieht auch das Menü anders aus:

# <span id="page-11-0"></span>**3.2.1 Menü Meldepflichtige/r**

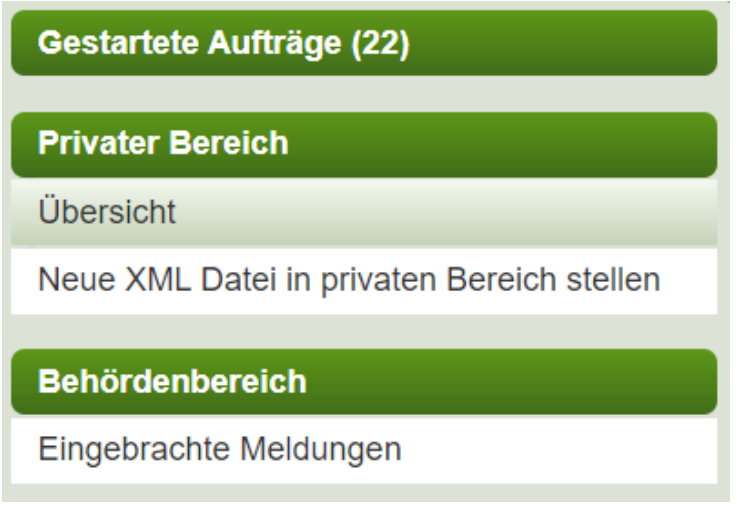

Abbildung 2 Menü – Ansicht Meldepflichtige/r

#### **3.2.1.1 Gestartete Aufträge**

Hier befindet sich eine Liste der von Ihnen gestarteten Exporte. Wurde noch kein Export gestartet, so wird dieser Menüpunkt nicht angezeigt. Die Zahl in der Klammer gibt an wie viele Exporte derzeit in der Liste vorhanden sind.

#### **3.2.1.2 Privater Bereich**

#### **3.2.1.2.1 Übersicht**

Hier befindet sich eine Auflistung aller Meldungen, welche noch nicht an die Behörde übermittelt wurden.

Von hier aus können Sie die folgenden Funktionen aufrufen:

- Kurzstatistik
- Auswertung mit Filtermöglichkeit
- Anlagenauswertung
- Meldungsvergleich
- Prüfprotokoll
- Sankey Diagramme
- Meldung löschen
- Meldung an Behörde übermitteln

Sobald eine Meldung eingebracht wurde, scheint sie hier nicht mehr auf, sondern im Behördenbereich.

#### **3.2.1.2.2 Neue Meldung in privaten Bereich stellen**

Hier können Sie eine neue Meldung in eBilanzen einspielen.

#### **3.2.1.3 Behördenbereich**

#### **3.2.1.3.1 Eingebrachte Meldungen**

Hier finden Sie alle Meldungen, welche Sie bereits an die Behörde gesandt haben. Von hier aus können Sie die folgenden Funktionen aufrufen:

- Kurzstatistik
- Auswertung mit Filtermöglichkeit
- Anlagenauswertung
- Meldungsvergleich
- Partnervergleich
- Prüfprotokoll
- <span id="page-12-0"></span>• Sankey Diagramme

#### **3.2.2 Menü Behördenbenutzer**

**Gestartete Aufträge (15)** 

#### **Behördenbereich**

Eingebrachte Meldungen

Meldestatistiken

Abbildung 3 Menü – Ansicht Behördenbenutzer

#### **3.2.2.1 Gestartete Aufträge**

Hier befindet sich eine Liste der von Ihnen gestarteten Exporte. Wurde noch kein Export gestartet, so wird dieser Menüpunkt nicht angezeigt. Die Zahl in der Klammer gibt an wie viele Exporte derzeit in der Liste vorhanden sind.

#### **3.2.2.2 Behördenbereich**

#### **3.2.2.2.1 Eingebrachte Meldungen**

Von hier aus können Sie die folgenden Funktionen aufrufen:

- Kurzstatistik
- Auswertung mit Filtermöglichkeit
- Anlagenauswertung
- Meldungsvergleich
- Partnervergleich
- Prüfprotokoll
- Sankey Diagramme
- Meldungsvergleich

#### **3.2.2.2.2 Meldestatistiken**

Die Meldestatistiken "Potenziell Meldepflichtige" und "Potenzieller Erlaubnisverlust" können aufgerufen werden, siehe Kapitel [3.14](#page-65-0) [Meldestatistiken.](#page-65-0)

# <span id="page-13-0"></span>**3.3 Neue Meldung hochladen**

Wenn Sie den Menüpunkt "Neue XML-Datei in privaten Bereich stellen" betätigen, öffnet sich der Dialog "Dateimanagement":

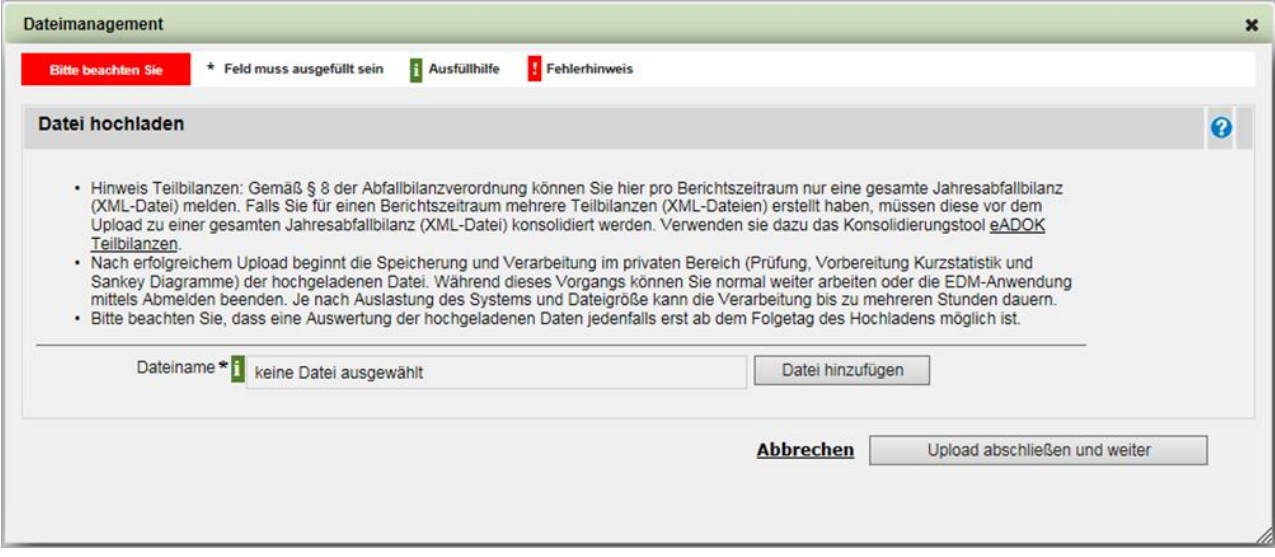

Abbildung 4 Hochladen einer XML-Datei

Hier können sie eine XML oder eine ZIP Datei vom Ihrem Computer auswählen und zur Prüfung bzw. Speicherung nach eBilanzen hochladen.

## <span id="page-14-0"></span>**3.3.1 Limitation Dateigröße**

Sie können die Meldung entweder als XML oder als ZIP Datei hochladen. Es wird empfohlen größere XML-Dateien komprimiert in einer ZIP Datei hochzuladen. Dabei ist folgendes zu beachten:

- XML-Dateien können in einer Größe von bis zu 150 MB hochgeladen werden
- Für XML-Dateien, die komprimiert in einer ZIP Datei hochgeladen werden, darf die ZIP Datei nicht größer als 3 MB sein.

<span id="page-14-1"></span>Für ein Hochladen von größeren XML-Dateien wenden Sie sich bitte an den EDM-Helpdesk.

### **3.3.2 Prüfungen beim Upload**

Wenn Sie den Button "Upload abschließen und weiter" betätigen, wird zuerst überprüft, ob die Meldung den MUSS-Prüfregeln entspricht.

Schlägt diese Prüfung fehl, so wird die Meldung nicht gespeichert und es erscheint eine Fehlermeldung, der Sie die genaue Ursache des Fehlers entnehmen können:

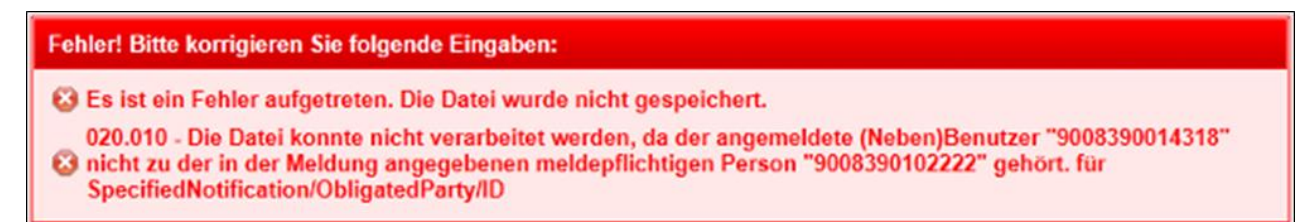

Abbildung 5 Fehlermeldung: MUSS-Prüfregel verletzt

In obigem Beispiel wurde in der Meldung die meldepflichtige Person falsch angegeben: Sie müssen in der Meldung Ihre Personen-GLN bzw. die Personen-GLN Ihres Unternehmens angeben, ansonsten ist das Hochladen nicht möglich.

Wenn diese Prüfungen erfolgreich abgeschlossen sind, wird überprüft, ob sich bereits eine Meldung zum selben Berichtszeitraum im privaten Bereich befindet. Da sich zu jedem Berichtszeitraum nur genau eine Meldung im privaten Bereich befinden darf, müssen Sie gegebenenfalls zuerst das Löschen der bereits vorhandenen Meldung bestätigen:

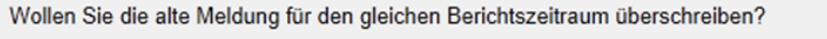

**Nein** 

 $Ja$ 

Abbildung 6 Bereits vorhandene Meldung löschen

Wenn Sie den Button "Nein" betätigen, wird das Hochladen der neuen Meldung abgebrochen.

Wenn Sie den Button "Ja" betätigen, so wird die alte Meldung gelöscht und die neue Meldung in eBilanzen gespeichert. Sie scheint nun im privaten Bereich auf.

Falls keine Meldung zum selben Berichtszeitraum im privaten Bereich existiert, so entfällt dieser Schritt und die Meldung wird sofort nach dem erfolgreichen Durchführen der MUSS-Prüfregeln in eBilanzen gespeichert.

**ACHTUNG**: Wenn Sie eine Meldung hochgeladen haben, so befindet sich diese im privaten Bereich. Erst wenn sie diese Meldung an die Behörde übermitteln, sind Sie Ihrer Meldeverpflichtung nachgekommen!

#### <span id="page-15-0"></span>**3.3.3 Speichern der Meldung**

Beim Speichern der Meldung werden umfangreiche Berechnungen durchgeführt (Kurzstatistik berechnen, SOLL-Prüfregeln durchführen, …), welche insbesondere bei großen Meldungen länger dauern können. Damit Sie nicht warten müssen bis diese Berechnungen durchgeführt wurden, werden diese Berechnungen im Hintergrund durchgeführt, so dass Sie währenddessen weiterarbeiten können.

Erst dann, wenn diese Berechnungen fertig gestellt wurden, können Sie alle Funktionen von eBilanzen zu dieser Meldung nutzen (z.B. die Kurzstatistik oder Auswertungen aufrufen).

In der Übersichtsliste sehen Sie immer den Status dieser Berechnungen:

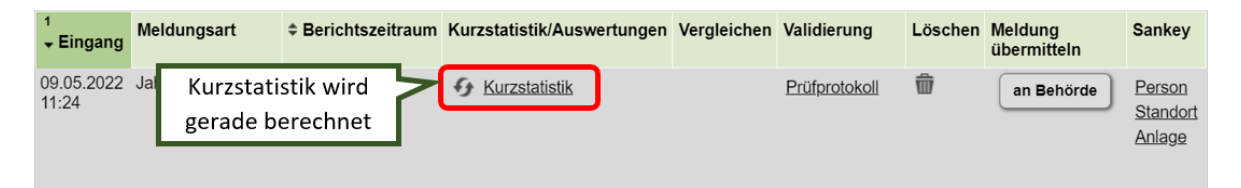

Abbildung 7 Übersichtsliste mit laufenden Berechnungen

In obigem Beispiel wurde das Prüfprotokoll bereits erstellt. Sie sehen schon den Link zum Prüfprotokoll und können das Prüfprotokoll ansehen. Die Kurzstatistik wurde noch nicht berechnet, Sie sehen dies an dem eingeblendeten Symbol.

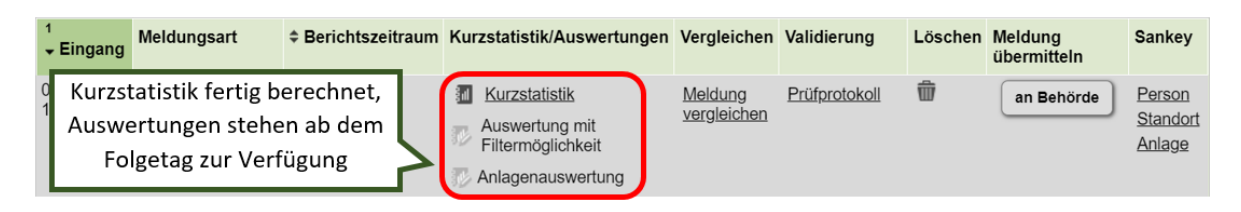

Abbildung 8 Übersichtsliste: Auswertungen stehen noch nicht zur Verfügung

**ACHTUNG:** Aufgrund der Komplexität der Aufbereitung der Meldung für die Auswertung mit Filtermöglichkeit und für die Anlagenauswertung, wird diese immer in der Nacht durchgeführt. Wenn Sie also eine neue Meldung hochladen, können Sie diese Auswertungen erst am nächsten Tag aufrufen.

# <span id="page-16-0"></span>**3.4 Übersichtslisten**

Meldepflichtige haben sowohl im privaten Bereich, als auch im Behördenbereich eine Übersichtsliste, welche die entsprechenden Meldungen anzeigt.

Behördenbenutzer haben eine Übersichtsliste im Behördenbereich, welche alle Jahresabfallbilanzen und Leermeldungen anzeigt.

### <span id="page-16-1"></span>**3.4.1 Privater Bereich**

Hier befindet sich eine Auflistung aller Meldungen, welche noch nicht an die Behörde übermittelt wurden. Pro Berichtszeitraum und Meldungsart kann hier nur maximal eine Meldung vorhanden sein. Das bedeutet, wenn Sie eine Meldung hochladen wollen, müssen Sie eventuell schon vorhandene, und nicht an die Behörde übermittelte Meldungen desselben Berichtszeitraums vorher löschen.

Meldepflichtige können in der Übersichtsliste die angezeigten Meldungen nach dem Berichtszeitraum filtern.

| $1 -$ Eingang       | <b>Meldungsart</b> | ≑ Berichtszeitraum           | Kurzstatistik/Auswertungen                                                              | <b>Vergleichen</b>     | Validierung   | <b>Löschen</b> | <b>Meldung</b><br>übermitteln | <b>Sankey</b>                |
|---------------------|--------------------|------------------------------|-----------------------------------------------------------------------------------------|------------------------|---------------|----------------|-------------------------------|------------------------------|
| 09.05.2019<br>11:24 | Jahresabfallbilanz | $02.01.2018 -$<br>31.12.2018 | <b>M</b> Kurzstatistik<br>Auswertung mit<br>Filtermöglichkeit<br>Anlagenauswertung      | Meldung<br>vergleichen | Prüfprotokoll | 命              | an Behörde                    | Person<br>Standort<br>Anlage |
| 21.03.2016<br>09:21 | Jahresabfallbilanz | $01.01.2015 -$<br>31.12.2015 | <b>M</b> Kurzstatistik<br>Auswertung mit<br>疹<br>Filtermöglichkeit<br>Anlagenauswertung | Meldung<br>vergleichen | Prüfprotokoll | 命              | an Behörde                    | Person<br>Standort<br>Anlage |

Abbildung 9 Übersichtsliste privater Bereich

Im privaten Bereich sehen Meldepflichtige die folgenden Informationen:

- **Eingang**: Datum und Uhrzeit, an dem Sie die Meldung hochgeladen haben.
- **Meldungsart**: Jahresabfallbilanz, Auszug aus den Aufzeichnungen oder Zusammenfassung der Aufzeichnungen.
- **Berichtszeitraum**: Der Berichtszeitraum, für den die Meldung erstellt wurde, also i.A. ein Kalenderjahr.
- **Kurzstatistik/Auswertungen**: Hier können Sie die Kurzstatistik der gesamten Meldung, bzw. die Auswertung mit Filtermöglichkeit und die Anlagenauswertung aufrufen.
	- − Die Auswertungen stehen Ihnen erst ab dem Folgetag des Hochladens der Meldung zur Verfügung.
	- − Wenn die Meldung keine Buchungen auf Anlagenebene enthält, dann können Sie die Anlagenauswertung nicht aufrufen (das Icon ist inaktiv). Es wird im Tooltipp ein entsprechender Hinweis angezeigt.
- **Vergleichen**: Hier können Sie den Meldungsvergleich starten und die 1. Meldung für den Vergleich auswählen. Sie gelangen daraufhin zu einer Maske für die Auswahl der 2. Meldung für den Vergleich.
- Validierung: Wurde die Meldung fehlerfrei hochgeladen, so steht hier "abgeschlossen". Wurden Prüfregeln verletzt, so finden Sie hier den Link auf das Prüfprotokoll.
- **Löschen**: Im privaten Bereich können Sie Meldungen löschen.
- **Meldung übermitteln**: Über diesen Button können Sie die Meldung an die Behörde übermitteln.
- **Sankey**: Hier können Sie die Sankey Diagramme auf Personen-, Standort-, bzw. Anlagenebene aufrufen.

Da Leermeldungen keine Buchungszeilen beinhalten, stehen Kurzstatistik, Auswertungen, Meldungsvergleich und Sankey-Diagramme bei Leermeldungen nicht zur Verfügung.

## <span id="page-18-0"></span>**3.4.2 Behördenbereich**

#### **3.4.2.1 Meldepflichtige**

Der Meldepflichtige sieht in der Übersichtsliste im Behördenbereich dieselben Informationen wie in der Übersichtsliste im privaten Bereich mit den folgenden Ausnahmen:

- Es gibt keine Spalten zum Löschen bzw. Einbringen der Meldung. Stattdessen werden die folgenden Informationen angezeigt:
	- − Status: Hier wird der Status "an Behörde übermittelt" angezeigt.
	- − Kommentar: Hier wird der beim Einbringen der Meldung eingegebene Kommentar angezeigt.
- Die Auswertefunktion "Partnervergleich" steht für Meldungen im Behördenbereich zur Verfügung, siehe Kapitel [3.12](#page-54-0) [Partnervergleich.](#page-54-0)

#### **3.4.2.2 Behördenbenutzer**

Behördenbenutzer können in der Übersichtsliste die angezeigten Meldungen nach dem Namen bzw. der GLN des Meldenden, nach dem Berichtszeitraum, bzw. nach dem Bundesland, in dem der Meldende seinen Sitz hat, filtern.

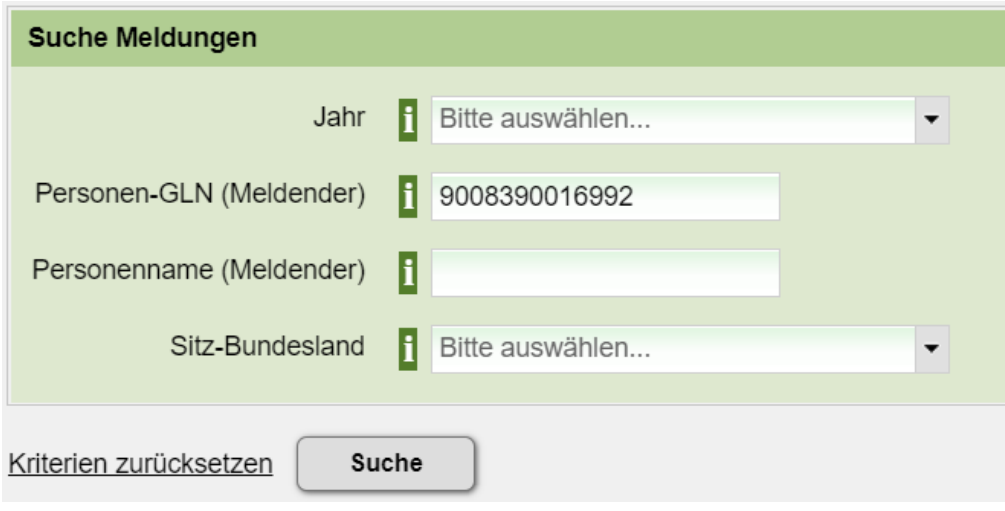

Abbildung 10 Suchformular für Behördenbenutzer

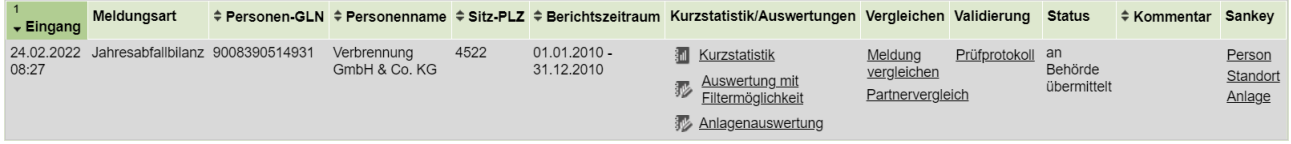

Abbildung 11 Übersichtsliste Behördenbenutzer

Behördenbenutzer sehen die folgenden Informationen in der Übersichtsliste:

- **Eingang**: Datum und Uhrzeit, an dem die Meldung eingebracht wurde:
- **Meldungsart**: Die Meldungsart wird angezeigt.
- **Personen-GLN**: Die Personen-GLN des Meldepflichtigen
- **Personenname**: Der Name des Meldepflichtigen
- **Sitz-PLZ:** Die Postleitzahl der Sitzadresse des Meldepflichtigen
- **Berichtszeitraum**: Der Berichtszeitraum, für den die Meldung erstellt wurde, also i.A. ein Kalenderjahr.
- **Kurzstatistik/Auswertungen**: Hier können Sie die Kurzstatistik der gesamten Meldung, bzw. die Auswertung mit Filtermöglichkeit und die Anlagenauswertung aufrufen.
	- Die Auswertungen stehen Ihnen erst ab dem Folgetag des Hochladens der Meldung zur Verfügung.
	- − Wenn die Meldung keine Buchungen auf Anlagenebene enthält, dann können Sie die Anlagenauswertung nicht aufrufen (das Icon ist inaktiv). Es wird im Tooltipp ein entsprechender Hinweis angezeigt.
- **Vergleichen**:
	- − Hier können Sie den Meldungsvergleich starten und die 1. Meldung für den Vergleich auswählen. Sie gelangen daraufhin zu einer Maske für die Auswahl der 2. Meldung für den Vergleich.
	- − Für die jeweils zuletzt eingebrachte Meldung eines bestimmten Meldepflichtigen zu einem bestimmten Berichtszeitraum kann der Partnervergleich geöffnet werden.
- **Validierung**: Wurde die Meldung fehlerfrei hochgeladen, so steht hier "abgeschlossen". Wurden Prüfregeln verletzt, so finden Sie hier den Link auf das Prüfprotokoll.
- Status: Hier wird der Status "an Behörde übermittelt" angezeigt.
- **Kommentar**: Hier wird der beim Einbringen der Meldung eingegebene Kommentar angezeigt.
- **Sankey**: Hier können Sie die Sankey Diagramme auf Personen-, Standort-, bzw. Anlagenebene aufrufen.

Da Leermeldungen keine Buchungszeilen beinhalten, stehen Kurzstatistik, Auswertungen, Meldungsvergleich und Sankey-Diagramme bei Leermeldungen nicht zur Verfügung.

# <span id="page-19-0"></span>**3.5 Meldung löschen**

Meldungen, welche noch nicht an die Behörde übermittelt wurden, können gelöscht werden, indem Sie das entsprechende Icon in der Übersichtsliste im privaten Bereich betätigen. Danach werden Sie noch aufgefordert das Löschen der Meldung zu bestätigen:

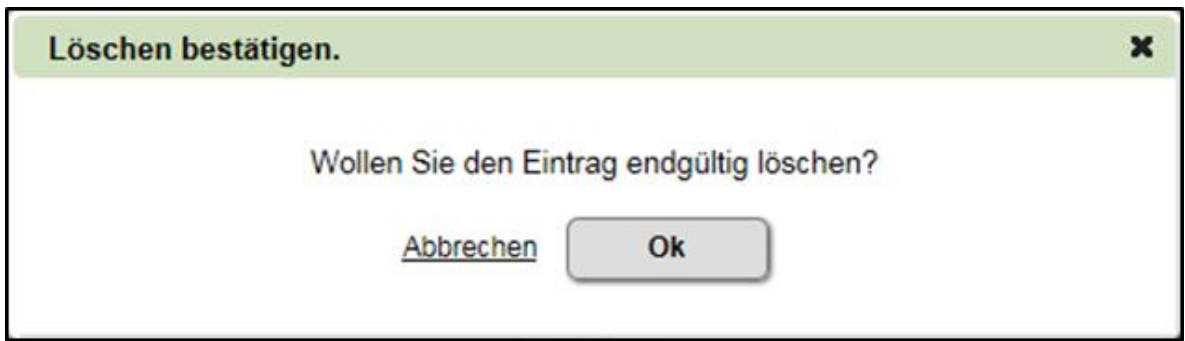

Abbildung 12 Aufforderung zum Löschen der Meldung

Erst wenn Sie diesen Dialog bestätigen, ist die Meldung wirklich gelöscht.

**Achtung**: Das Löschen einer Meldung ist nicht mehr rückgängig zu machen.

<span id="page-20-0"></span>Meldungen im Behördenbereich können nicht gelöscht werden.

## **3.6 Meldung einbringen**

Möchten Sie die Meldung an die Behörde übermitteln, so betätigen Sie den Button "an Behörde" in der Übersichtsliste im privaten Bereich:

Daraufhin gelangen Sie zu folgenden Dialog, in dem Sie das Einbringen nochmals bestätigen müssen:

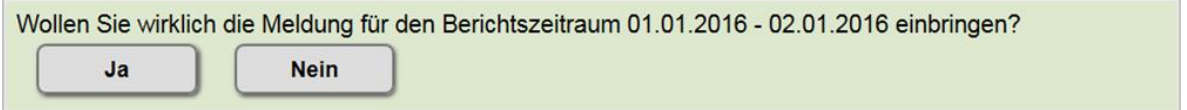

Abbildung 13 Einbringen der Meldung bestätigen

Falls Sie aber bereits eine Meldung zu diesem Berichtszeitraum eingebracht haben, erscheint der folgende Hinweis:

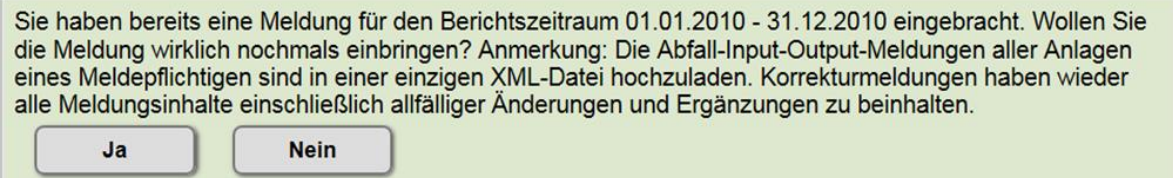

Abbildung 14 Hinweis zur Korrektur von Meldungen

Falls Sie den Button "Nein" betätigen, gelangen Sie zurück zur Übersichtsliste. Die Meldung wird nicht eingebracht.

Falls Sie den Button "Ja" betätigen, gelangen Sie zu folgenden Dialog:

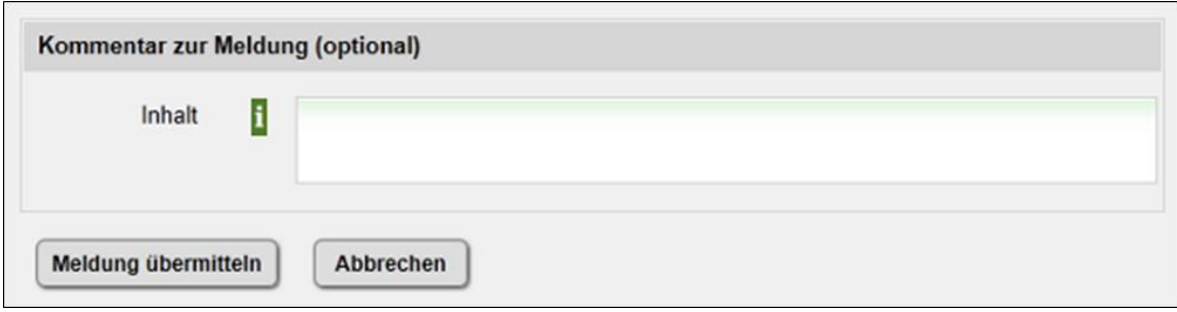

Abbildung 15 Kommentar zur Meldung

Hier können Sie optional einen Kommentar angeben, welcher der Behörde angezeigt wird. Dieser Kommentar dient zur zusätzlichen Erklärung der Meldungsinhalte oder für sonstige Anmerkungen, ist aber nicht Bestandteil der Meldung. Wenn Sie den Button "Meldung übermitteln" betätigen, wird die Meldung eingebracht. Wenn Sie den Button "Abbrechen" betätigen, wird die Meldung nicht eingebracht. Sie gelangen zurück zur Übersichtsliste.

# <span id="page-21-0"></span>**3.7 Prüfprotokoll**

Beim Hochladen einer Meldung wird überprüft, ob alle im Prüfregeldokument [7] vorgegebenen Anforderungen eingehalten wurden. Das Ergebnis dieser Prüfung finden Sie im Prüfprotokoll: Jeder Fehler in der Meldung (bezogen auf SOLL-Prüfregeln, siehe [Prüfregeln & Prüfprotokoll\)](#page-7-0) bedeutet einen Eintrag im Prüfprotokoll, wobei jedoch gleichartige Fehler unter einem Eintrag zusammengefasst werden.

Jeder Eintrag im Prüfprotokoll hat den folgenden Aufbau:

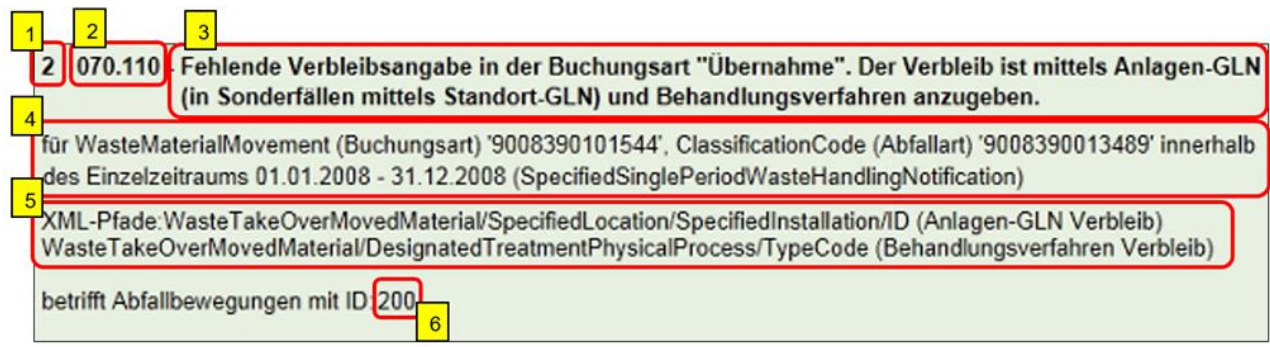

Abbildung 16 Beispiel verletzte Prüfregel 070.110

#### **Nr. Beschreibung**

- 1 Anzahl des Vorkommens dieses Fehlers: Wenn derselbe Fehler mehrmals in einer Meldung vorkommt, so wird dafür nur 1 Eintrag im Prüfprotokoll erstellt, bei dem aber noch zusätzlich angegeben wird, wie oft er vorkommt.
- 2 Nummer der Prüfregel: Anhand dieser Nummer können Sie im Prüfregeldokument die Prüfregel nachschlagen und so die genaue Fehlerursache und die korrekte Eingabe nachlesen.
- 3 Beschreibung des Fehlers: Hier wird kurz die Fehlerursache beschrieben.
- 4 Beschreibung der Buchungszeile: Damit Sie erkennen können, in welcher Buchungszeile sich der Fehler befindet, werden hier Informationen dieser Buchungszeile angezeigt, z.B. Buchungsart und Abfallart.
- 5 XML-Pfad: Hier werden die XML Felder, die falsch oder gar nicht ausgefüllt wurden, angegeben.
- 6 Identifikation der Abfallbewegung: Jeder Abfallbewegung in der XML-Datei kann eine eindeutige ID zugewiesen sein (Buchungszeilen-ID). Anhand dieser ID können die betroffenen Abfallbewegungen in der XML-Datei gefunden werden.

Tabelle 1 Auflistung der Bestandteile des Prüfprotokolls

In der obigen Abbildung sehen Sie ein Beispiel für eine verletzte Prüfregel: Bei einer Übernahme Buchung wurde der Verbleib falsch angegeben. Dies kann die folgenden Ursachen haben:

- Der Verbleib wurde zu ungenau angegeben: Als Verbleib ist i.A. eine Anlage anzugeben, ein Standort oder eine Person sind nicht ausreichend.
- Es wurde kein Verbleibsverfahren angegeben: Das Behandlungsverfahren, dem der Abfall zugeführt wurde, ist anzugeben.

 Es wurde zwar eine Anlagen-GLN als Verbleib angegeben, aber in einem falschen Feld (also z.B. im Feld für die Standort-GLN).

# <span id="page-23-0"></span>**3.8 Kurzstatistik**

Über das entsprechende Icon in den Übersichtslisten können Sie die Kurzstatistik öffnen.

Die Kurzstatistik ist eine überblicksartige Darstellung der gemeldeten Daten. Hier werden die einzelnen Buchungszeilen summiert wiedergegeben. Sie erhalten dadurch einen groben Überblick über die in der Meldung enthaltenen Daten.

Die Kurzstatistik wird beim Upload der Meldung berechnet und steht Ihnen somit nach Abschluss der Berechnungen zur Verfügung, welche bei großen Meldungen bis zu einigen Stunden dauern können.

Jede Kategorie von Meldungsinhalten wird in einem eigenen Block dargestellt, welchen Sie aufund zuklappen können.

<span id="page-23-1"></span>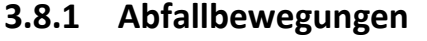

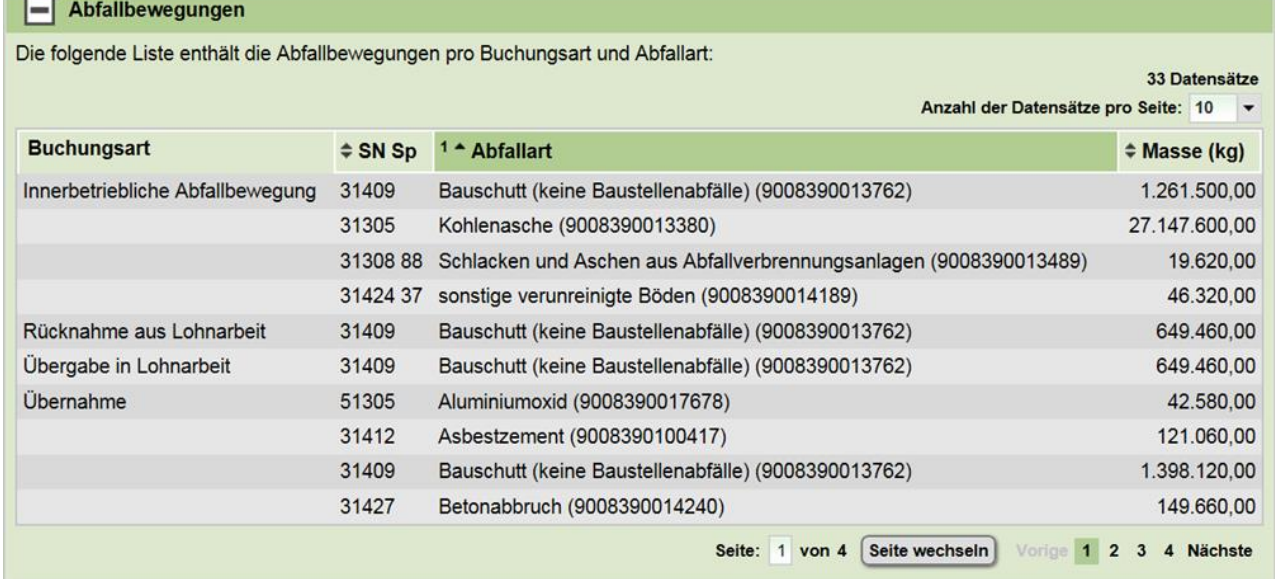

Abbildung 17 Kurzstatistik Abfallbewegungen

Abfallbewegungen werden in der Kurzstatistik pro Buchungsart und Abfallart aggregiert dargestellt. Wollen Sie genauere Informationen zu den einzelnen Abfallbewegungen, so öffnen Sie die Auswertung dieser Meldung.

### <span id="page-24-0"></span>**3.8.2 Lagerstände**

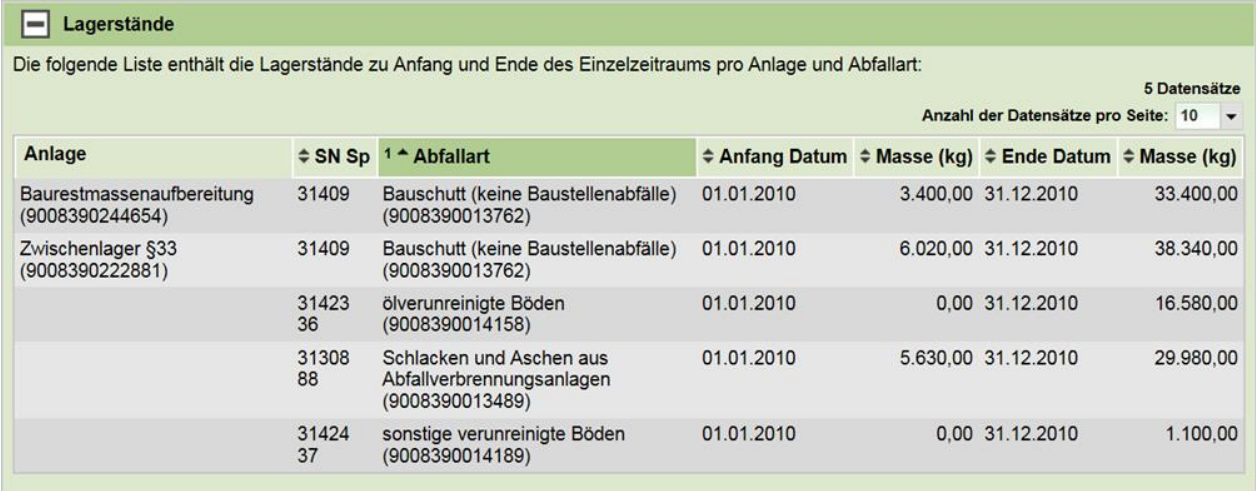

Abbildung 18 Kurzstatistik Lagerstände

Hier wird pro Anlage und Abfallart jeweils der zeitlich erste und zeitlich letzte in der Meldung angegebene Lagerstand angezeigt.

ACHTUNG: Der Lagerstand von "Lagern für in mobilen Anlagen außerhalb von dauerhaften Abfallbehandlungsstandorten hergestellten Recycling-Baustoffen" wird hier nicht angezeigt. Bei diesen Lagern ist zusätzlich zur Anlage der Ort der Herstellung der Baurestmassen anzugeben. Diese umfangreicheren Angaben können Sie in der Auswertung einsehen.

### <span id="page-24-1"></span>**3.8.3 Lagerstandskorrekturen**

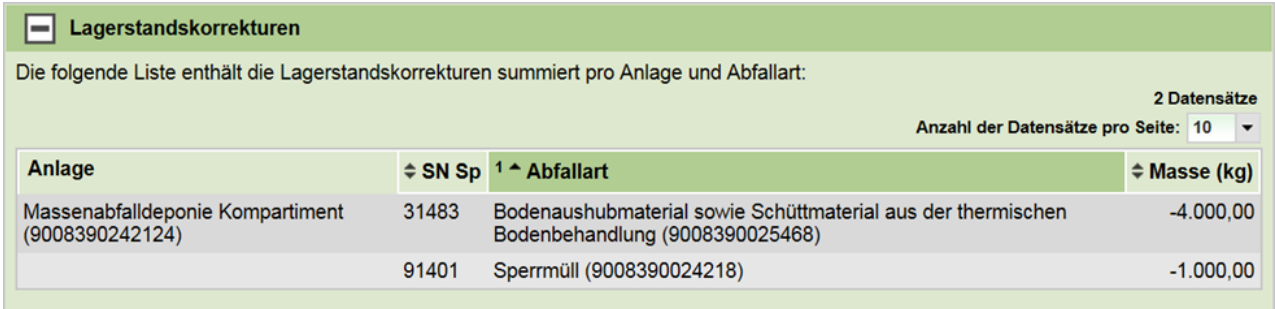

Abbildung 19 Kurzstatistik Lagerstandskorrekturen

Hier werden alle Lagerstandskorrekturen, summiert pro Anlage und Abfallart, angezeigt. Die in der Meldung angegebenen Zu- und Abgänge werden also pro Anlage und Abfallart zusammengefasst.

### <span id="page-25-0"></span>**3.8.4 Abfallartenneuzuordnungen**

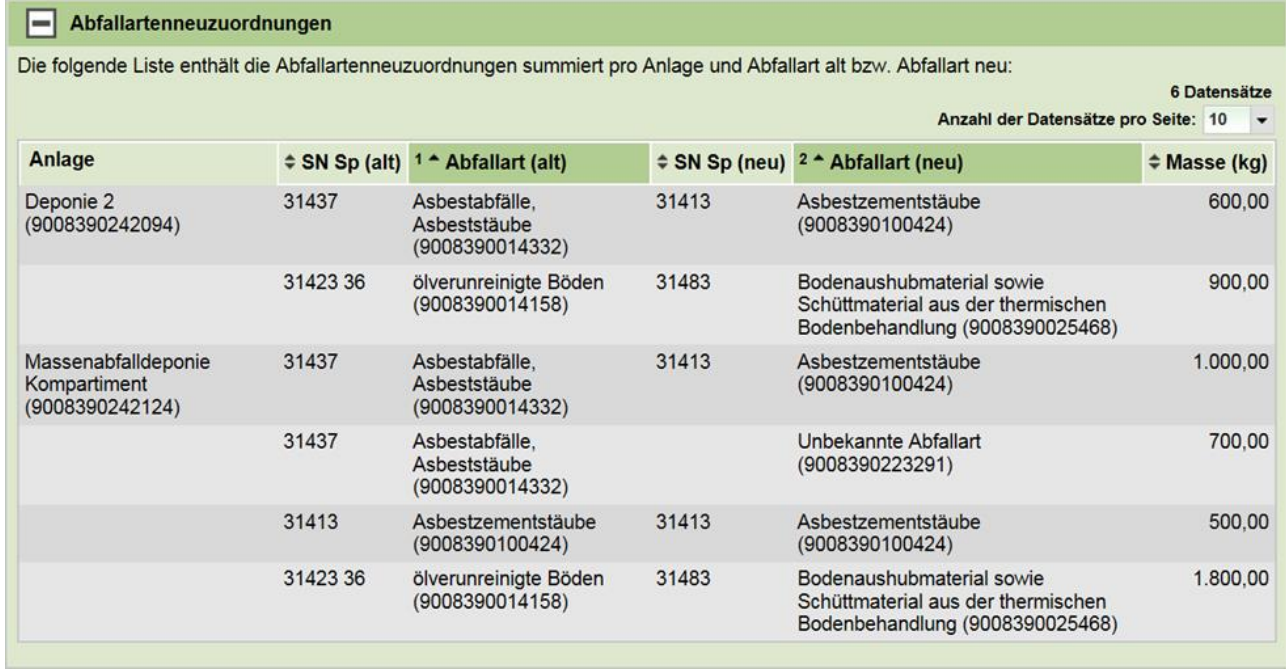

Abbildung 20 Kurzstatistik Abfallartenneuzuordnungen

Hier werden alle Abfallartenneuzuordnungen, summiert pro Anlage und Abfallart alt bzw. Abfallart neu, angezeigt. Kontaminationen werden dabei nicht berücksichtigt, d.h.

Abfallartenneuzuordnungen, welche sich auf dieselbe Anlage, dieselbe Abfallart alt und dieselbe Abfallart neu beziehen, sich aber in den Kontaminationen unterscheiden, werden hier zu einem Eintrag zusammengefasst.

**ACHTUNG**: Abfallartenneuzuordnungen, welche mit der 2107 (Schnittstellenversion 2.13) neu eingeführten, vereinfachten Möglichkeit aufgezeichnet bzw. gemeldet wurden, werden in der Anwendung eBilanzen aktuell noch nicht angezeigt. Sie werden aber beim Hochladen geprüft und gespeichert.

# <span id="page-26-0"></span>**3.8.5 Deponierestkapazitäten**

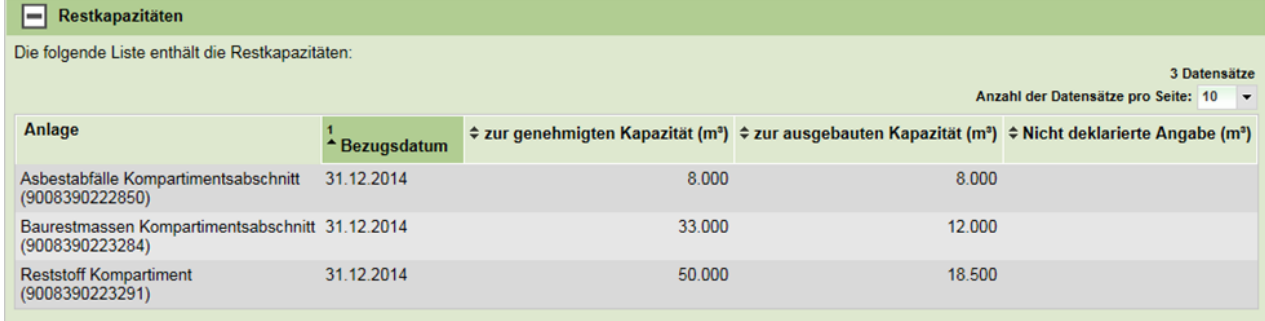

Abbildung 21 Kurzstatistik Deponierestkapazitäten

Hier wird pro Anlage die Deponierestkapazität angezeigt. Bis Release 3.3 von eBilanzen wurde hier ein Wert zur Restkapazität angezeigt, und zwar eine undeklarierte Angabe. Bei diesem Wert war es nicht möglich zu sagen, ob es sich dabei um die Restkapazität zur ausgebauten oder zur genehmigten Kapazität handelt. Daher wurde 2010 die eBilanzen Schnittstelle dahingehend erweitert, dass man die Restkapazität zur ausgebauten und zur genehmigten Kapazität angeben kann. Diese Angaben werden ab Release 3.4 nun auch in der Kurzstatistik angezeigt. In der Meldung sollte zumindest die Restkapazität zur genehmigten Kapazität übermittelt werden. Die undeklarierte Angabe sollte nicht mehr verwendet werden.

### <span id="page-26-1"></span>**3.8.6 Export der Kurzstatistik**

Es steht Ihnen ein PDF Export und ein Excel-Export der Kurzstatistik zur Verfügung. Sie können den Export der Kurzstatistik über die entsprechenden Icons im Kopf der Seite aufrufen.

# <span id="page-26-2"></span>**3.9 Auswertung mit Filtermöglichkeit**

Die Auswertung ermöglicht das Filtern und Durchsuchen der Meldung auf Buchungszeilenebene. Im Gegensatz zur Kurzstatistik oder zu den Sankey Diagrammen wird hier keine Aggregation der Meldungsinhalte vorgenommen.

**ACHTUNG**: Um eine performante Auswertung zu ermöglichen, müssen die Daten der Meldung aufbereitet werden. Diese Aufbereitung geschieht nicht direkt beim Upload der Meldung, sondern einmal täglich in der Nacht. Zu allen Meldungen, welche bis 24:00 Uhr hochgeladen werden, steht die Auswertung am nächsten Tag zur Verfügung.

Auswertungen können immer pro Einzelzeitraum durchführt werden. Wenn in der Meldung genau ein Einzelzeitraum angeben ist, so können Auswertungen über alle in der Meldung angegebenen

Daten erstellt werden. Ist in der Meldung mehr als eine Einzelzeitraum angegeben, so kann eine spezifische Auswertung nur zu jedem Einzelzeitraum aufgerufen und Auswertungen zu allen Buchungszeilen des jeweiligen Einzelzeitraums erstellt werden.

Sie gelangen zur Auswertung eines Einzelzeitraums, indem Sie das entsprechende Symbol in der Übersichtsliste anklicken. Daraufhin öffnet sich das [Filterformular der Auswertung.](#page-31-0)

### <span id="page-27-0"></span>**3.9.1 Gemeldete Daten – interpretierte Daten**

In [Zusammenhang mit ZAReg](#page-8-0) wurde beschrieben, dass Daten aus der Meldung (der XML-Datei) durch Daten aus ZAReg ergänzt werden. Im Folgenden werden die Daten, welche in der Meldung enthalten sind, "gemeldete Daten" genannt, und jene Daten, die mit Informationen aus ZAReg ergänzt wurden, als "interpretierte Daten" bezeichnet.

Die Auswertung erfolgt auf Basis dieser interpretierten Daten, d.h. alle Filterungen und Sortierungen erfolgen anhand der interpretierten Daten und nicht anhand der gemeldeten Daten.

Im Folgenden werden Beispiele für gemeldete Daten und interpretierte Daten gegeben und genau definiert, wie die interpretierten Daten anhand der gemeldeten Daten erstellt werden.

#### **Beispiel 1: Angabe einer Anlage**

Eine Anlage wurde in der Meldung mittels einer GLN angegeben. Der Anlagennamen wurde anhand dieser GLN aus ZAReg ausgelesen.

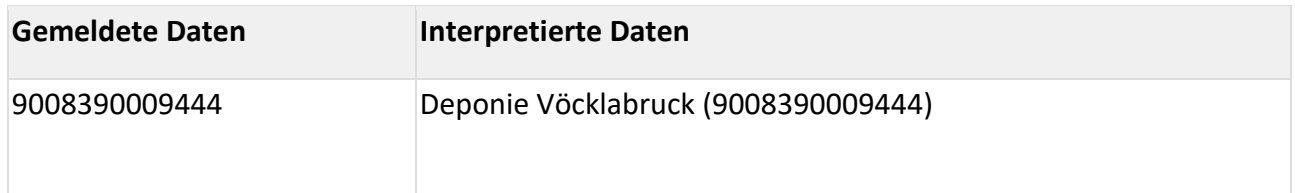

Tabelle 2 Beispiel 1: Angabe einer Anlage - Gemeldete vs. Interpretierte Daten

#### **Beispiel 2: Angabe einer Anlage**

Eine Anlage wurde mittels einer ungültigen GLN angegeben. Daher können keine Daten aus ZAReg ergänzt werden. Als Anlagenname wird "Unbekannt" angezeigt.

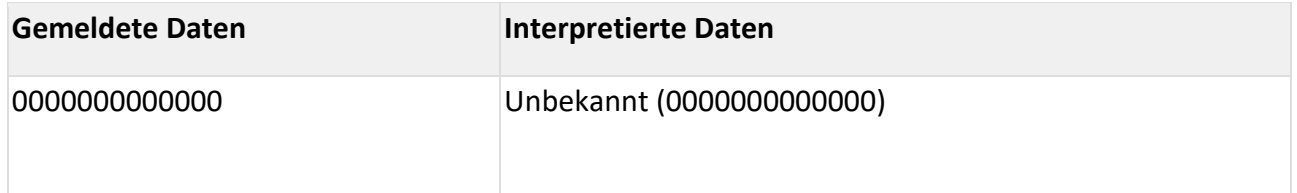

Tabelle 3 Beispiel 2: Angabe einer Anlage - Gemeldete vs. Interpretierte Daten

Im obigen Beispiel wurde von einer ungültigen GLN gesprochen. Es gibt mehrere Gründe wieso eine GLN ungültig ist und daher keine Daten aus ZAReg ergänzt werden können:

Eine GLN ist ungültig, wenn

- diese nicht den korrekten Aufbau hat, also z.B. nicht 13-stellig ist.
- in ZAReg gar kein Eintrag zu dieser GLN existiert.
- in ZAReg zwar ein Eintrag zu dieser GLN existiert, dieser aber noch nicht freigegeben ist.
- in ZAReg ein Eintrag zu dieser GLN existiert hat, dieser aber wieder gelöscht wurde.

Wenn in einer Meldung eine GLN im falschen Feld angegeben wurde, also z.B. eine Anlagen-GLN im Feld für die Standort-GLN, so handelt es sich dabei ebenfalls um eine ungültige Standort-GLN.

Bei der Interpretation und Darstellung von Daten, also bei der Ergänzung von gemeldeten Daten durch Daten aus ZAReg, kann es zu Problemen kommen, wenn in der Meldung widersprüchliche Daten angegeben werden, wie das folgende Beispiel zeigt:

Beispiel 3: Als Herkunft einer "Übernahme aus Streckengeschäft" Buchung ist eine Person angegeben. In der Meldung wurde aber nicht nur die Personen-GLN angegeben, sondern auch der Firmenname ("Firma Milchmännchen"). Allerdings ist der genannte Firmenname nicht korrekt. Laut ZAReg lautet der korrekte Name der Firma "Milchmännchen GmbH".

In eBilanzen wird der Firmenname aus ZAReg angezeigt und nicht der aus der Meldung. In diesem Fall werden also die gemeldeten Daten nicht nur mit Informationen aus ZAReg ergänzt, sondern die Daten aus ZAReg überschreiben die (falschen) Daten aus der Meldung.

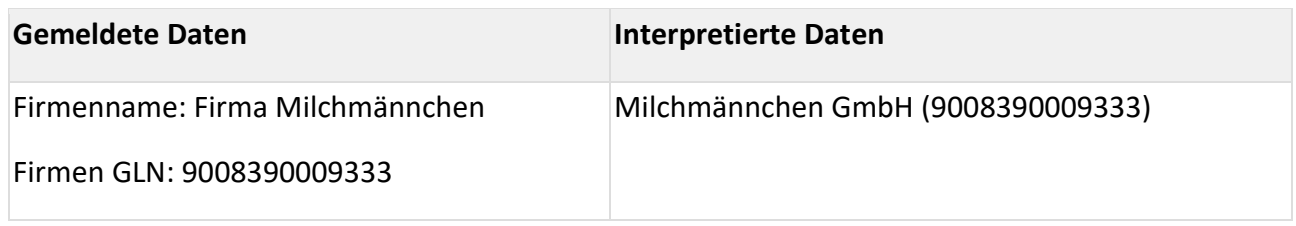

Tabelle 4 Beispiel 3: Gemeldete vs. Interpretierte Daten

Sie haben die Möglichkeit, in der Auswertung sowohl die gemeldeten Daten als auch die interpretierten Daten zu sehen. Genauere Informationen dazu finden Sie in Filter ["Anzeigeergebnis auswählen"](#page-32-0).

Aus dem obigen Beispiel ist ersichtlich, dass es Regeln dafür geben muss, wie mit widersprüchlichen Daten in der Meldung umgegangen wird.

Diese Regeln, die in der Anwendung eBilanzen zur Darstellung von Meldungsinhalten angewendet werden, werden im Folgenden anhand von Beispielen erklärt.

Die Regel, welche in Beispiel 3 angewandt wurde, lautet:

**Regel 1: "GLN vor Text"** 

Wird in der Meldung eine Person, ein Standort oder eine Anlage mittels einer GLN und zusätzlich noch mittels weiterer Informationen (Name, Adresse) angegeben, so werden diese zusätzlichen Information nicht in die interpretierten Daten übernommen.

Die interpretierten Daten bestehen nur aus der angegebenen GLN und aus den aus ZAReg ergänzten Daten. Sie können diese zusätzlichen Informationen aber in den gemeldeten Daten sehen.

#### **Beispiel 4: Herkunft einer Übergabe Buchung**

In der XML-Datei wurde die Herkunft einer "Übergabe" Buchung mit einer Anlagen-GLN und einer Standort-GLN angegeben. Allerdings steht die Anlage mit GLN 9008395559555 laut ZA-Reg NICHT auf dem Standort mit GLN 9008399999999, sondern auf einem anderen Standort.

In eBilanzen wird der Standort anhand der Anlagen-GLN aus ZAReg ausgelesen und angezeigt. Die Informationen aus ZAReg ergänzen also wiederum nicht nur Angaben aus der Meldung, sondern überschreiben diese auch.

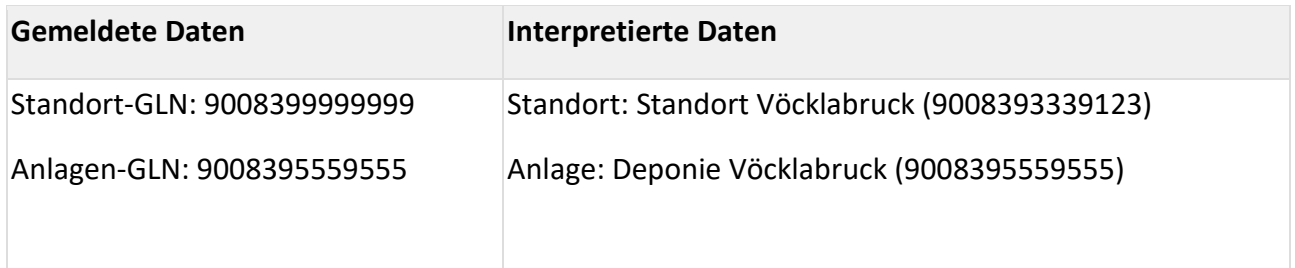

Tabelle 5 Beispiel 4: Herkunft einer Übergabe Buchung - Gemeldete vs. Interpretierte Daten

Das obige Beispiel wendet die folgende Regel an:

#### Regel 2: "Höchster Detaillierungsgrad zählt"

Wenn Abfall nicht in Lohnarbeit übernommen oder übergeben wurde, so ist als Verbleib genau eine Angabe auf einem der folgenden Detaillierungsgrade zulässig:

- Person (wenn es sich um ein Streckengeschäft handelt)
- Standort (wenn es sich um eine Übergabe handelt)
- Anlage (wenn es sich um eine Übernahme handelt)

Bei genau einer Angabe zum Verbleib wird diese in die interpretierten Daten übernommen und die niederen Detaillierungsgrade aus ZAReg ergänzt. Werden aber mehrere Detaillierungsgrade angegeben, so wird nur der höchste Detaillierungsgrad in die interpretierten Daten übernommen, die niederen Detaillierungsgrade werden aus ZAReg ergänzt.

D.h. wurde als Verbleib eine Anlagen-GLN angegeben, so werden zusätzlich in der Meldung angegebene Informationen zu Standort oder Person nicht in die interpretierten Daten übernommen, sondern anhand der Anlagen-GLN aus ZAReg ergänzt.

Wurde in der Meldung keine Anlagen-GLN, aber eine Standort-GLN angegeben, so werden zusätzlich in der Meldung angegebene Informationen zur Person nicht in die interpretierten Daten übernommen, sondern anhand der Anlagen-GLN aus ZAReg ergänzt.

Analoges gilt für die Herkunft, falls es sich nicht um eine Übernahme aus Lohnarbeit oder eine Übergabe aus Lohnarbeit handelt. Für Lohnarbeit gilt Regel 4.

Anmerkung: Dies gilt nur, wenn es sich bei der Anlage um eine stationäre Anlage handelt. Für mobile Anlagen gilt Regel 3.

Ist Herkunft oder Verbleib einer Abfallbewegung eine mobile Anlage, so kann der Standort nicht anhand der Anlagen-GLN aus ZAReg ausgelesen werden. Herkunft oder Verbleib sind in der Meldung mittels GLN der mobilen Anlage, Aufstellungsort und Abfallbehandler anzugeben. Regel 2 kann daher nicht angewandt werden. Stattdessen gilt folgende Regel:

#### **Regel 3: "Mobile Anlagen"**

Ist die Herkunft oder der Verbleib einer Abfallbewegung eine mobile Anlage, so werden Standort und Person nicht anhand der Anlagen-GLN aus ZAReg ausgelesen. Die Angaben zu Anlage, Standort und Person werden aus der Meldung in die interpretierten Daten übernommen.

Bei Lohnarbeit wird Regel 2 nicht angewendet: Bei Übergaben oder Übernahmen in Lohnarbeit ist auf Grund der rechtlichen Vorgaben als Verbleib der Lohnarbeiter, der Behandlungsort, an dem die Lohnarbeit erfolgt, die Abfallbehandlungsanlage, welcher der Abfall zugeführt wird, anzugeben. Analoges gilt für die Herkunft bei Übergaben oder Übernahmen aus Lohnarbeit.

#### **Regel 4: "Lohnarbeit"**

Bei einer Abfallbewegung in oder aus Lohnarbeit werden Standort und Person nicht anhand der Anlagen-GLN aus ZAReg ausgelesen. Die Angaben zu Anlage, Standort und Person werden aus der Meldung in die interpretierten Daten übernommen.

Abfallartenneuzuordnungen können entweder auf Anlagenebene oder auf Standortebene gemeldet werden. Da sich diese Angaben aber, wie in Beispiel 4 dargestellt, widersprechen können, gilt die folgende Regel:

#### **Regel 5: "Abfallartenneuzuordnung"**

Wurden bei einer Abfallartenneuzuordnung sowohl Anlage als auch Standort angegeben, so wird nur die Anlagen-GLN in die interpretierten Daten übernommen. Anhand dieser Anlagen-GLN wird

der Standort aus ZAReg ermittelt. Der in der Meldung angegebene Standort wird nicht berücksichtigt.

## <span id="page-31-0"></span>**3.9.2 Filterformular der Auswertung**

Im Filterformular können Sie die gewünschten Filter setzen um die gesuchten Buchungszeilen aus der Meldung zu filtern.

Bei einem Filterkriterium werden nur die in der Meldung tatsächlich angegebenen Werte angezeigt, aber nicht alle möglichen Werte. Im Filterformular werden z.B. nicht alle Abfallarten aus dem Abfallverzeichnis angezeigt, sondern ausschließlich die in der Meldung angegebenen Abfallarten.

Die Filter werden in unterschiedlichen Blöcken zusammengefasst. Wollen Sie alle gesetzten Filter in einem Block löschen, so klicken Sie auf das Symbol "Kriterien zurücksetzen" rechts oben im Block.

Sie können die einzelnen Blöcke zur besseren Übersicht auch auf- und zuklappen.

Am Ende des Filterformulars befinden sich die folgenden Funktionen:

- "Abbrechen": Sie gelangen zurück zur Übersichtsliste.
- "Kriterien zurücksetzen": Das gesamte Filterformular wird auf die Standardeinstellung zurückgesetzt. Alle Filter werden gelöscht.
- "Auswertung erstellen": die Ergebnislisten werden angezeigt.

#### <span id="page-32-0"></span>**3.9.2.1 Filter "Anzeigeergebnis auswählen"**

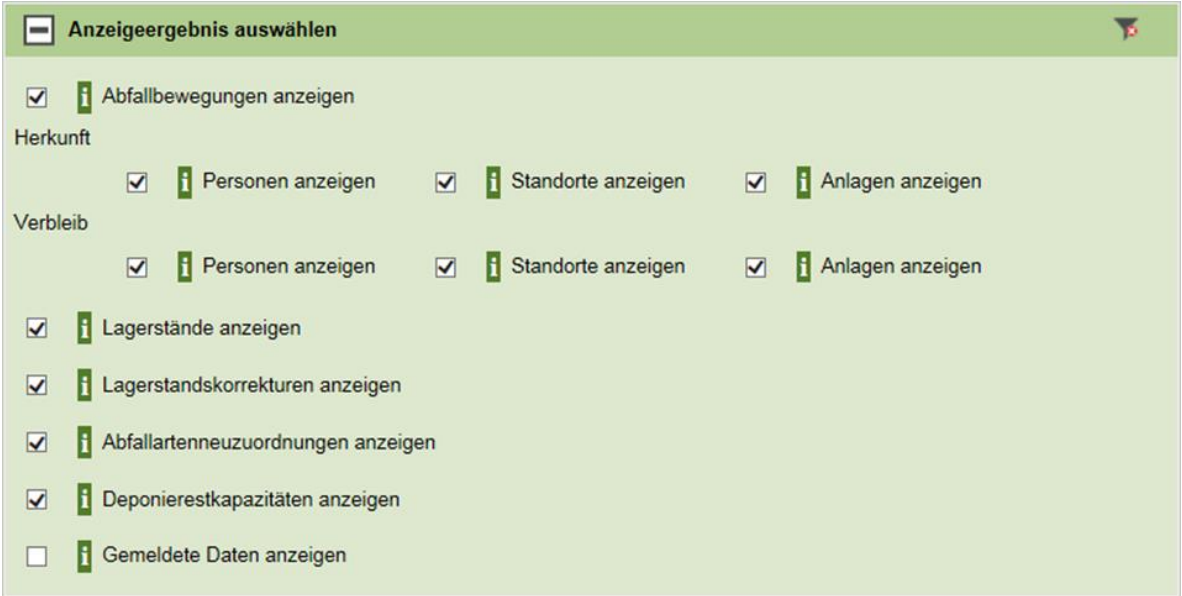

Abbildung 22 Auswertung Filterformular – Anzeigeergebnis auswählen

Im Block "Anzeigeergebnis auswählen" können Sie festlegen, welche Kategorien von Meldungsinhalten angezeigt werden sollen: Abfallbewegungen, Lagerstände, Lagerstandskorrekturen, Abfallartenneuzuordnungen oder Deponierestkapazitäten. Zusätzlich können Sie bei Abfallbewegungen auswählen, welche Spalten in der Ergebnisliste angezeigt werden sollen. Sie können sowohl bei Herkunft als auch beim Verbleib Person, Standort und Anlagen auswählen. Standardmäßig werden alle Kategorien von Meldungsinhalten eingeblendet.

Zusätzlich können Sie entscheiden, ob Sie nur die interpretierten Daten in der Ergebnisliste angezeigt haben wollen oder sowohl die interpretierten als auch die gemeldeten Daten.

Im obigen Beispiel wurde die Standardeinstellung beibehalten. Es sind alle Kategorien von Meldungsinhalten ausgewählt. Wenn Sie keinen weiteren Filter auswählen und auf "Auswertung erstellen" klicken, dann werden alle in der Meldung enthaltenen Buchungszeilen angezeigt.

Alle im Filterformular vorhandenen Filter sind unabhängig voneinander. Das bedeutet, wenn Sie einen Filter auswählen und anschließend einen zweiten Filter setzen möchten, so sind die im zweiten Filter auswählbaren Werte nicht abhängig von der Wahl des ersten Filters.

**Beispiel**: Sie wählen als Buchungsart Übernahme aus. Anschließend möchten Sie nach dem Herkunftsstandort filtern. Beim Filter "Herkunftsstandort" werden aber trotzdem alle in der Meldung angegebenen Herkunftsstandorte angezeigt, also auch die bei anderen Buchungsarten angegebenen Herkunftsstandorte, und nicht nur diejenigen, welche bei Übernahme Buchungen vorkommen.

#### **3.9.2.2 Filter Abfallbewegungen**

Im Block "Abfallbewegungen" finden Sie Filter, mit denen Sie die Menge der Abfallbewegungen, welche angezeigt werden sollen, einschränken können. Hier können Sie nach den wichtigsten Attributen von Abfallbewegungen, z.B. Abfallart, Herkunft oder Verbleib, filtern.

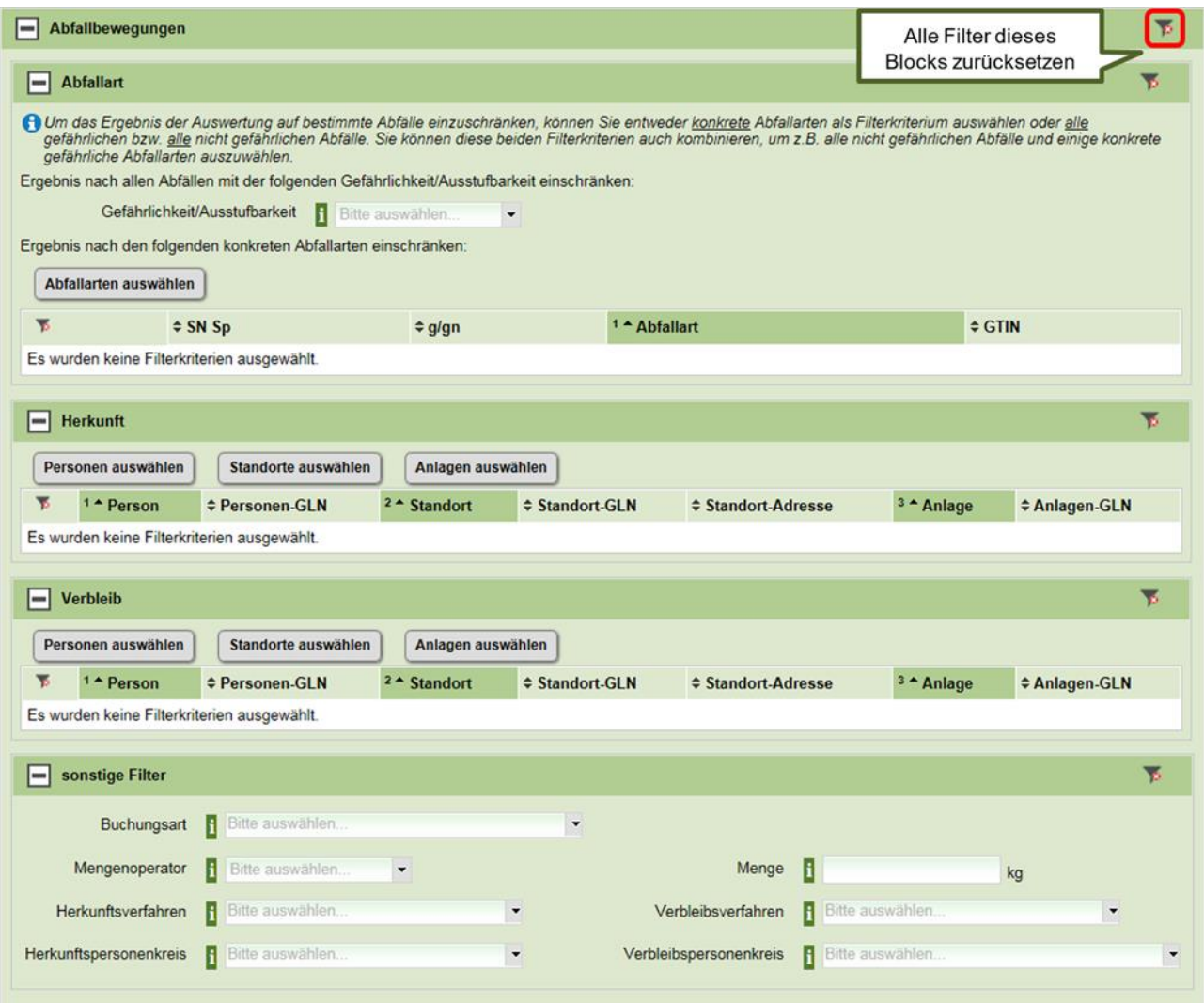

Abbildung 23 Auswertung Filterformular – Abfallbewegungen

#### **3.9.2.2.1 Filter Abfallart**

Möchten Sie nach Abfallbewegungen filtern, welche sich auf bestimmte Abfallarten beziehen, so gibt es dafür zwei Möglichkeiten:

- Sie können nach allen gefährlichen oder nach allen nicht gefährlichen Abfällen filtern, indem Sie die entsprechende Abfallgefährlichkeit bzw. Ausstufbarkeit auswählen.
- Sie können nach konkreten Abfallarten suchen, indem sie auf den Button "Abfallarten auswählen" klicken. Dadurch öffnet sich eine Liste, die alle Abfallarten beinhaltet, welche in

der Meldung bei Abfallbewegungen angegeben wurden.

Diese zwei Möglichkeiten können Sie auch miteinander kombinieren.

**Beispiel 1:** Sie wollen nach allen Übernahmen von gefährlichen Abfällen filtern. Dafür wählen Sie die Abfallgefährlichkeit bzw. Ausstufbarkeit "Nur g + gn (gefährliche)" aus. Weitere einzelne Abfallarten müssen nicht ausgewählt werden.

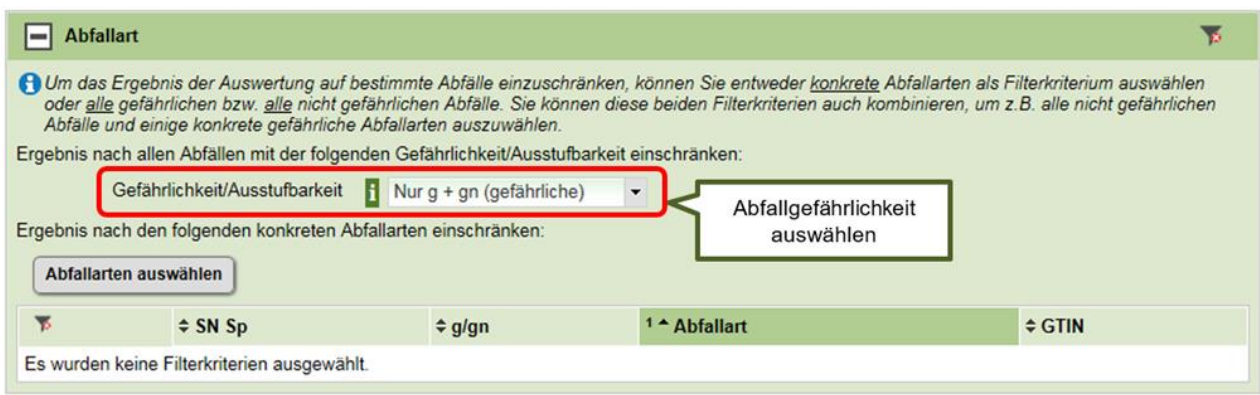

Abbildung 24 Filterkriterium Abfallart – Abfallgefährlichkeit auswählen

**Beispiel 2**: Sie wollen nach allen Übergaben von Bodenaushub filtern. Dafür wählen Sie keine Abfallgefährlichkeit bzw. Ausstufbarkeit aus. Stattdessen wählen Sie die konkreten Abfallarten aus, indem Sie den entsprechenden Button anklicken.

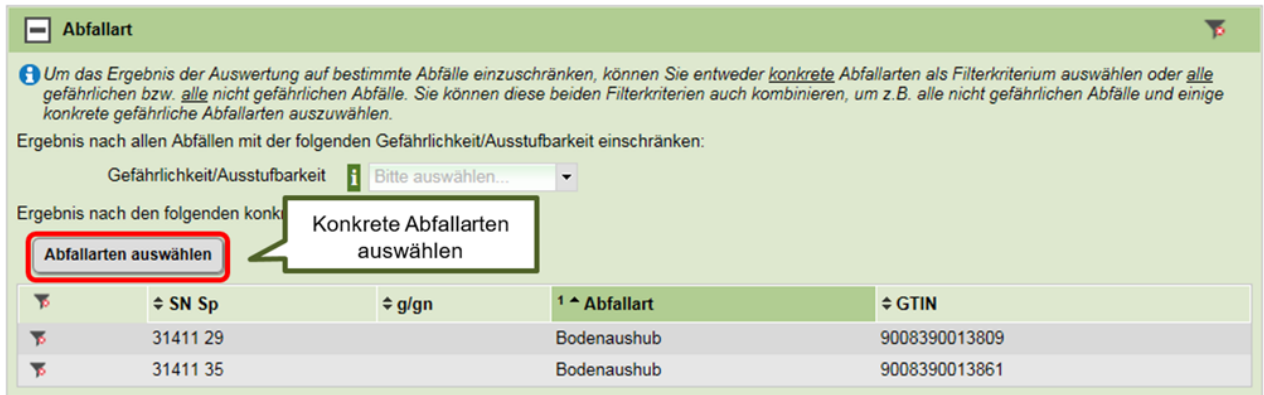

Abbildung 25 Filterkriterium Abfallart – Konkrete Abfallart auswählen

**Beispiel 3**: Sie wollen nach allen Abfallarten filtern, welche in einer Deponie abgelagert werden dürfen, also nach allen nicht gefährlichen Abfälle und nach Asbest. Dafür wählen Sie Abfallgefährlichkeit bzw. Ausstufbarkeit "Nur nicht gefährliche" aus und zusätzlich die konkreten gefährlichen Abfallarten.

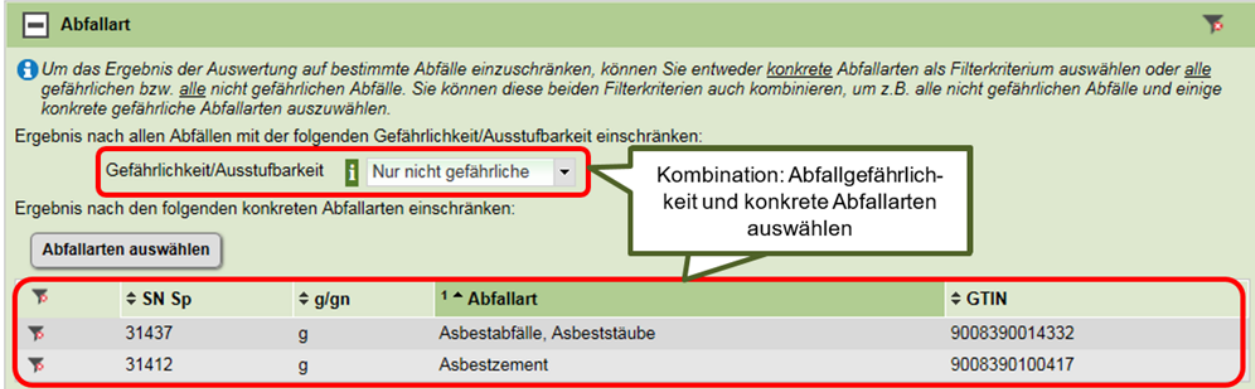

Abbildung 26 Filterkriterium Abfallart – Abfallgefährlichkeit und konkrete Abfallart auswählen

3.9.2.2.1.1 Filterkriterium "Abfallgefährlichkeit und Ausstufbarkeit"

Unter dem Filterkriterium "Abfallgefährlichkeit und Ausstufbarkeit" werden – so wie bei allen Filterkriterien – nur die in der Meldung vorhandenen Werte angezeigt. Sind in der Meldung ausschließlich nicht gefährliche Abfallarten enthalten, dann sieht der Filterblock zur Abfallart z.B. folgendermaßen aus:

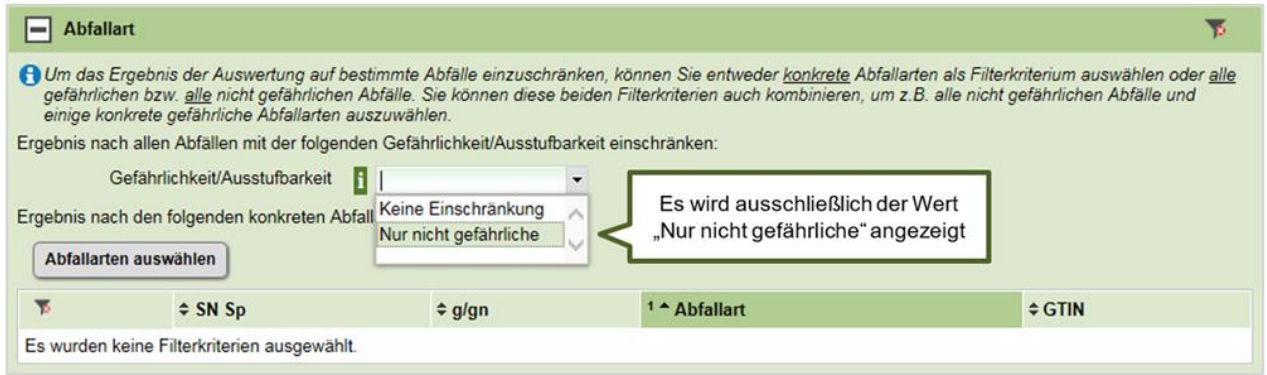

Abbildung 27 Filterkriterium Abfallart – Ausschließlich nicht gefährliche Abfälle gemeldet

So erkennen Sie bereits im Filterformular, ob gefährliche bzw. nicht gefährliche Abfallarten gemeldet wurden, ohne das Ergebnis der Auswertung aufrufen zu müssen.

In der Abfallbilanz können neben Abfallarten aus dem Abfallverzeichnis auch Altfahrzeuge-Fraktionen gemäß Altfahrzeugeverordnung bzw. Kompostarten angegeben werden. Bei Komposten handelt es sich immer um nicht gefährliche Abfälle. Bei den Altfahrzeuge-Fraktionen 1 bis 8 handelt es sich ebenfalls um nicht gefährliche Abfälle. Bei den Altfahrzeuge-Fraktionen 9 bis 13 kann es sich sowohl um gefährliche als auch um nicht gefährliche Abfallarten handeln. Wurde eine Fraktion 9 bis 13 in der Meldung angegeben, dann wird der Wert "Nur nicht zuordenbare" beim Filterkriterium Abfallgefährlichkeit und Ausstufbarkeit angezeigt. Dieser Wert wird auch dann angezeigt, wenn eine ungültige Abfallart gemeldet wurde, d.h. wenn in der Meldung als
Abfallart kein gültiger Eintrag aus einer der zulässigen Referenzlisten (Abfallverzeichnis, Altfahrzeuge-Fraktionen, Kompostarten in Rotte, Kompostbezeichnungen) angegeben wurde.

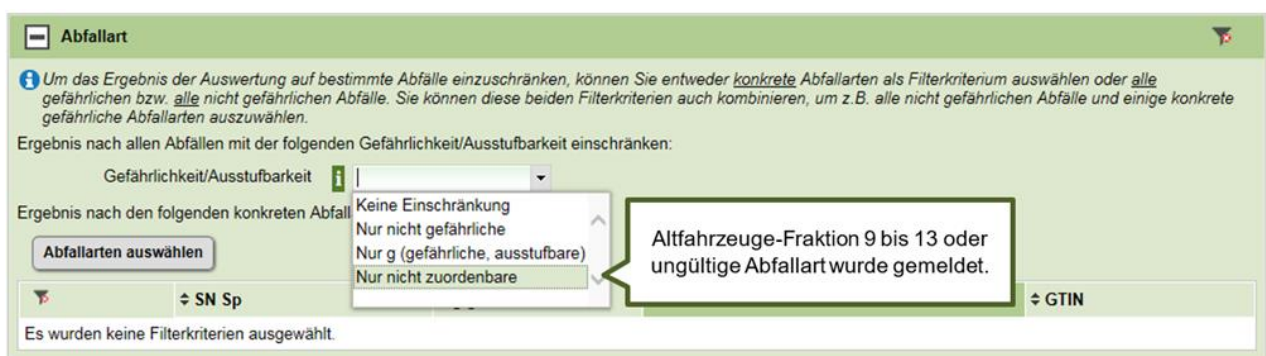

Abbildung 28 Filterkriterium Abfallart – "Nur nicht Zuordenbare"

Wenn Sie keine weitere Einschränkung der Ergebnisliste vornehmen wollen, klicken Sie jetzt auf "Auswertung erstellen". Eine genauere Beschreibung der Ergebnisliste finden Sie in Kapitel [Ergebnislisten der Auswertung.](#page-40-0)

#### **3.9.2.2.2 Filter Verbleib**

Wollen Sie die Abfallbewegungen nach dem Verbleib einschränken, so stehen Ihnen dafür drei Filtermöglichkeiten zur Verfügung: Sie können nach der Verbleibsperson, dem Verbleibsstandort und der Verbleibsanlage filtern. Im Block "Verbleib" gibt es dafür drei Buttons "Person auswählen", "Standort auswählen", "Anlage auswählen", über die Sie zu einer entsprechenden Auswahlliste gelangen.

Betätigen Sie z.B. den Button "Anlage auswählen", so gelangen Sie zu einer Liste aller Anlagen, welche in der Meldung als Verbleib angegeben wurden.

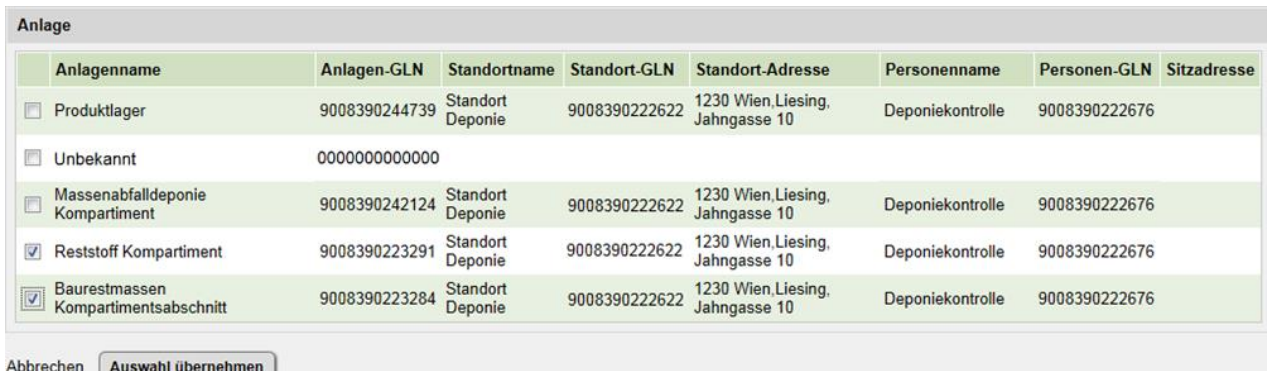

Abbildung 29 Auswahlliste "Verbleibsanlagen"

In der Auswahlliste wird zu jeder Anlage auch den Standort und die Person angezeigt, damit genau ersichtlich ist um welche Anlage es sich handelt. Wurde eine Anlage mittels einer ungültigen GLN angegeben, so scheint sie auch in der Auswahlliste auf, es können aber keine Standort- oder Personendaten zu dieser Anlage angezeigt werden.

In der Auswahlliste der Verbleibsanlagen können Sie eine oder mehrere Anlagen auswählen.

Wenn Sie Auswahl durch Klick auf den Button "Auswahl übernehmen" bestätigen, gelangen Sie zurück zum Filterformular, wo die ausgewählten Anlagen angezeigt werden.

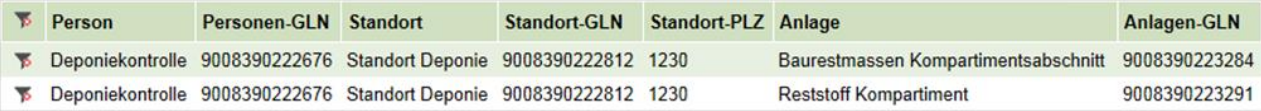

Abbildung 30 Anzeige der ausgewählten Verbleibsanlagen im Filterformular

In unserem Beispiel wurde nach den zwei Anlagen "Baurestmassen Kompartimentsabschnitt" und "Reststoff Kompartiment" gefiltert. Wenn Sie nun die Auswertung erstellen, erhalten Sie alle Abfallbewegungen, welche sich auf die Abfallarten Asbestabfälle, Asbest-stäube oder Asbestzement beziehen UND bei welchen als Verbleibsanlage eine der ausgewählten Anlagen angegeben wurde.

Betätigen Sie im Filterformular den Button "Standort auswählen", so gelangen Sie zur Auswahlliste "Verbleibsstandorte". Hier werden alle Standorte angezeigt, welche in der Meldung als Verbleib angegeben wurden und alle Standorte, wo eine Anlage dieses Standorts als Verbleib angegeben wurde.

Wenn Sie also z.B. nach allen Abfallbewegungen, welche als Verbleib irgendeine Anlage eines bestimmten Standorts angegeben haben, suchen wollen, so müssen Sie nicht alle Anlagen dieses Standorts als Filterkriterien auswählen, sondern Sie können diesen Standort als Filterkriterium auswählen.

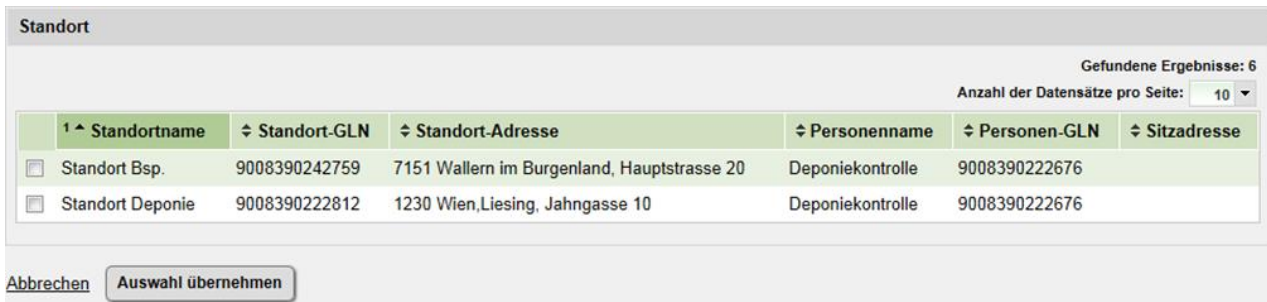

Abbildung 31 Auswahlliste "Verbleibsstandorte"

Auch hier können Sie wieder beliebig viele Standorte auswählen und in das Filterformular übernehmen.

Sie können diese drei Filtermöglichkeiten nach Person, Standort und Anlage auch beliebig kombinieren. Sie könnten z.B. als Verbleib eine Person und den Standort einer anderen Person auswählen, dann werden alle Abfallbewegungen gefunden, welche als Verbleib diese Person ODER diesen Standort angegeben haben.

#### **3.9.2.2.3 Filter Herkunft**

Die Funktionsweise der Filter zur Herkunft entspricht der Funktionsweise der Filter zum Verbleib.

#### **3.9.2.2.4 Sonstige Filter**

Hier können Sie die Ergebnismenge weiter einschränken, in dem Sie die folgenden Filter setzen:

- Filter Buchungsart
- Filter Herkunftsverfahren
- Filter Verbleibsverfahren
- Filter Herkunftspersonenkreis
- Filter Verbleibspersonenkreis

Zudem können Sie eine Schranke für die Masse eingeben.

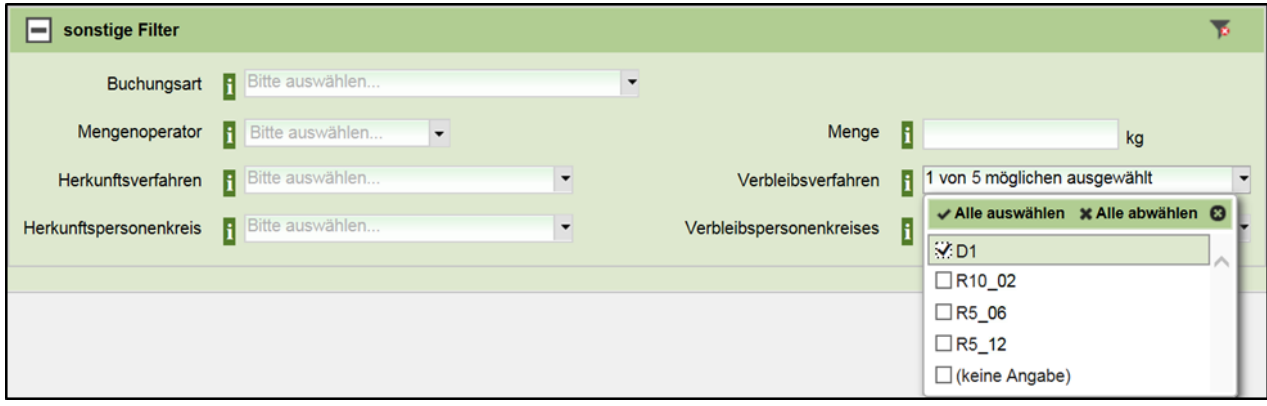

Abbildung 32 Sonstige Filter Abfallbewegungen

Alle Filter sind auf Meldungsinhalte eingeschränkt, d.h. es werden nur die Werte in den Auswahllisten angezeigt, welche tatsächlich in der Meldung vorkommen.

Bei allen Filtern ist eine Mehrfachauswahl möglich.

In unserem Beispiel wollen wir nun noch zusätzlich nach dem Verbleibsverfahren einschränken. Anhand der Werte, welche in der Auswahlliste angezeigt werden, sehen Sie, dass in der Meldung die Verbleibsverfahren D1, R10\_02, R5\_06 und R5\_12 angegeben wurden, bzw. dass es

Buchungszeilen gibt, in denen kein Verbleibsverfahren angegeben wurde (keine Angabe). Wenn Sie den Wert "D1" auswählen und die Auswertung erstellen, erhalten Sie alle Abfallbewegungen, welche sich auf die Abfallarten Asbestabfälle, Asbeststäube oder Asbestzement beziehen UND welche als Verbleibsanlage eine der ausgewählten Anlagen besitzen UND als Verbleibsverfahren D1 angegeben haben.

#### **3.9.2.3 Filter Lagerstände, Lagerstandskorrekturen, Abfallartenneuzuordnungen**

Für Lagerstände, Lagerstandskorrekturen und Abfallartenneuzuordnungen stehen die folgenden Filter zur Verfügung:

- Filter Abfallart
- Filter Ort

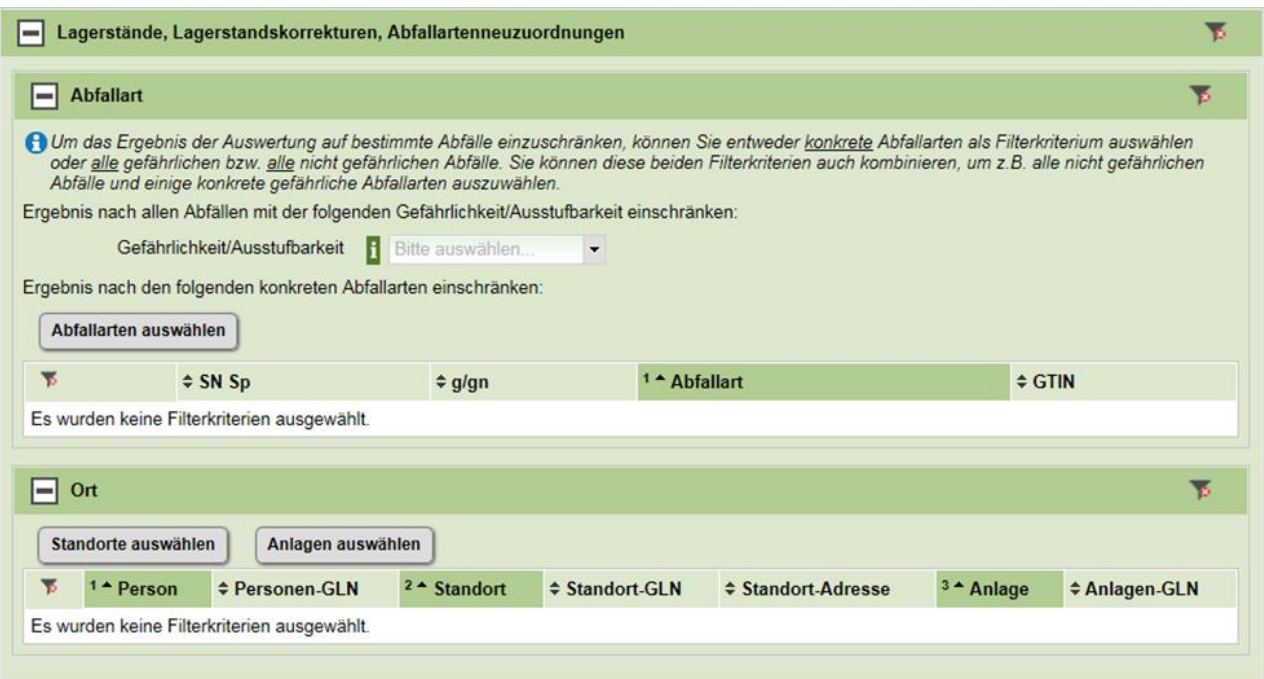

Abbildung 33 Filter Lagerstände, Lagerstandskorrekturen, Abfallartenneuzuordnungen

#### **3.9.2.3.1 Filter Abfallart**

Der Filter Abfallart funktioniert analog wie der Filter Abfallart bei Abfallbewegungen. In der Auswahlliste der Abfallarten werden jedoch nur die Abfallarten angezeigt, welche in der Meldung bei Lagerständen, Lagerstandskorrekturen oder Abfallartenneuzuordnungen angegeben wurden, nicht aber die Abfallarten, welche ausschließlich bei Abfallbewegungen angegeben wurden.

#### **3.9.2.3.2 Filter Ort**

Lagerstandsangaben und Lagerstandskorrekturen werden immer zu einer Anlage gemeldet. Abfallartenneuzuordnungen können sowohl an einem Standort, als auch an einer Anlage gemeldet werden.

Sie können in diesem Filterblock nach konkreten Anlagen filtern (Button "Anlage auswählen"), oder nach den Standorten (Button "Standorte auswählen"), auf denen diese Anlagen stehen.

#### **3.9.2.4 Filter Zeilennummer**

Jede Zeile erhält in der Anwendung eBilanzen beim Hochladen der Meldung eine eindeutige Nummer. Diese wird in der Ergebnisliste der Auswertung in der ersten Spalte angezeigt. Sie können nach dieser Nummer auch filtern. Dazu geben Sie genau eine Nummer im Block "Zeilennummer" an.

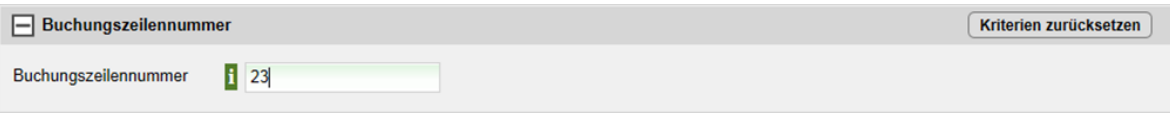

#### Abbildung 34 Filter Zeilennummer

**ACHTUNG**: Verwechseln Sie bitte die Zeilennummer nicht mit der Buchungszeilen-ID einer spezifischen Aufzeichnungssoftware. Die Zeilennummer wird lediglich in der Auswertung angezeigt.

#### <span id="page-40-0"></span>**3.9.3 Ergebnislisten der Auswertung**

Sobald Sie die Filter im Filterformular gesetzt haben, und "Auswertung erstellen" geklickt haben, werden die Ergebnislisten angezeigt.

Am Anfang der Seite sehen Sie allgemeine Informationen zur Meldung:

- Name und die Personen-GLN des Meldepflichtigen
- Eingangsdatum: Für Meldungen im privaten Bereich ist das der Zeitpunkt an dem die Meldung hochgeladen wurde. Für Meldungen im Behördenbereich ist das der Zeitpunkt des Einbringens der Meldung an die Behörde
- Meldungsart
- Berichtszeitraum
- Einzelzeitraum
- Zeitpunkt der Erstellung der Auswertung und Name der Person, die die Auswertung erstellt hat

• Datum des Datenstands: Dieses gibt an zu welchem Zeitpunkt die Daten aus der Meldung mit ZAReg abgeglichen wurden (siehe auch [Zusammenhang mit ZAReg](#page-8-0) für eine genauere Erklärung).

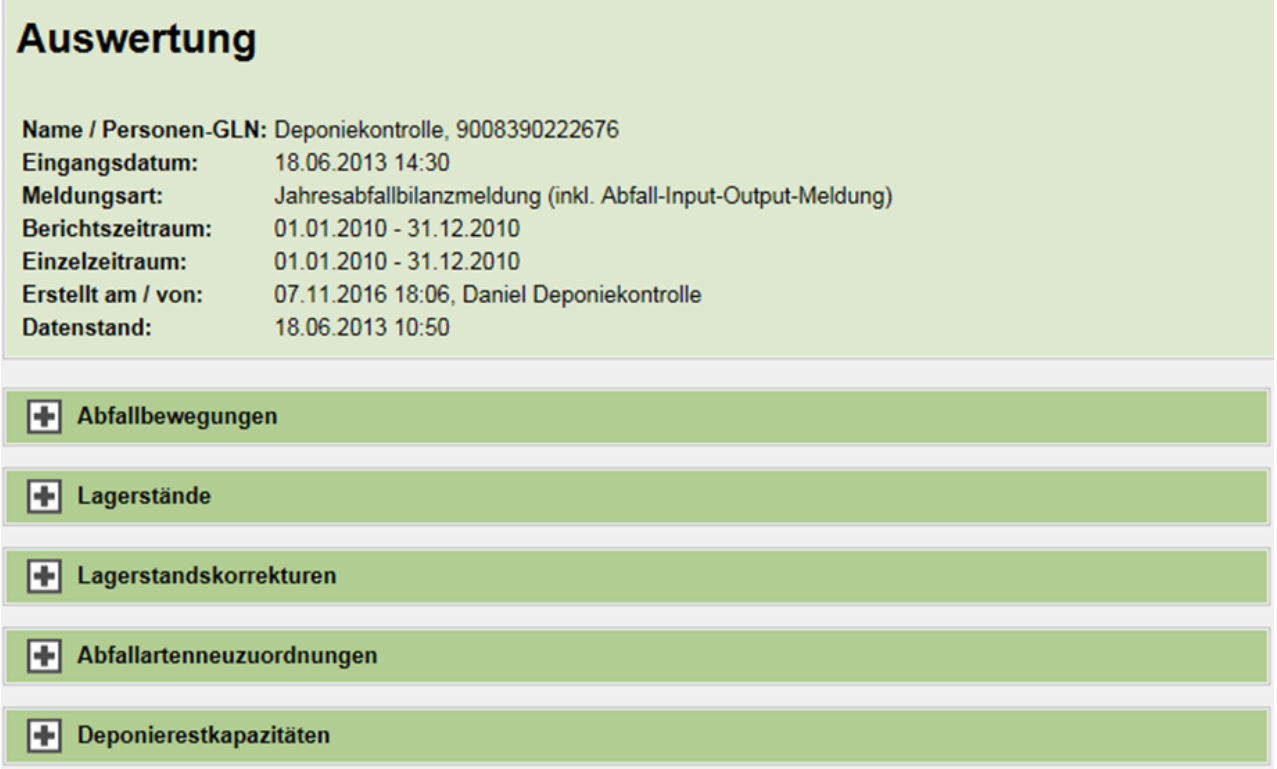

Abbildung 35 Ergebnislisten der Auswertung – Übersicht

Darunter wird für jede Kategorie von Meldungsinhalten (Abfallbewegungen, Lagerstände, …), welche Sie ausgewählt haben, ein Block angezeigt, den Sie auf- und zuklappen können.

Am Ende der Seite befindet sich der Link "Abbrechen". Damit gelangen Sie zum Filterformular zurück, in welchem Ihre bisher ausgewählten Filter noch gesetzt sind.

#### <span id="page-42-0"></span>**3.9.3.1 Ergebnisliste Abfallbewegungen**

|                                                                                                    | Abfallbewegungen                                                                                              |          |                                                        |  |                           |                                                       |                                                          |                                                                      |          |  |                                                  |  |                                                 |                                                                           |                |                                    |
|----------------------------------------------------------------------------------------------------|----------------------------------------------------------------------------------------------------|----------|--------------------------------------------------------|--|---------------------------|-------------------------------------------------------|----------------------------------------------------------|----------------------------------------------------------------------|----------|--|--------------------------------------------------|--|-------------------------------------------------|---------------------------------------------------------------------------|----------------|------------------------------------|
| Filterkriterien:                                                                                            |                                                                                                    |          |                                                        |  |                           |                                                       |                                                          |                                                                      |          |  |                                                  |  |                                                 |                                                                           |                |                                    |
| Verbleib:<br>Baurestmassen Kompartimentsabschnitt (9008390223284)<br>Reststoff Kompartiment (9008390223291) |                                                                                                    |          |                                                        |  |                           |                                                       |                                                          |                                                                      |          |  |                                                  |  |                                                 |                                                                           |                |                                    |
|                                                                                                    | Verbleibsverfahren: D1                                                                                        |          |                                                        |  |                           |                                                       |                                                          |                                                                      |          |  |                                                  |  |                                                 |                                                                           |                |                                    |
|                                                                                                    | Summe über alle Abfallbewegungen: 19.158.360,00 kg<br>29 Datensätze<br>Anzahl der Datensätze pro seite: 10 TV |          |                                                        |  |                           |                                                       |                                                          |                                                                      |          |  |                                                  |  |                                                 |                                                                           |                |                                    |
|                                                                                                    |                                                                                                    |          |                                                        |  | <b>Herkunft</b>           |                                                       |                                                          |                                                                      | Verbleib |  |                                                  |  |                                                 |                                                                           |                |                                    |
|                                                                                                    |                                                                                                    |          |                                                        |  |                           |                                                       |                                                          |                                                                      |          |  |                                                  |  |                                                 |                                                                           |                |                                    |
| - Nr.                                                                                                    | © Buchungsart © SN Sp © g/gn © Abfallart                                                                      |          |                                                        |  |                           | © Kontamination © Masse (kg) © Bezugsperiode © Person |                                                          | <b>¢ Standort</b>                                                    |          |  | © Anlage  © Verfahren  © Personenkreis  © Person |  | <b>¢ Standort</b>                               | <b>C</b> Anlage                                                           |                | <b>¢ Verfahren ¢ Personenkreis</b> |
|                                                                                                    | <b>Ubamahme</b>                                                                                               | 31308-88 | Schlacken und Aschen aus-<br>Abfallverbrennungsanlagen |  | 5.984.220.00 01.01.2010 - | 31.12.2010                                            | Baurestmassen-<br>Recycling<br>(9008390091371)           | Abfallbehandlung Abfallbehandlung<br>MUB Feldbach<br>(9008390092101) |          |  |                                                  |  | (9008390222676) (9008390222812) (9008390223291) | Deponiskontrolle Standort Deponie Reststoff Kompartiment D1               |                |                                    |
| 29                                                                                                    | Übernahme einer 31411 29<br>Kleinmenge zur<br>Deponierung                                                     |          | Bodenaushub                                            |  |                           | 1.580.640.00 01.01.2010 -<br>31 12 2010               | Tiefbau Lackner<br>GmbH<br>(9008390223017) Familienweg 1 | AT 3100 St.<br>Polten.                                               |          |  |                                                  |  | Deponiekontrolle Standort Deponie Baurestmassen | (9008390222676) (9008390222812) Kompartimentsabschnitt<br>(9008390223284) | D <sub>1</sub> |                                    |

Abbildung 36 Ergebnisliste Abfallbewegungen

In den Ergebnislisten sehen Sie zuerst die Filterkriterien, welche Sie im Filterformular im Block "Abfallbewegungen" ausgewählt haben, aufgelistet ([1]).

Danach wird die Summe über alle gefundenen Abfallbewegungen angezeigt ([2]). Wird die Ergebnisliste auf mehreren Seiten angezeigt, so ist das die Summe über alle Seiten, nicht nur über die auf der ersten Seite angezeigten Abfallbewegungen.

Danach werden alle Abfallbewegungen angezeigt, welche den von Ihnen ausgewählten Filterkriterien entsprechen ([4]).

Rechts oberhalb der Liste der Abfallbewegungen finden Sie die Anzahl der gefundenen Datensätze ([3]).

**3.9.3.1.1 Angezeigte Informationen in den einzelnen Spalten**

Bei Abfallbewegungen werden die folgenden Spalten in der Ergebnisliste der Auswertung angezeigt:

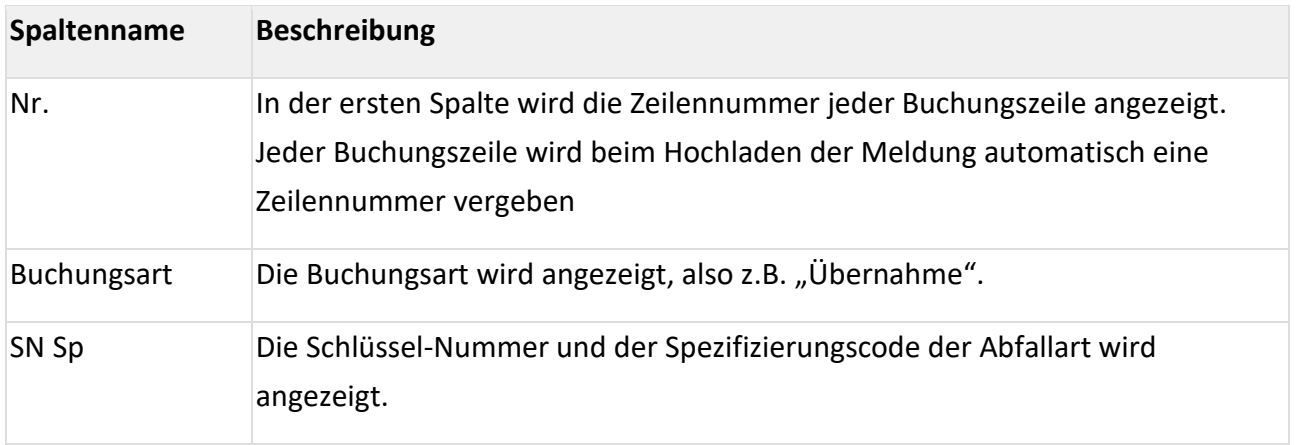

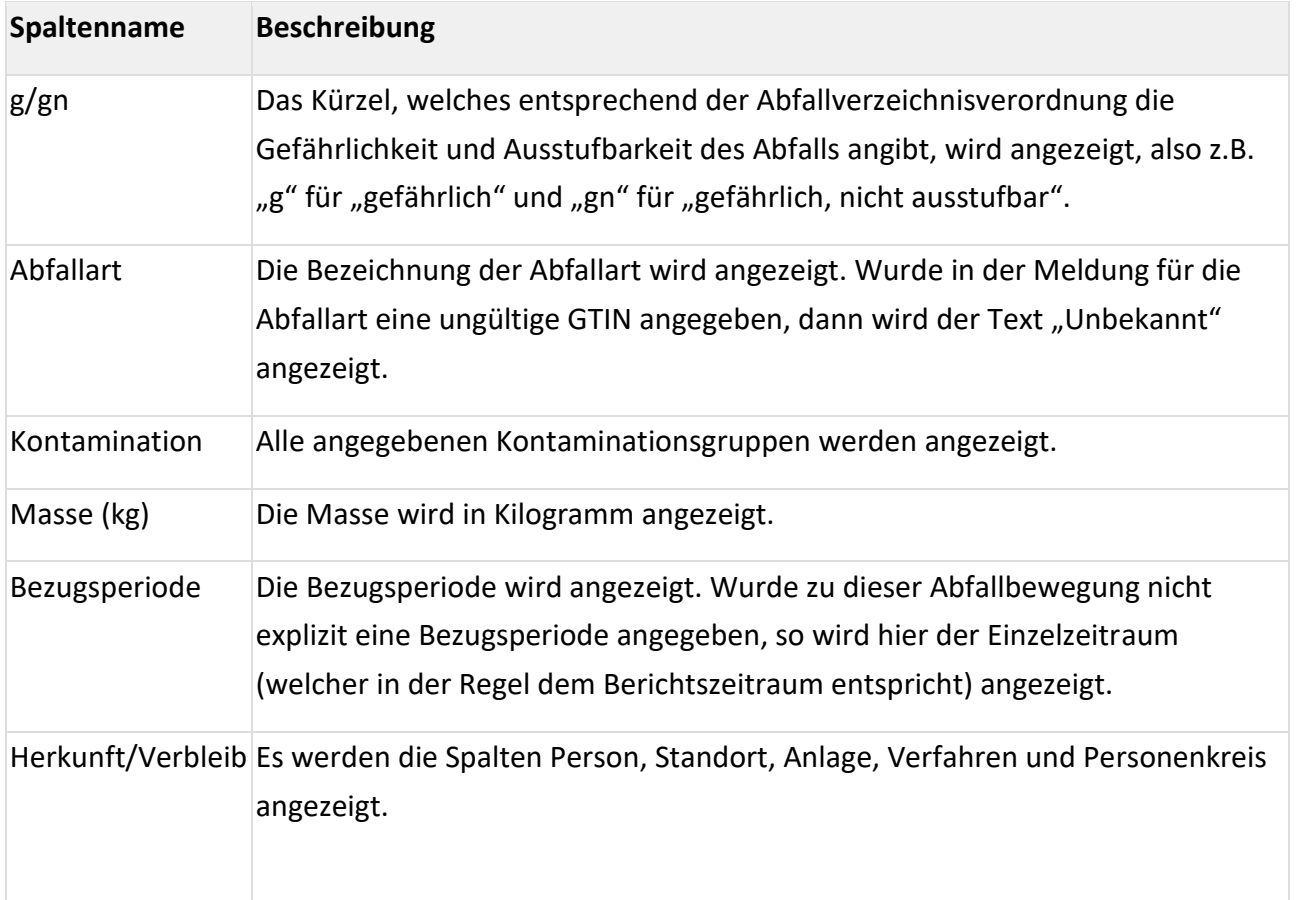

Tabelle 6 Abfallbewegungen: Angezeigte Informationen in der Auswertung mit Filtermöglichkeit

**Tipp**: Buchungsart, Abfallart, Behandlungsverfahren, Kontaminationen und Personenkreis werden in der Meldung mittels einer GTIN angegeben. In den Ergebnislisten wird aber nicht die GTIN, sondern die entsprechende Bezeichnung aus der zugehörigen Zuordnungstabelle angezeigt. Wollen Sie auch die GTIN sehen, so wählen Sie im Filterformular im Block "Anzeigeergebnis auswählen" die Option "Gemeldete Daten anzeigen" aus. Die GTINs werden dann in einer weiteren Zeile unter der Buchungszeile angezeigt. Genauere Informationen zu dieser Option finden Sie in [Filter "Anzeigeergebnis auswählen"](#page-32-0).

**Anzeige von Personen**: Wurde eine Person in der Meldung mittels GLN angegeben, so wird die GLN und der anhand der GLN aus ZAReg ausgelesene Name in der Ergebnisliste angezeigt. Ist die Person nicht in ZAReg registriert, so ist die Person in der Meldung mittels Name, Sitzadresse und Branche anzugeben. Diese Informationen werden dann auch in den Ergebnislisten angezeigt. Die Branche wird dabei als Nummer aus der Referenzliste 3659 "Wirtschaftstätigkeiten gemäß EG-Abfallstatistikverordnung" angezeigt.

Das folgende Beispiel illustriert diese 2 unterschiedlichen Möglichkeiten, wie Personen in der Ergebnisliste angezeigt werden:

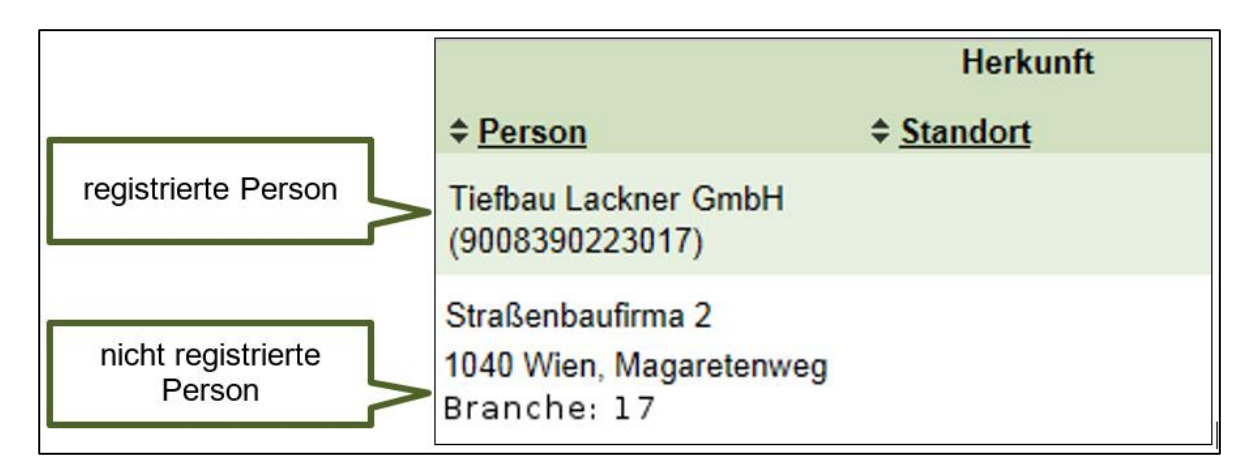

Abbildung 37 Anzeige von Personen in der Ergebnisliste

**Anzeige von Standorte**n: Wurde ein Standort in der Meldung mittels GLN angegeben, so wird die GLN und der anhand der GLN aus ZAReg ausgelesene Name in der Ergebnisliste angezeigt. Ist der Standort nicht in ZAReg registriert, so ist der Standort in der Meldung mittels Adresse anzugeben. Die Adresse wird dann auch in den Ergebnislisten angezeigt.

Das folgende Beispiel illustriert diese 2 unterschiedlichen Möglichkeiten, wie Standorte in der Ergebnisliste angezeigt werden:

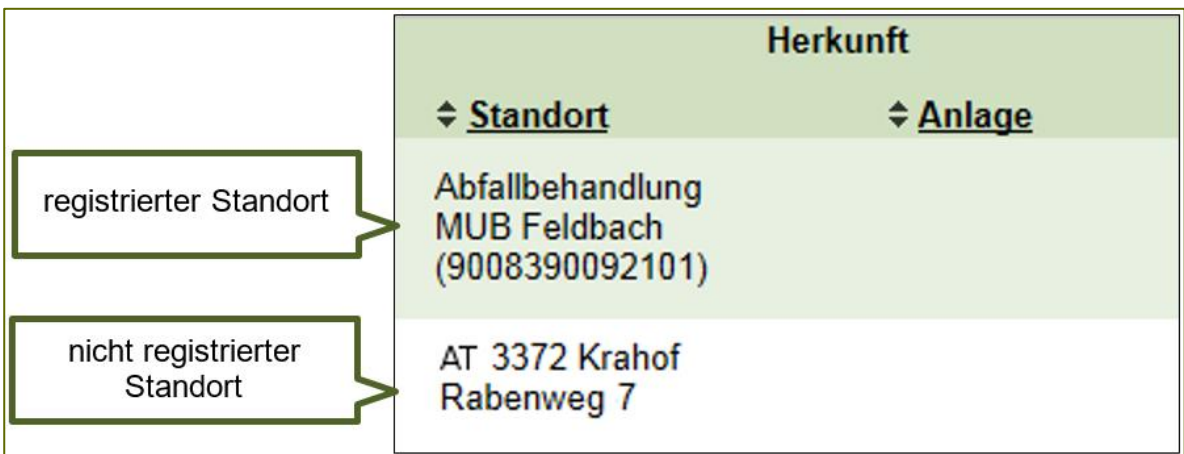

Abbildung 38 Anzeige von Standorten in der Ergebnisliste

#### **3.9.3.1.2 Anzeige der gemeldeten Daten**

Falls Sie im Block "Anzeigeergebnis auswählen" die Option "Gemeldete Daten anzeigen" angehakt haben, werden unter jeder Buchungszeile die Daten, so wie sie in der XML-Datei angegeben waren, angezeigt.

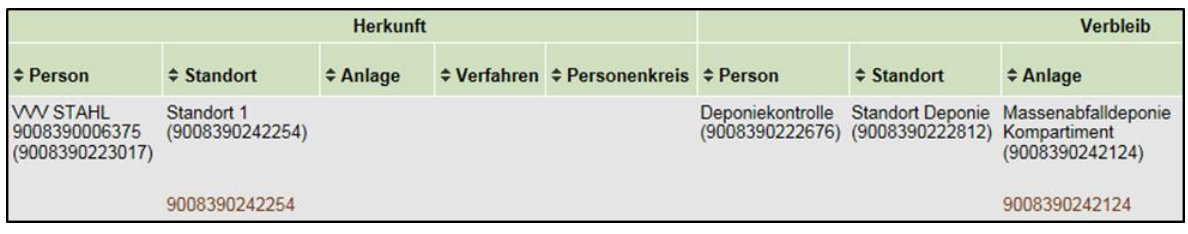

Abbildung 39 Anzeige der gemeldeten Daten – Beispiel 1

Das obige Beispiel zeigt eine Übernahme-Buchungszeile. In der ersten Zeile stehen die interpretierten Daten, in der Zeile darunter in brauner Schrift die gemeldeten Daten.

Wir sehen in den gemeldeten Daten, dass in der XML-Datei als Herkunft eine Standort-GLN angegeben wurde und als Verbleib eine Anlagen-GLN und das Verbleibsverfahren. Alle anderen Angaben zu Herkunft und Verbleib, welche in den interpretierten Daten angezeigt werden (also Personen Name, Personen-GLN, Standort Name, Anlagen Name) werden anhand dieser 2 GLNs aus ZAReg ausgelesen.

Auch in der Spalte Verbleibsverfahren sehen wir in den gemeldeten Daten die in der XML-Datei angegebene GTIN für das Verfahren D1.

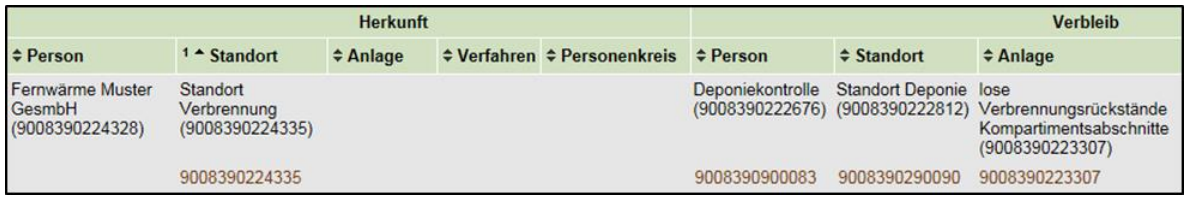

Abbildung 40 Anzeige der gemeldeten Daten – Beispiel 2

Das obige Beispiel zeigt ebenfalls eine Übernahme Buchungszeile. In der ersten Zeile stehen die interpretierten Daten, in der Zeile darunter in brauner Schrift die gemeldeten Daten.

Wir sehen in den gemeldeten Daten, dass in der XML-Datei als Herkunft eine Standort-GLN angegeben wurde und als Verbleib eine Anlagen-GLN, eine Standort-GLN und eine Personen-GLN.

Allerdings stimmen diese 3 Angaben zum Verbleib nicht mit den Stammdaten in ZAReg überein. In ZAReg ist die Verbleibsanlage einem anderen Standort zugeordnet als dem in der Meldung angegebenen. Offenbar wurde in der Meldung eine falsche Standort-GLN angegeben.

Daher werden in den interpretierten Daten die Stammdaten angezeigt, welche anhand der GLN der Verbleibsanlage aus ZAReg ausgelesen wurden. Die Standort-GLN und die Personen-GLN, welche in der Meldung angegeben wurden, werden ignoriert und für die Ergebnisanzeige nicht berücksichtigt.

Die Angaben zur Herkunft, welche in den interpretierten Daten angezeigt werden (also Personen Name, Personen-GLN, Standort Name) werden anhand der GLN des Herkunftsstandorts ausgelesen.

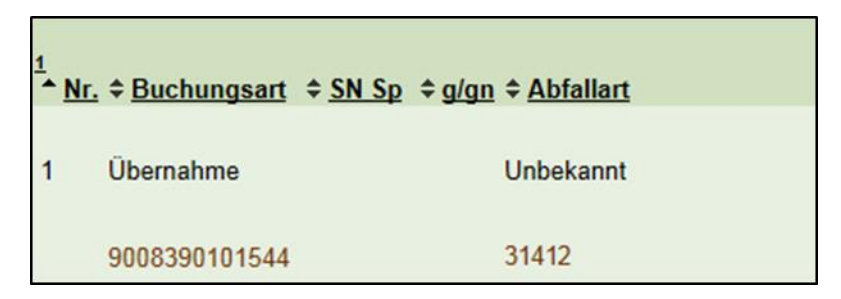

Abbildung 41 Anzeige der gemeldeten Daten – Beispiel 3

Das obige Beispiel zeigt eine Buchungszeile, bei der in den interpretierten Daten eine unbekannte Abfallart angezeigt wird.

Wenn man sich die gemeldeten Daten ansieht, erkennt man, dass als Abfallart nicht die geforderte 13-stellige GTIN der Abfallart angegeben wurde. Daher kann in diesem Fall die Abfallart nicht ermittelt werden, der Text "Unbekannt" wird angezeigt.

Die Buchungsart wurde korrekt mit einer GTIN angegeben und kann daher entsprechend dem zu dieser GTIN zugehörigen Eintrag in der Zuordnungstabelle angezeigt werden.

## **3.9.3.2 Ergebnisliste Lagerstände**

Hier sehen Sie zuerst die Filterkriterien, welche Sie im Filterformular im Block "Lagerstände, Lagerstandskorrekturen, Abfallartenneuzuordnungen" ausgewählt haben, aufgelistet.

Danach werden alle Lagerstände angezeigt, welche den von Ihnen ausgewählten Filterkriterien entsprechen.

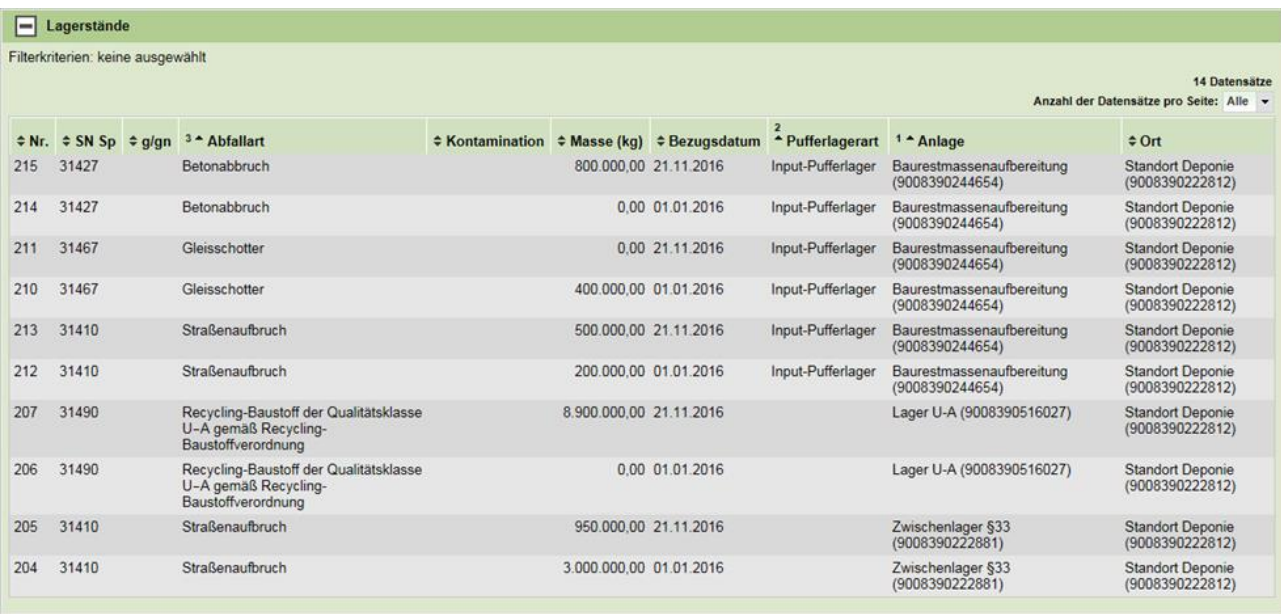

Abbildung 42 Ergebnisliste Lagerstände

#### **3.9.3.2.1 Angezeigte Informationen in den einzelnen Spalten**

Die Spalte Pufferlagerart gibt an, ob es sich bei der Anlage um ein Input- oder um ein Output-Pufferlager handelt.

In der Spalte Ort wird zu allen Anlagen der Ort angezeigt, auf dem diese Anlage steht. Bei Lagern für in mobilen Anlagen außerhalb von dauerhaften Abfallbehandlungsstandorten hergestellte Recycling-Baustoffe ist das der in der Meldung angegebene Aufstellungsort der mobilen Baurestmassenaufbereitungsanlage. Ansonsten ist das der aus ZAReg ausgelesene Standort, auf dem diese (ortsfeste) Anlage steht.

Informationen zu den anderen Spalten können Sie unter [Ergebnisliste Abfallbewegungen](#page-42-0) nachlesen.

#### **3.9.3.3 Ergebnisliste Lagerstandskorrekturen**

Hier sehen Sie zuerst die Filterkriterien, welche Sie im Filterformular im Block "Lagerstände, Lagerstandskorrekturen, Abfallartenneuzuordnungen" ausgewählt haben, aufgelistet.

Danach werden alle Lagerstandskorrekturen angezeigt, welche den von Ihnen ausgewählten Filterkriterien entsprechen.

Es werden dieselben Spalten angezeigt wie in der Ergebnisliste Lagerstände.

#### **3.9.3.4 Ergebnisliste Abfallartenneuzuordnungen**

Hier sehen Sie zuerst die Filterkriterien, welche Sie im Filterformular im Block "Lagerstände, Lagerstandskorrekturen, Abfallartenneuzuordnungen" ausgewählt haben, aufgelistet.

Danach werden alle Abfallartenneuzuordnungen angezeigt, welche den von Ihnen ausgewählten Filterkriterien entsprechen.

**ACHTUNG**: Abfallartenneuzuordnungen, welche mit der 2107 neu eingeführten, vereinfachten Möglichkeit (Schnittstellenversion 2.13) aufgezeichnet bzw. gemeldet wurden, werden in der Anwendung eBilanzen aktuell noch nicht angezeigt. Sie werden aber beim Hochladen geprüft und gespeichert.

#### **3.9.3.5 Ergebnisliste Deponierestkapazität**

Hier werden alle in der Meldung angegebenen Deponierestkapazitäten angezeigt. Genauere Informationen zu den angezeigten Spalten finden Sie im entsprechenden Kapitel der Kurzstatistik [\(Kurzstatistik Restkapazität\)](#page-26-0).

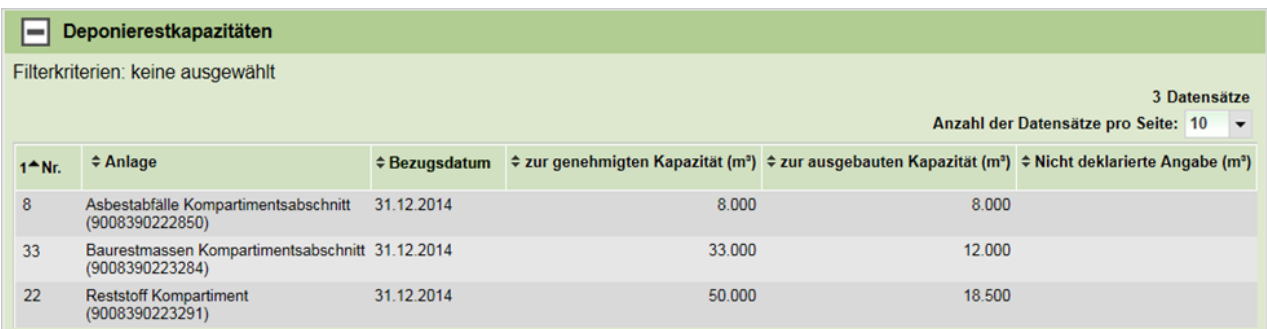

Abbildung 43 Ergebnisliste Restkapazität

#### **3.9.4 Export der Auswertung**

Auch bei der Auswertung steht Ihnen ein Export als PDF und als Excel zur Verfügung. Sie können den Export der Auswertung über die entsprechenden Icons im Kopf der Seite aufrufen.

Aufgrund der großen Datenmengen in der Auswertung kann es einige Minuten dauern, bis der Export zur Verfügung steht. Damit Sie während dieser Zeit nicht warten müssen, wird der Export im Hintergrund berechnet, sodass Sie weiterarbeiten können, während die PDF oder Excel Datei erstellt wird. Sobald Sie den Export gestartet haben, finden Sie einen neuen Eintrag in der Liste "Gestartete Aufträge" (siehe [Liste "Gestartete Aufträge"](#page-65-0)).

**ACHTUNG**: Der Excel Export von mehr als 32.500 Buchungszeilen pro Kategorie von Meldungsinhalten ist aus technischen Gründen nicht möglich. Um Meldungen zu exportieren, welche mehr als 32.500 Buchungszeilen beinhalten, müssen Sie zuerst die Ergebnislisten der

Auswertung durch Setzen von Filterkriterien so einschränken, dass diese nicht mehr als 32.500 Buchungszeilen enthalten.

## **3.10 Anlagenauswertung**

Die Anlagenauswertung ermöglicht den Überblick über den Input in eine Anlage, den Output aus dieser Anlage und allfällige Lagerstandsangaben bzw. Lagerstandskorrekturen. Die Anlagenauswertung konzentriert sich also auf eine Anlage und die dort behandelten Abfallarten, andere Details werden ausgeklammert.

Eine genauere Erklärung zur Anlagenauswertung ist direkt in der Anwendung eBilanzen, über das Hilfe-Icon rechts oben, zu finden.

**ACHTUNG**: Wie die Auswertung mit Filtermöglichkeit steht auch die Anlagenauswertung erst am Tag nach dem Hochladen der Meldung zur Verfügung, da die Daten zuerst entsprechend aufbereitet werden müssen.

Um eine Auswertung durchzuführen, ist die Anlage und sind optional die Abfallarten auszuwählen, für welche der Input, Output, Lagerstände und Lagerstandskorrekturen verglichen werden sollen (Schritt 1). Danach kann die Auswertung erstellt werden (Schritt 2).

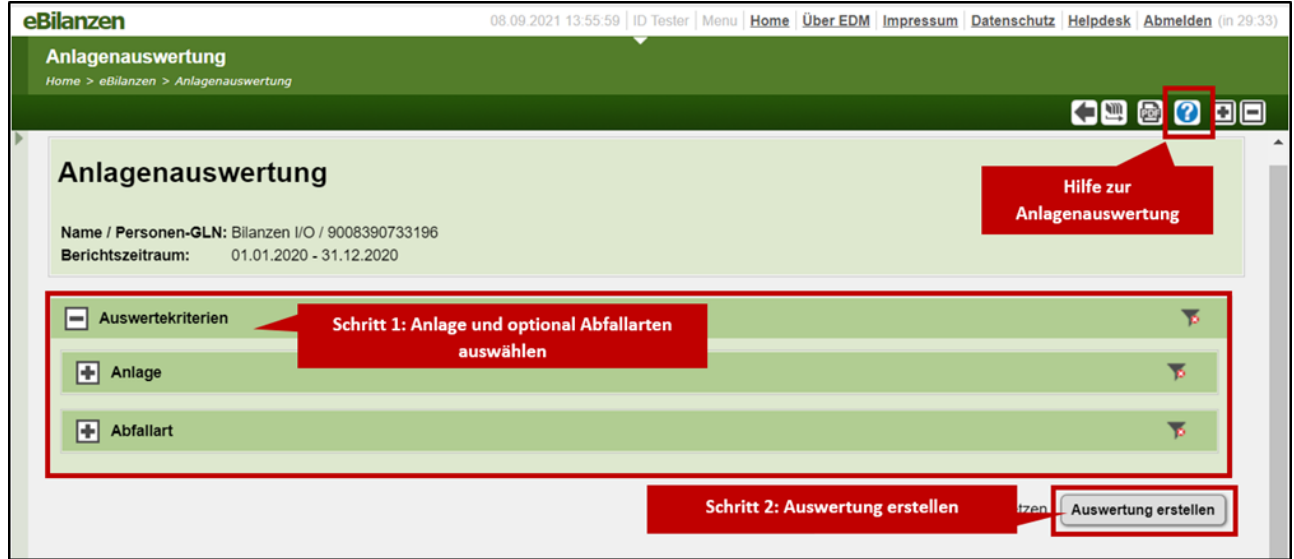

Abbildung 44 Anlagenauswertung: Filterkriterien auswählen und Auswertung erstellen

Im Ergebnis der Auswertung wird eine Gegenüberstellung der gemeldeten Daten, d.h. eine Gegenüberstellung von Input in die Anlage, Output aus der Anlage, Lagerstände vom Anfang und Ende des Berichtszeit-raum und Lagerstandskorrekturen, angezeigt.

Nach dem Erstellen der Auswertung werden diese Daten summiert, auf Ebene der Anlage, angezeigt. Pro Anlage wird eine Zeile angezeigt. Details zu einzelnen Abfallarten sind noch ausgeblendet, siehe nachfolgende Abbildung.

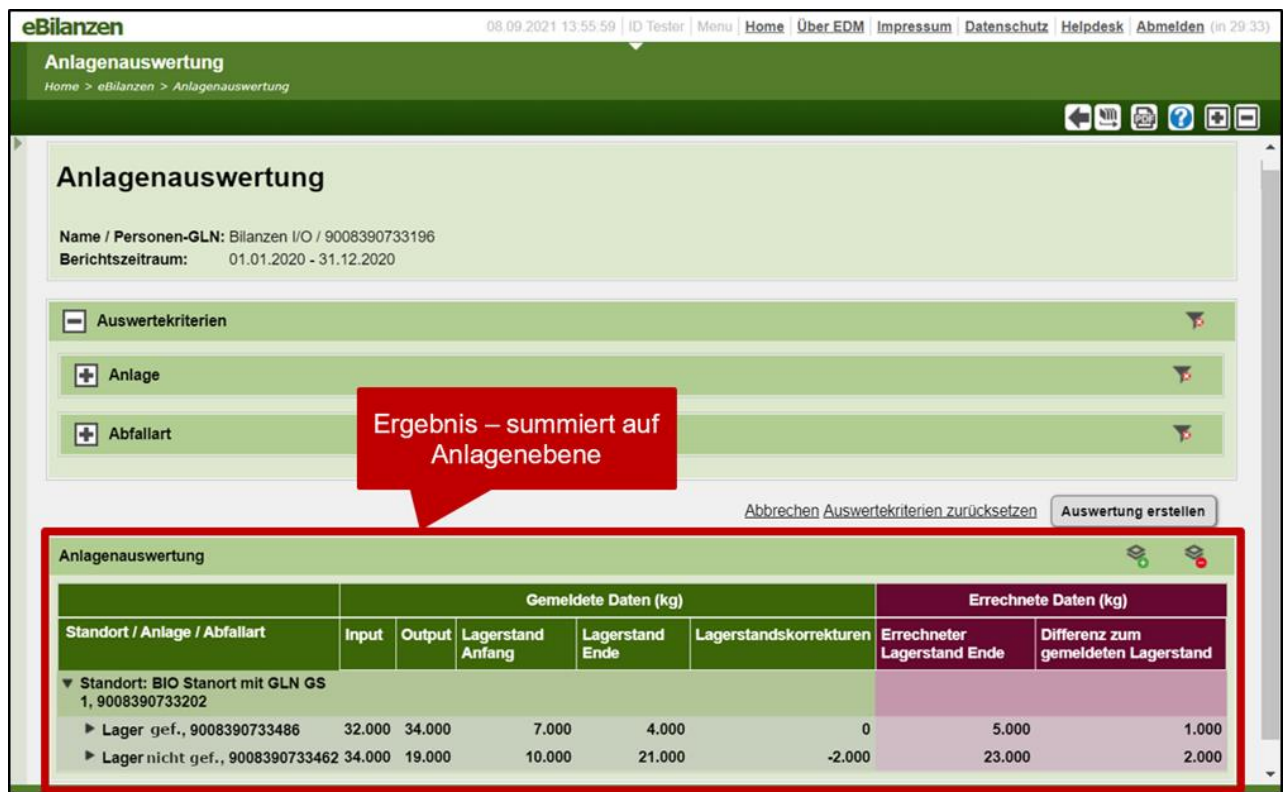

Abbildung 45 Anlagenauswertung: Summiertes Ergebnis auf Ebene der Anlagen

Mit den Icon rechts oberhalb des Ergebnisses der Auswertung können die Details zu den Abfallarten in den ausgewählten Anlagen ein- bzw. ausgeblendet werden.

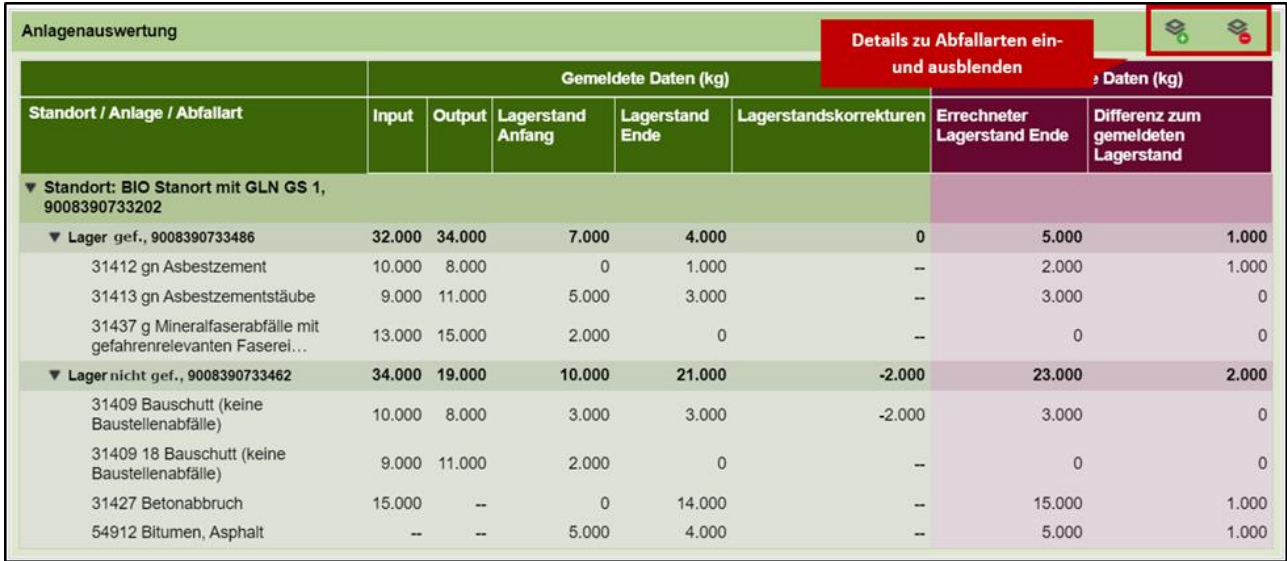

Abbildung 46 Anlagenauswertung: Ergebnis im Detail

Zusätzlich zur Gegenüberstellung der gemeldeten Daten, werden – als Hilfestellung zur Plausibilisierung der Meldung – Berechnungen mit den gemeldeten Daten durchgeführt und angezeigt. Diese berechneten Daten sind zur leichteren Unterscheidung von den gemeldeten Daten auf beerenfarbigem Hintergrund dargestellt.

Die Berechnungen werden ausschl. bei Lagern und mechanischen Behandlungsanlagen angezeigt. Bei anderen Anlagen sind Input und Output typischerweise sowohl auf Ebene der Gesamt-Masse pro Anlage als auch auf Ebene der Abfallarten sehr unterschiedlich, sodass eine Berechnung mit diesen Daten keinen Sinn macht.

Das Ergebnis der Anlagenauswertung kann als PDF exportiert werden, über das entsprechende Icon rechts oben. Der PDF-Export wird in der Liste der gestarteten Aufträge für den Download zur Verfügung gestellt, siehe auch [Liste "Gestartete Aufträge"](#page-65-0).

# **3.11 Meldungsvergleich**

Der Meldungsvergleich bietet die Möglichkeit, zwei Meldungen anhand der Kurzstatistik miteinander zu vergleichen. Sie können sowohl Meldungen aus unterschiedlichen Berichtszeiträumen, also auch zwei Meldungen aus demselben Berichtszeitraum miteinander vergleichen.

Dabei gelten die folgenden Einschränkungen:

• Sie können immer nur genau zwei Meldungen miteinander vergleichen.

- Behördenbenutzer können in der Anwendung eBilanzen nur Meldungen eines Meldepflichtigen mittels des Meldungsvergleichs miteinander vergleichen, nicht aber Meldungen unterschiedlicher Meldepflichtiger
- Meldungen, welche mehrere Einzelzeiträume beinhalten, können nicht miteinander verglichen werden.
- Sie können nur Jahresabfallbilanzen miteinander vergleichen.

## **3.11.1 Aufruf des Meldungsvergleichs**

Der Aufruf des Meldungsvergleichs erfolgt aus den Listen der Meldungen. Über den Link "Meldung vergleichen" können Sie diese Meldung als erste Meldung für den Vergleich auswählen. Bei Betätigung des Links gelangen Sie zu einer Seite, auf der Sie die zweite Meldung für den Vergleich auswählen können. In dieser Liste werden nur diejenigen Meldungen angezeigt, die für einen Vergleich in Frage kommen.

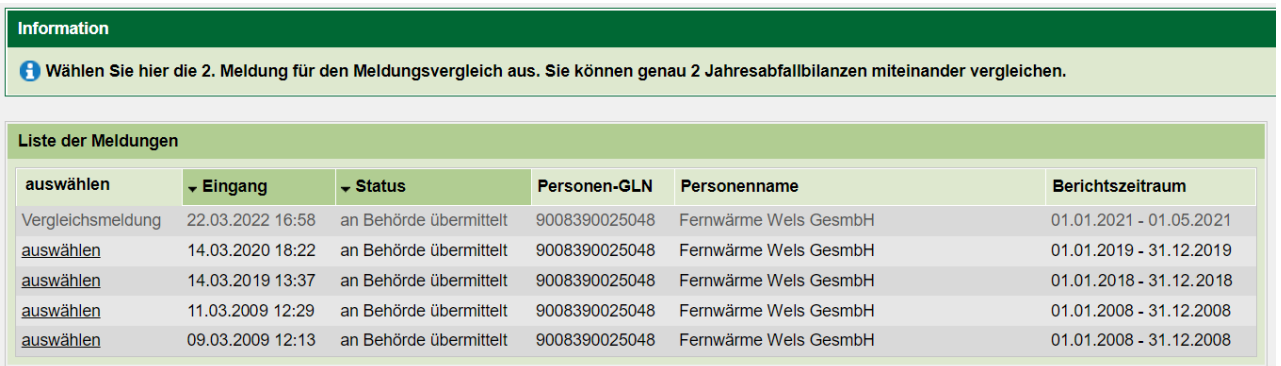

Abbildung 47 Auswahl der 2. Meldung für den Vergleich

## **3.11.2 Meldungsvergleich**

Der Aufbau ist gleich dem der Kurzstatistik. Die Inhalte der Meldung werden, getrennt nach Kategorien von Meldungsinhalten, in einzelnen Blöcken dargestellt. Jede Meldung wird in einer eigenen Spalte dargestellt. Dabei werden immer die Werte zum selben Attribut einander gegenübergestellt. Ist in einer der Meldungen zu einem Attribut kein Wert vorhanden, so bleibt der entsprechende Eintrag leer.

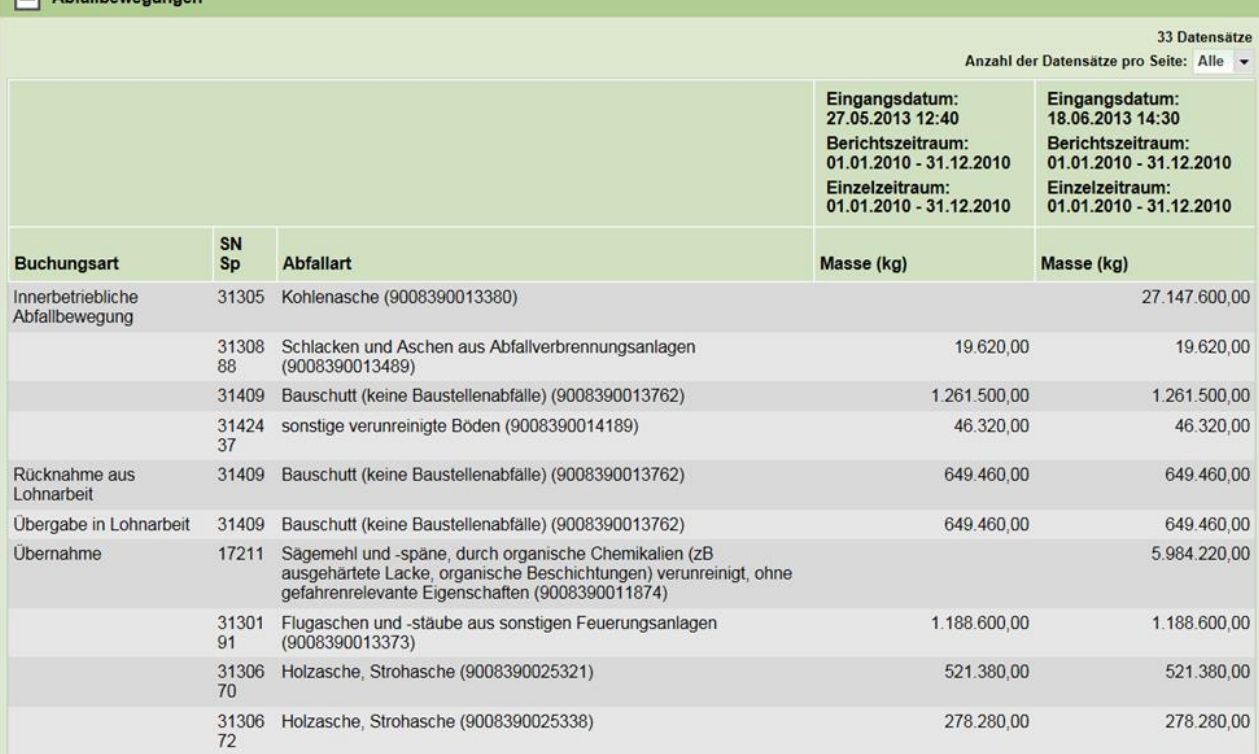

Abbildung 48 Meldungsvergleich Abfallbewegungen

In obiger Abbildung sehen Sie die Gegenüberstellung der Abfallbewegungen zweier Meldungen. Bei den Übernahmen sind in der ersten Meldung keine Übernahmen der Abfallart 17211 enthalten, in der 2. Meldung aber schon.

Um die Unterschiede zwischen zwei Meldungen schneller zu erkennen, können diese farblich hervorgehoben werden. Dafür müssen Sie im Eingabefeld oberhalb des Meldungsvergleichs einen Schwellwert angeben und das Symbol zur Aktualisierung der Anzeige betätigen:

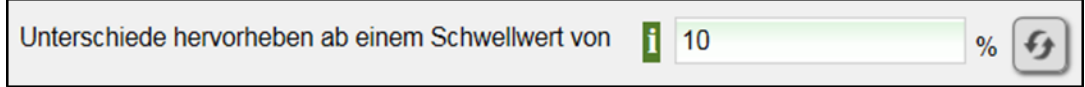

Abbildung 49 Meldungsvergleich – Schwellwert angeben

Geben Sie einen Schwellwert von z.B. 10 % an, so werden alle Zeilen, in welchen sich die Angaben um mehr als 10 % unterschieden, farblich markiert. Zusätzlich wird noch durch einen Pfeil angezeigt, ob der Wert größer oder kleiner geworden ist.

Ist ein Wert in der einen Meldung vorhanden, in der anderen Meldung aber nicht, so wird auch die betreffende Zeile farblich markiert, sobald Sie einen Schwellwert angeben.

 $\Box$  Abfalling

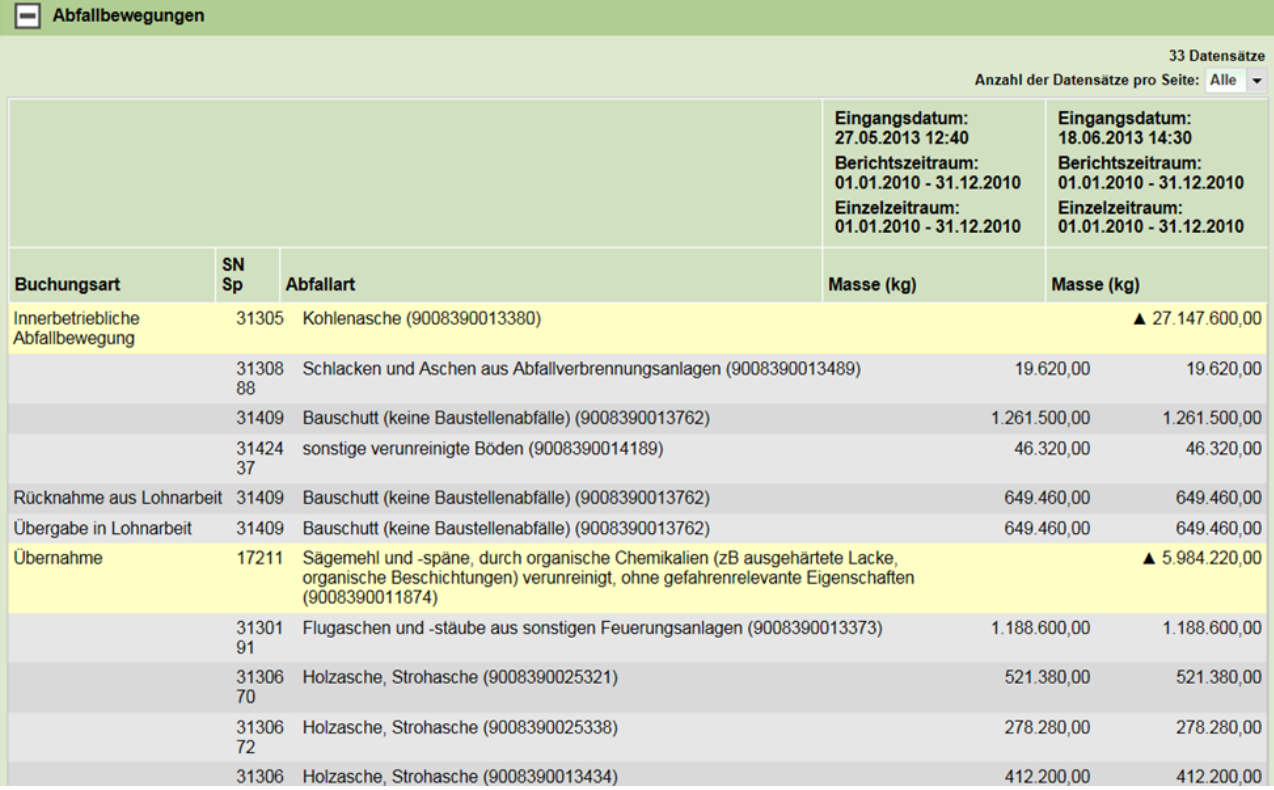

Abbildung 50 Meldungsvergleich – Hervorhebung der Unterschiede

#### **TIPP**:

Wollen Sie 2 Meldungen zum selben Berichtszeitraum vergleichen, so wählen Sie als Schwellwert "0". Dadurch werden alle Unterschiede zwischen den Meldungen hervorgehoben.

Wollen Sie 2 Meldungen zu unterschiedlichen Berichtszeiträumen vergleichen, also z.B. die Meldungen von 2 aufeinander folgenden Jahren, so wählen Sie einen höheren Schwellwert (z.B. 30%). Da sich Meldungen zu unterschiedlichen Berichtszeiträumen in vielen Werten unterschieden, ist eine Hervorhebung aller Unterschiede nicht sinnvoll, wohl aber die Hervorhebung größerer Unterschiede.

## **3.12 Partnervergleich**

Der Partnervergleich dient zur Unterstützung der behördlichen Plausibilitätsprüfung und ermöglicht Meldenden den Check der eigenen Abfallbilanzmeldung anhand der in Bezug auf das eigene Unternehmen gemeldeten Angaben der Geschäftspartner um Irrtümer wie insbesondere Verwechslungen von Unternehmen oder fehlende Übergaben/Übernahmen von Abfällen möglichst auszuschließen: Sind die angegebenen Partner jeweils tatsächlich Geschäftspartner?

# Sind die angegebenen Abfallarten plausibel? Sind die angegebenen Abfallmassen grob abweichend?

Hinweis: Der Partnervergleich wurde in einer neuen, verbesserten Benutzeroberfläche umgesetzt. Alle anderen Teile der Anwendung eBilanzen sind aktuell noch unverändert in der bisherigen Benutzeroberfläche umgesetzt.

Der Link aus der Liste der Meldungen öffnet das Filterformular des Partnervergleichs. Im Filterformular können Sie nach bestimmten Abfallarten und/oder Partnern filtern. Genauere Informationen dazu finden Sie direkt in der Anwendung, siehe nachfolgender Screenshot.

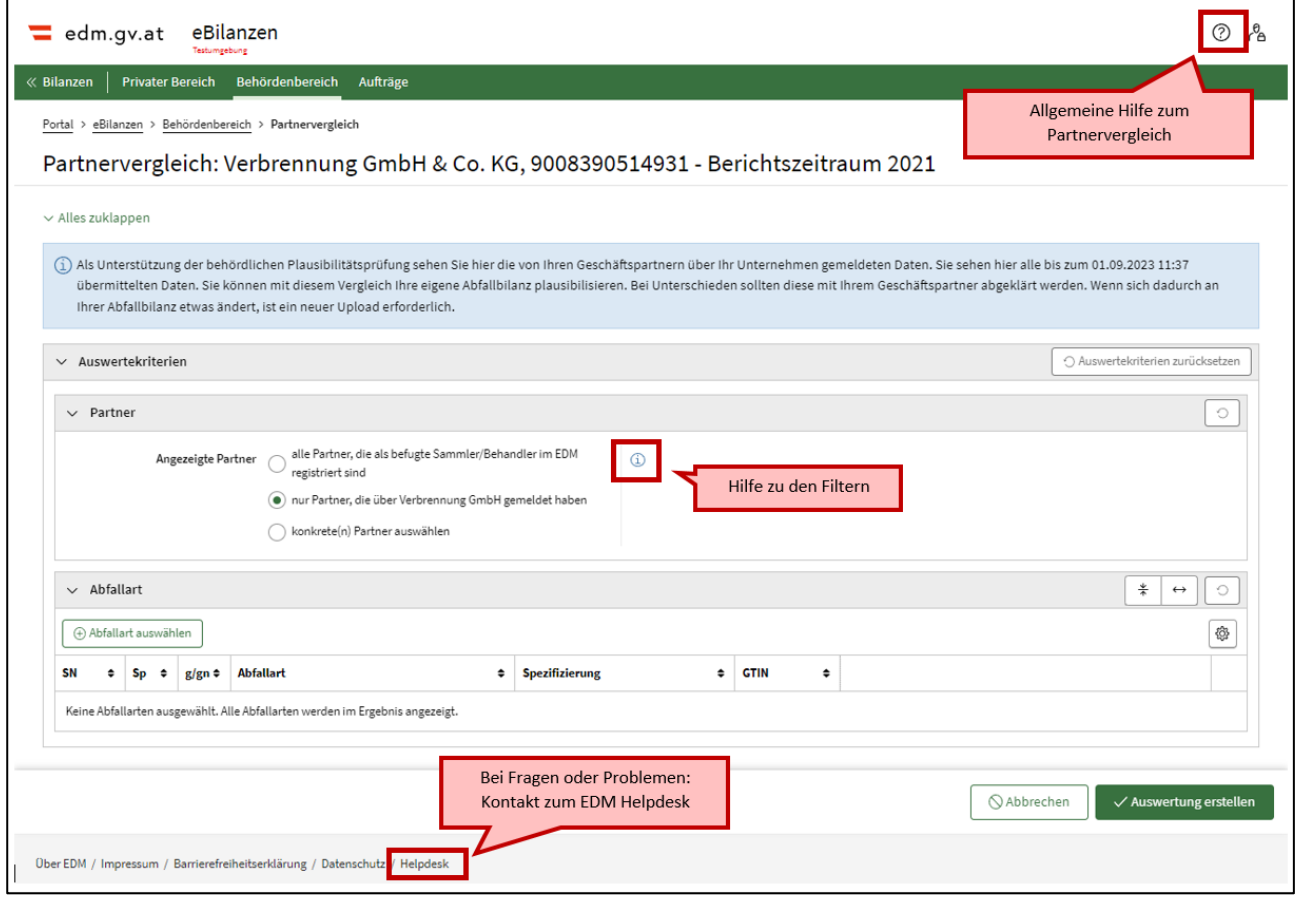

Abbildung 51: Filterformular des Partnervergleichs

Nach der (optionalen) Filterung wird die Ergebnisliste angezeigt. Die Ergebnisliste besteht aus 2 Tabellen:

- die Übergaben der Partner an den jeweiligen Meldenden werden den Übernahmen des Meldenden gegenübergestellt.
- die Übernahmen der Partner vom jeweiligen Meldenden werden den Übergaben des Meldenden gegenübergestellt.

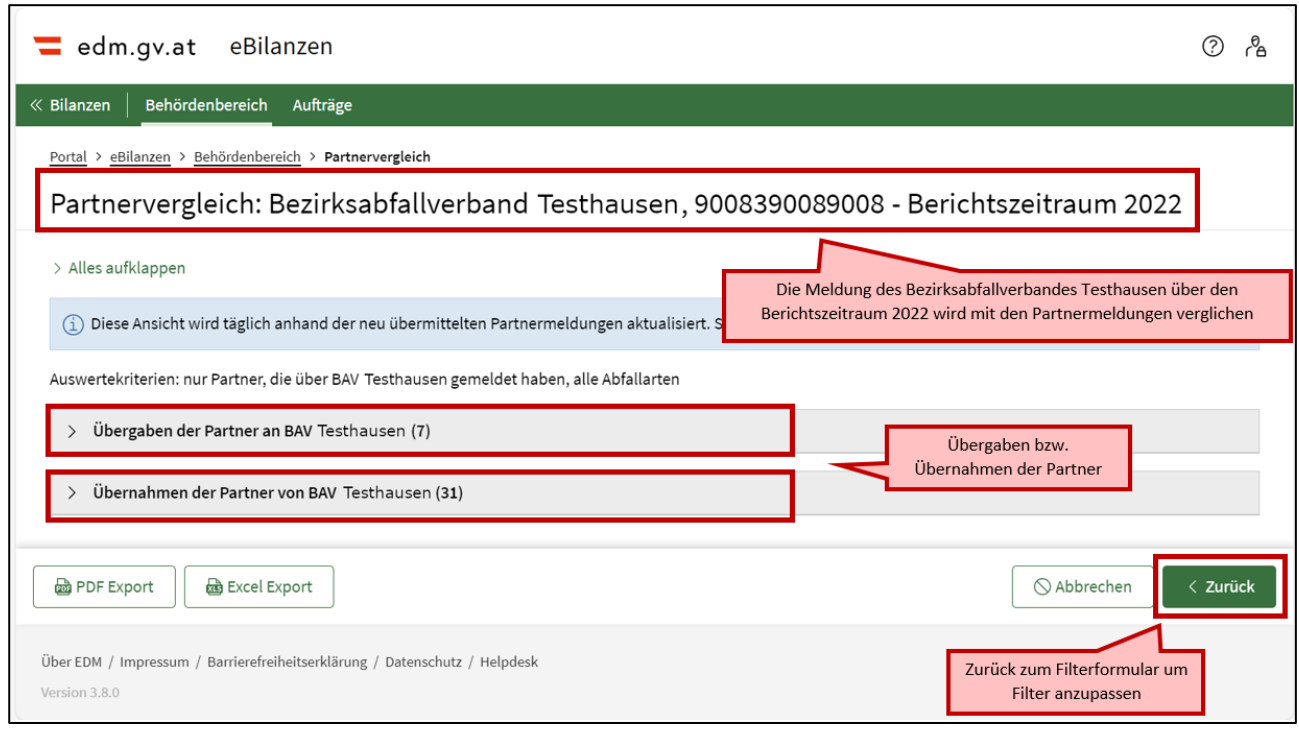

Abbildung 52: Ergebnisliste des Partnervergleichs – Übersicht

Es werden die Summe der Übernahmen bzw. Übergaben der Partner angezeigt, Details zu Abfallarten sind defaultmäßig ausgeblendet, können aber eingeblendet werden.

Zusätzlich wird die Gesamtsumme über alle Partner in einer eigenen Zeile angezeigt.

| edm.gv.at<br>eBilanzen                                                                                             |                                             |                                                                                                    |                     | (?)                              | ஃ |  |  |  |
|----------------------------------------------------------------------------------------------------|---------------------------------------------|----------------------------------------------------------------------------------------------------|---------------------|----------------------------------|---|--|--|--|
| <b>Behördenbereich</b><br>Aufträge<br>$\ll$ Bilanzen                                                               |                                             |                                                                                                    |                     |                                  |   |  |  |  |
| Partnervergleich: Bezirksabfallverband Testhausen, 9008390080320 - Berichtszeitraum 2022                           |                                             |                                                                                                    |                     |                                  |   |  |  |  |
| Übernahmen der Partner von BAV Testhausen (31)<br>$\checkmark$                                                     |                                             | Über dieses Symbol können Informationen zu<br>$\frac{*}{+}$<br>$\leftrightarrow$<br>den angezeigten Daten eingeblendet werden |                     |                                  |   |  |  |  |
| Übernehmer/Abfallart                                                                                               | Übernahmen der<br>▲<br>G) e<br>Partner (kg) | Übergaben<br>$0$ ÷<br><b>Betroffener</b> (kg)                                                                                 | Differenz (kg)<br>÷ | Differenz (%)<br>÷               |   |  |  |  |
| Gesamtsumme über alle Übernehmer                                                                                   | 5.560.869                                   | 5.815.251                                                                                                    |                     | Summe der Übernahmen             |   |  |  |  |
| > Recycling Gerhard GmbH & Co KG, 9008390439041                                                                    | 20.630                                      | 15.251                                                                                                    |                     | dieses Partners                  |   |  |  |  |
| $\vee$ Umwelt & Entsorgung GmbH, 9008398340440                                                                     | 515.565                                     | 515.224                                                                                                    | 341                 | 1%                               |   |  |  |  |
| 92102 Mähgut, Laub                                                                                                 | 19.845                                      | 19,846                                                                                                    | $\mathbf{1}$        | 0%                               |   |  |  |  |
| 92105 Holz                                                                                                    | $\mathbf{0}$ .                              | 26.528                                                                                                    |                     | Details zu Abfallarten sind      |   |  |  |  |
| 92105 67 Holz, Baum- und Strauchschnitt                                                                            | 26.528                                      | $\bullet$                                                                                                    |                     | eingeblendet                     |   |  |  |  |
| 92401 Mischungen von Abfällen der Abfallgruppen 924 und 921, die tierische Anteile<br>enthalten, zur Kompostierung | 468,793                                     | 468,650                                                                                                    | 143                 | 1%                               |   |  |  |  |
| > Oberösterreich Systems GmbH, 9008398208282                                                                       | 3.572.680                                   | 4,408,840                                                                                                    | 15.001              | 19%                              |   |  |  |  |
| > Zerlin Ges.m.b.H, 9008390032321                                                                                  | 668,860                                     | 668,860                                                                                                    | $\mathbf 0$         | 0%                               |   |  |  |  |
| <b>D</b> PDF Export<br>Excel Export                                                                                |                                             |                                                                                                    |                     | < Zurück<br>$\bigcirc$ Abbrechen |   |  |  |  |

Abbildung 53: Ergebnisliste Partnervergleich – Details

In weiteren Spalten werden die folgenden Informationen angezeigt. Über die Einstellungen der Tabelle (Zahnrad-Symbol rechts oberhalb der Tabelle) können diese Spalten ein- und ausgeblendet werden.

- Differenzen zwischen den vom Übergeber und vom Übernehmer gemeldeten Massen in Kilogramm und Prozent.
- Sitzadresse des Partners.
- ausschließlich für die Behörde: Information wann und ob der Partner gemeldet hat.

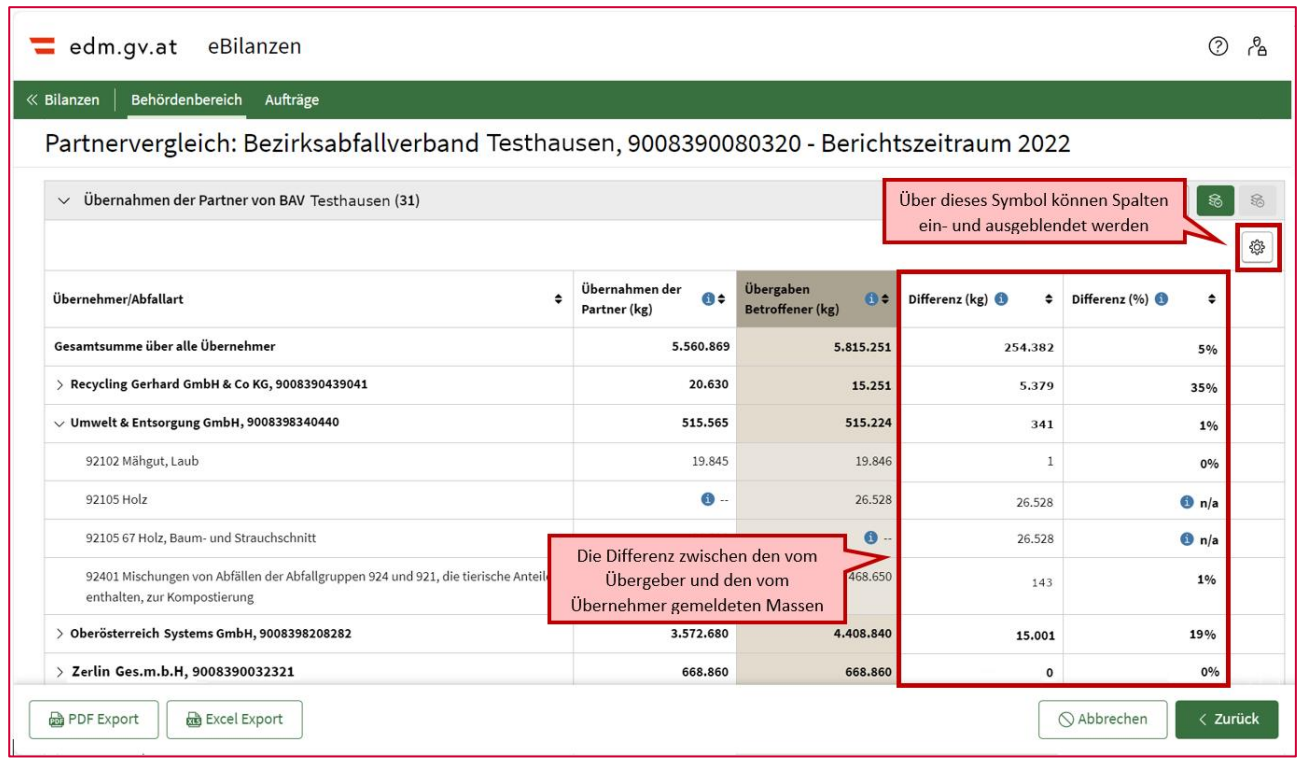

Abbildung 54: Differenzen zwischen den vom Übergeber und vom Übernehmer gemeldeten Massen ersichtlich - in Kilogramm und Prozent

Es steht ein PDF- und ein Excel-Export zur Verfügung. Die Exporte werden in der Liste der gestarteten Aufträge für den Download zur Verfügung gestellt, siehe auch Liste "Gestartete [Aufträge"](#page-65-0).

# **3.13 Sankey-Diagramme**

Die Sankey-Diagramme bieten eine grafische Darstellung der Inhalte der Meldungen. Die Diagramme werden in unterschiedlichen Detaillierungsgraden (Personen-, Standort- und Anlagenebene) angeboten und sind als Bild (png) und Vektorgrafik (svg) downloadbar.

## **3.13.1 Die Elemente eines Sankey-Diagramms**

#### **3.13.1.1Knoten**

In den Diagrammen werden (je nach Detaillierungsgrad) Personen, Standorte und Anlagen als gelbe Knoten dargestellt. Die dargestellten Knoten setzen sich dabei aus den Angaben zum

Meldepflichtigen in der Meldung (anhand der jeweils enthaltenen GLN) und aus den Stammdaten des Meldenden in ZAReg zusammen.

Aus Sicht des Meldepflichtigen "fremde" Anlagen, Standorte oder Personen (Anlagen oder Standorte einer anderen Person bzw. andere Personen) werden nicht im Sankey-Diagramm dargestellt.

Bei dem Knoten steht der Name der Person, des Standorts bzw. der Anlage dabei, der anhand der GLN aus ZAReg ausgelesen wurde. Falls es sich um eine falsche GLN handelt und somit kein Abgleich mit ZAReg gemacht werden kann, wird nur diese GLN angezeigt.

### **3.13.1.2Linien**

Die in den Diagrammen dargestellten Linien stellen die Abfallströme zwischen den Personen, Standorten oder Anlagen dar (je nach Detaillierungsgrad).

Pro Abfallart ist eine Linie eingezeichnet, wobei nur die massenmäßig größten Abfallarten dargestellt werden. Bei vielen unterschiedlichen Abfallarten werden die massenmäßig kleinsten Ströme zusammengefasst. Gefährliche und nicht gefährliche Abfälle werden dabei immer getrennt, rot bzw. grün, dargestellt; eine Zusammenfassung erfolgt über "sonstige gefährliche" und "sonstige nicht gefährliche" Abfallarten.

Die Breite der Linie ist idR proportional zur jeweiligen Masse: bei großen Unterschieden zwischen den gemeldeten Massen ist eine proportionale Darstellung aber nicht möglich. Für einen genauen Blick auf die Massen, sollte man sich also nicht ausschl. auf die Breite der Linien verlassen, sondern auch die Massen addieren.

Bei den Linien werden Schlüsselnummer, Spezifizierung, Gefährlichkeitskürzel und Abfallmasse angezeigt; die genaue Bezeichnung der Abfallart kann man aus der Legende auslesen.

## **3.13.1.3Details**

Die Zuordnung von Stammdaten aus dem EDM-Stammdatenregister (ZAReg) erfolgt bei der Erstellung der Diagramme anhand der in der Meldung enthaltenen GLN. Dabei werden diese mit den Stammdaten aus ZAReg verglichen. Als Bezugszeitpunkt wird das Upload-Datum der Meldung verwendet.

Die Darstellung einer Abfallbewegung erfolgt unabhängig von der Abfallbewegungs-Buchungsart ausschließlich aufgrund der Herkunfts- und Verbleibsangaben in der Meldung. Die Herkunfts- und Verbleibsangaben zu Abfallbewegungen erfolgen in den Meldungen, je nach Abfallbewegungs-Buchungsart, auf unterschiedlichem Detaillierungsgrad (Personen-, Standort- oder Anlagenebene). Bei Erstellung der Sankey-Diagramme wird immer der höchste Detaillierungsgrad aus den Herkunfts- und Verbleibsangaben zu Abfallbewegungen der Meldung herangezogen. Ist der

Detaillierungsgrad höher, als für das zu generierende Diagramm erforderlich, werden Herkunftsoder Verbleibsangaben auf den für den jeweiligen Diagrammtyp erforderlichen Detaillierungsgrad aggregiert.

Beispiel: Die Herkunft einer Abfallbewegung wird mittels Anlagen-GLN angegeben. Im Sankey Standortdiagramm wird diese Abfallbewegung dem Standort der Anlage zugeordnet.

Flüsse mit identer Herkunft und Verbleibsangabe (z.B. Personen-GLN des Meldepflichtigen als Herkunft und Verbleib im Personendiagramm, oder Standort-GLN eines Standortes des Meldepflichtigen im Standortdiagramm, ...) werden als "Schleifen" (sog. Loops) am entsprechenden Knoten dargestellt. Schleifen mit farblicher Kennzeichnung weisen auf eine möglicherweise falsche Angabe in der Meldung hin (explizite idente Herkunfts- und Verbleibsangabe).

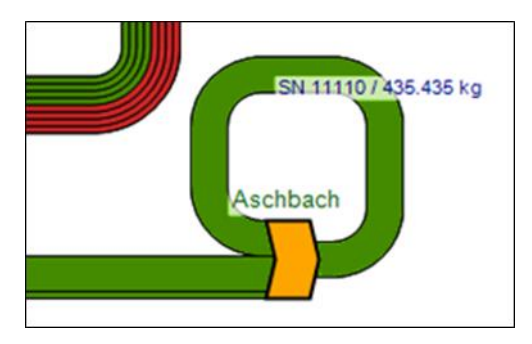

Abbildung 55 Loop ohne farbliche Kennzeichnung

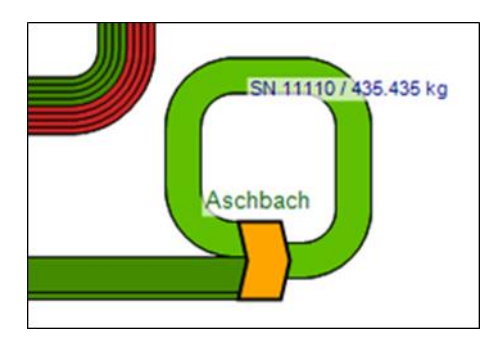

Abbildung 56 Loop mit farblicher Kennzeichnung

## **3.13.2 Nicht berücksichtigte Abfallbewegungen und Lagerstandsangaben**

Nicht alle Abfallbewegungen oder Lagerstandsangaben können grafisch interpretiert werden. Gründe dafür können fehlende Angaben in der Jahresabfallbilanzmeldung sein oder aber auch der ausgewählte Diagrammtyp (z.B. werden Bewegungen zwischen Standorten einer Person nicht auf der Ebene des Personendiagramms dargestellt). Abfallbewegungen oder Lagerstandsangaben (betrifft nur Personendiagramm) die nicht im Diagramm dargestellt werden, werden als Liste der

nicht berücksichtigten Abfallbewegungen und Lagerstandsangaben angeführt. Die Liste enthält die Abfallbewegungen oder Lagerstandsangaben gruppiert nach der Begründung der nicht erfolgten Berücksichtigung, die Abfallart und die summierte Masse.

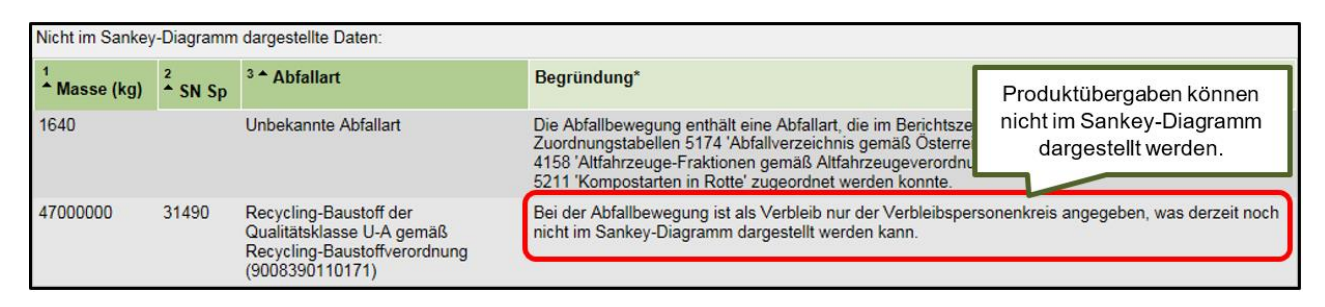

Abbildung 57 Nicht im Sankey-Diagramm dargestellte Daten

### **3.13.3 Personendiagramm**

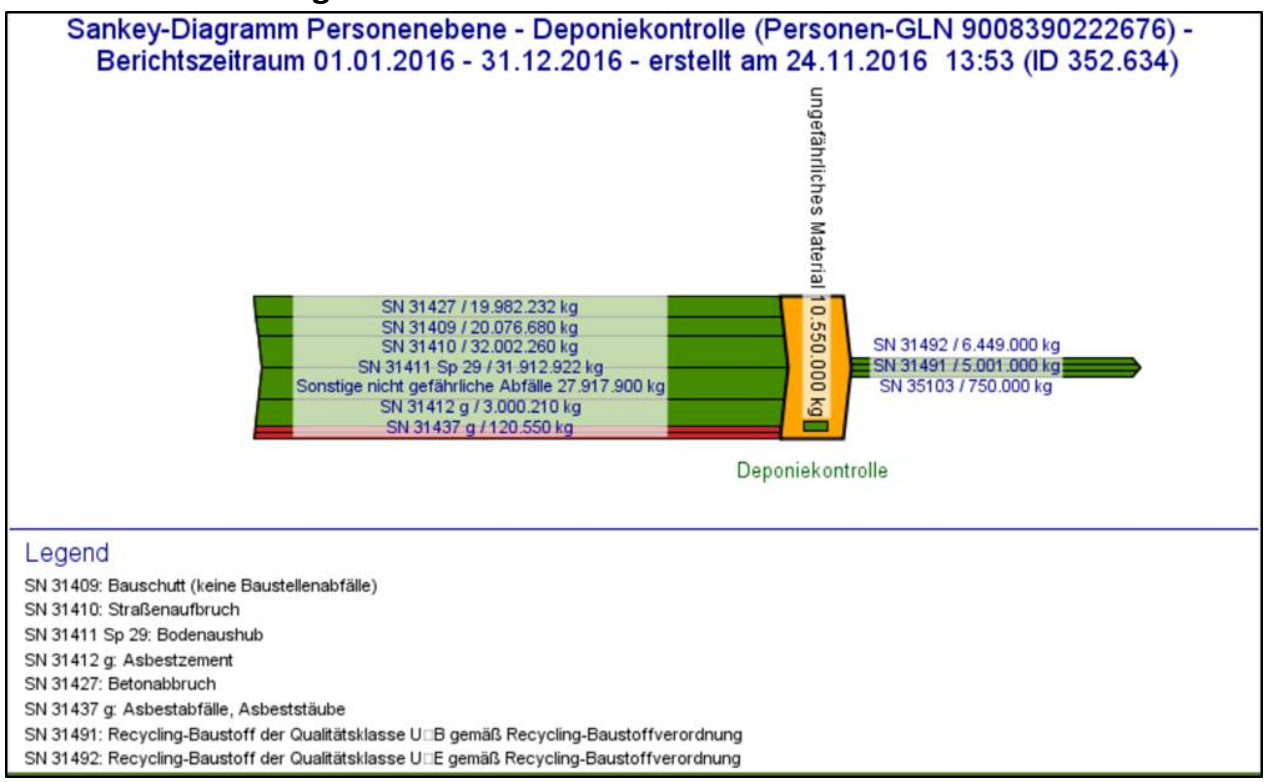

Abbildung 58 Beispiel für ein Sankey-Diagramm auf Personen-Ebene

Das Personendiagramm stellt alle Übernahmen des Meldepflichtigen von anderen Personen und alle Übergaben des Meldepflichtigen an andere Personen dar. Das Diagramm stellt keine innerbetrieblichen Abfallbewegungen (Abfallbewegungen zwischen Standorten oder Anlagen des Meldepflichtigen) dar.

Das Personendiagramm beinhaltet also als einzigen Knoten den Meldepflichtigen.

Die Linien, welche von links zum Knoten kommen, stellen die Übernahmen (von anderen Personen) dar. Dabei werden alle Übernahmen auf eine Anlage, einen Standort oder auf die Person des Meldepflichtigen zusammengefasst.

Die Knoten, welche rechts den Knoten verlassen, stellen die Übergaben (an andere Personen) dar. Auch hier werden alle Übergaben von Anlagen, von Standorten oder von der Person des Meldepflichtigen zusammengefasst.

Das Personendiagramm beinhaltet als einziges Diagramm Lagerstandsangaben. Die Darstellung der Lager-standangaben erfolgt als Lagerstandsänderung (Lagerstand Ende – Lagerstand Beginn) in der Meldeperiode, jeweils getrennt summiert für gefährliche und nicht gefährliche Abfallarten. Lagerstandskorrekturen werden dabei nicht berücksichtigt.

Ist der Lagerstand einer Abfallart nicht zum Anfang und zum Ende des Berichtszeitraums angegeben, dann kann er im Sankeydiagramm nicht dargestellt werden, sondern scheint unterhalb des Diagramms in der Tabelle auf.

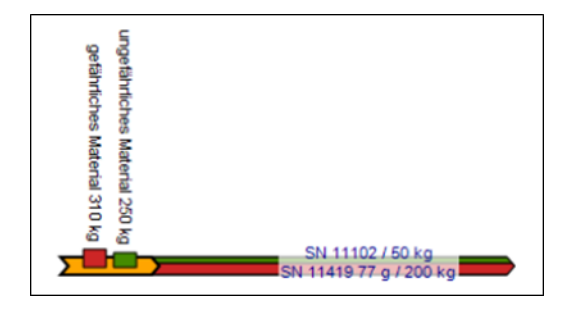

Abbildung 59 Lagerstandsänderungen für gef. und nicht gef. Abfälle

Bei einem Personendiagramm entsteht ein farblich gekennzeichneter Loop, wenn Buchungszeilen sowohl für Herkunft als auch Verbleib keine Angaben zu Standorten oder Anlagen enthalten und für die diese Personenangabe zu Herkunft und Verbleib übereinstimmend der Meldepflichtige ist. Alle anderen Buchungen, die bei Projektionen auf Personenebene ebenfalls als Bewegungen mit übereinstimmender Herkunfts- und Verbleibs-Person erscheinen (wie innerbetriebliche Abfallbewegungen) scheinen im Diagramm überhaupt nicht auf, das heißt insbesondere auch nicht als Loop. Das bedeutet, entsteht bei einem Personendiagramm eine Schleife, ist dies jedenfalls ein Hinweis zur Nachprüfung der Buchung.

#### **3.13.4 Standortdiagramm**

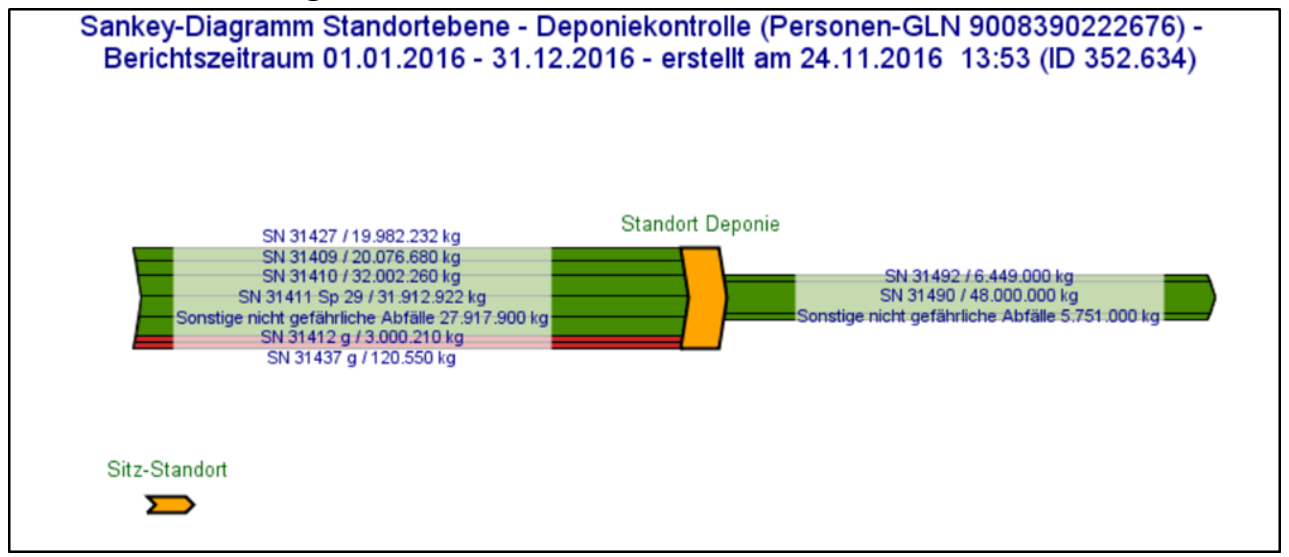

Abbildung 60 Beispiel für ein Sankey-Diagramm auf Standort-Ebene

Das Sankey-Diagramm auf Standort-Ebene stellt folgende Inhalte dar:

- alle Übernahmen von einer anderen Person auf einen Standort oder eine Anlage des Meldenden. Alle Übernahmen auf Anlagen eines Standorts werden dabei als Übernahme auf diesen Standort zusammengefasst.
- alle Übergaben an eine andere Person von einem Standort oder einer Anlage des Meldenden
- alle Abfallbewegungen zwischen unterschiedlichen Standorten des Meldepflichtigen Innerbetriebliche Abfallbewegungen zwischen Anlagen auf einem Standort werden nicht dargestellt. Abfallbewegungen ohne Angabe eines Standorts oder einer Anlage des Meldenden (d.h. im Streckengeschäftsfall) können nicht dargestellt werden. Diese Angaben werden in der Tabelle unterhalb des Diagramms dargestellt.

Im Standort-Diagramm werden also folgende Knoten dargestellt:

- Alle in der Meldung mittels GLN angegebene Standorte des Meldepflichtigen
- Alle sonstigen in ZAReg eingetragenen Standorte des Meldepflichtigen, auch wenn diese nicht in der Meldung enthalten sind: so ist ersichtlich, dass es diese Standorte gibt und der Benutzer kann abschätzen, ob es plausibel ist, dass es von bzw. zu diesen Standorten keine Abfallbewegungen gibt.
- Alle Standorte, welche mittels GLN angegeben wurde, es sich aber um eine inkorrekte GLN handelt (d.h. in ZAReg wurde kein Standort mit dieser GLN gefunden): so soll für den Benutzer aufgezeigt werden, dass eine fehlerhafte GLN in der Meldung enthalten ist.

Standorte bzw. Aufstellungsorte, welche nicht mittels GLN, sondern mittels Adresse oder Grundstücken angegeben sind, werden nicht im Sankey-Diagramm dargestellt. Standorte anderer Personen werden ebenfalls nicht dargestellt.

Bei einem Standortdiagramm entsteht ein farblich gekennzeichneter Loop, wenn Buchungszeilen sowohl für Herkunft als auch Verbleib keine Angaben zu Anlagen enthalten und für die diese Standortangaben zu Herkunft und Verbleib ident sind.

## **3.13.5 Anlagendiagramm**

Das Anlagendiagramm ist eine Darstellung jener Abfallbewegungen, deren Herkunft oder Verbleib mittels einer Anlagen-GLN des Meldepflichtigen erfolgt. Die Anlagen eines Standortes des Meldepflichtigen werden dabei grafisch gruppiert (Bezeichnung des Standortes mittels Kurzname und GLN). Mobile Anlagen sind keinem Standort zugeordnet und daher nicht grafisch gruppiert dargestellt. Dies gilt auch für Anlagen, die nicht mit dem Register abgeglichen werden konnten. Das Diagramm stellt keine anderen Meldungsinhalte, wie z.B. Streckengeschäfte, und keine Abfallbewegungen dar deren Herkunft oder Verbleib in der Meldung ausschließlich auf Personenund Standortebene erfolgt.

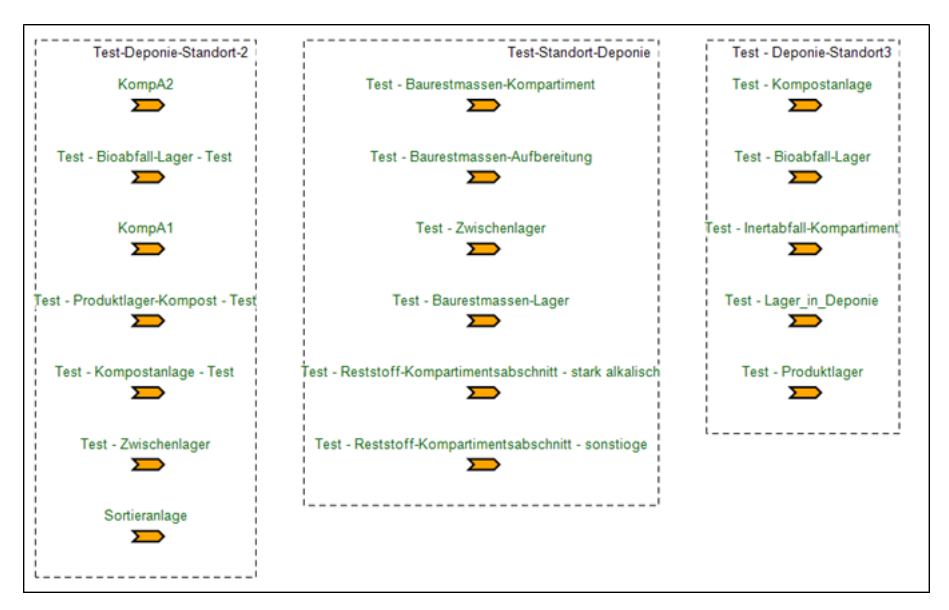

Abbildung 61 Anlagendiagramm – Standortgruppierung

Das Anlagendiagramm enthält folgende Knoten:

• Die Anlagen des Meldepflichtigen lt. EDM Stammdaten (Bezeichnung wird als Kurzname und GLN dargestellt), welche entweder in der Abfallbilanz angegeben sind oder welche die Berichtseinheit BE\_ABIL tragen.

- Die in der Meldung angegebenen Anlagen-GLNs, die nicht mit den Stammdaten abgeglichen werden konnten (Bezeichnung wird als angegebene GLN dargestellt)
- Anlagen-GLNs, welche NICHT dem Meldepflichtigen zugeordnet sind, sondern einer anderen registrierten Person, aber auf Seite des Meldepflichtigen angegeben sind (als Verbleib einer Übernahme oder als Herkunft einer Übergabe), werden nicht im Diagramm dargestellt, sondern werden in der Tabelle unterhalb dargestellt, da es sich dabei um eine falsche Buchung handelt.

Das Anlagendiagramm beinhaltet folgende Flüsse:

- Abfallbewegungen mit Herkunfts- oder Verbleibsangaben mit einer Anlagen-GLN des Meldepflichtigen
- Abfallbewegungen mit Herkunfts- oder Verbleibsangaben mit einer Anlagen-GLN, die nicht mit den Stammdaten abgeglichen werden konnte.

Im Falle der Angabe einer mobilen Anlage des Meldepflichtigen als Herkunft oder Verbleib zu einer Abfallbewegung wird die Abfallbewegung als "nicht berücksichtigt" angeführt.

Bei einem Anlagendiagramm entsteht ein farblich gekennzeichneter Loop, wenn Buchungszeilen sowohl für Herkunft als auch Verbleib die idente Anlage enthalten. Das bedeutet, entsteht bei einem Anlagendiagramm eine farblich gekennzeichnete Schleife, ist dies ein Hinweis zur Nachprüfung der Buchung.

# <span id="page-65-0"></span>**3.14 Meldestatistiken**

Für Behördenbenutzer stehen unter dem Menüpunkt "Meldestatistiken" die folgenden Auswertefunktionen zur Verfügung:

- 1. **Potenziell Meldepflichtige**: Der Behörde wird eine Liste der Registrierten zurückgeliefert, welche für den gewählten Berichtszeitraum anhand der im EDM vorliegen Stamm- und Bewegungsdaten als potenziell meldepflichtig eingestuft werden.
- 2. **Potenzieller Erlaubnisverlust**: Gemäß § 27 Abs. 3 AWG 2002 verliert ein Abfallsammler oder -behandler seine Erlaubnis gemäß § 24a Abs. 1 AWG 2002 ex lege bzw. ohne Zutun der Behörde, wenn er für mehr als zwei aufeinander folgende Berichtszeiträume keine Abfallbilanz oder Leermeldung übermittelt hat. Die Auswertung "Potenzieller Erlaubnisverlust" dient der Behörde zur Identifikation der Registrierten, die möglicherweise bzw. sehr wahrscheinlich unter diese Bestimmung des AWG 2002 fallen.

Das Ergebnis dieser Auswertungen wird als Excel-Datei unter dem Menüpunk "Aufträge" zur Verfügung gestellt, siehe auch [Liste "Gestartete Aufträge"](#page-65-0).

Alle Details zu diesen Meldestatistiken (welche Registrierten werden zurückgeliefert, welche Informationen zu diesen Registrierten sind im Excel enthalten) können direkt in der Anwendung in der Online-Hilfe nachgelesen werden (über das Fragezeichen-Symbol rechts oben).

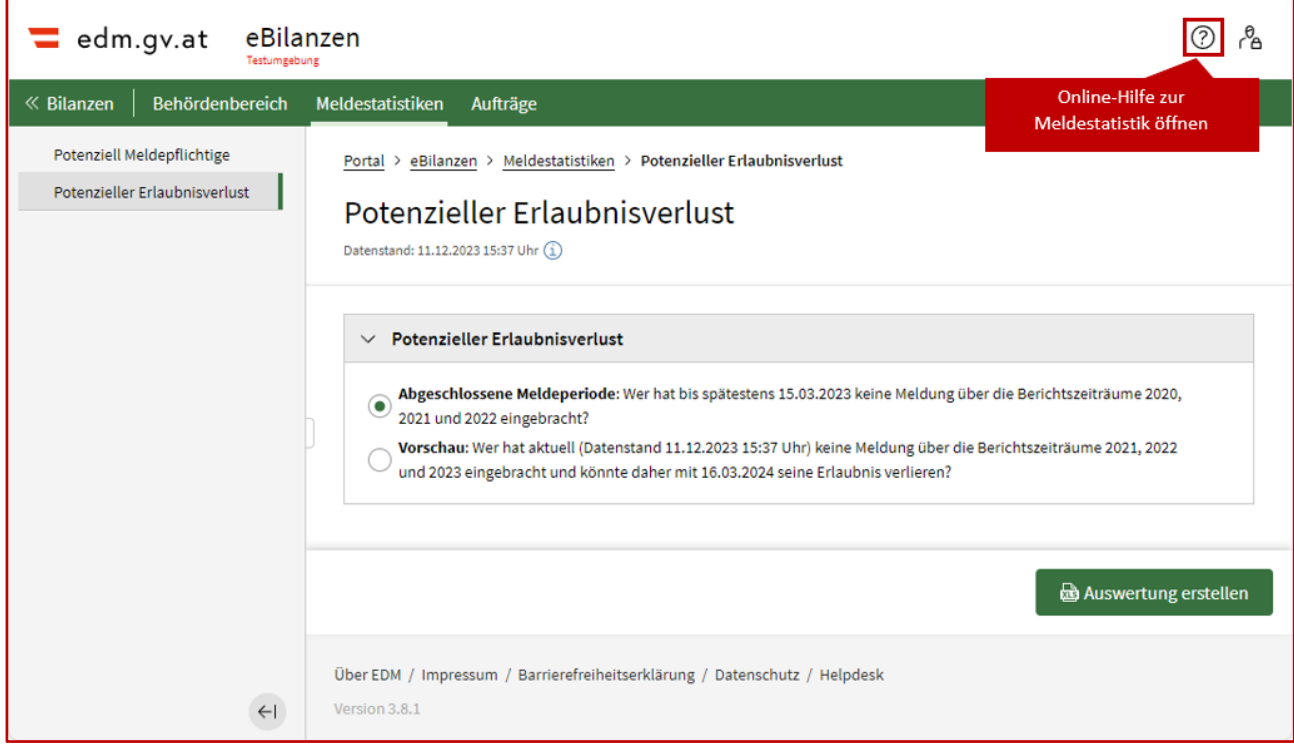

Abbildung 62: Meldestatistik "Potenzieller Erlaubnisverlust"

# **3.15 Liste "Gestartete Aufträge"**

Hier sehen Sie alle Exporte, welche Sie in letzter Zeit erstellt haben. Zu jedem Export sehen Sie, wie weit die Berechnung bereits ist. Sobald der Export fertig ist, können Sie ihn öffnen.

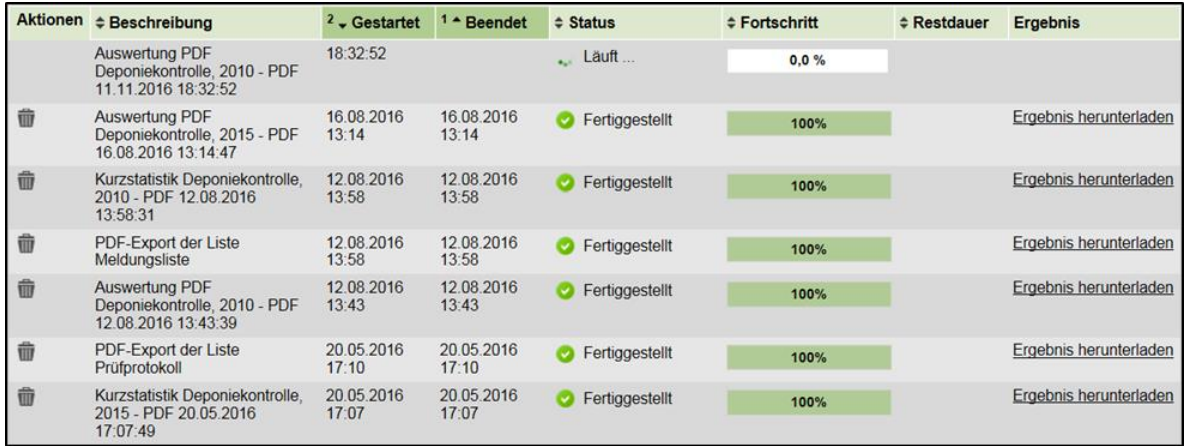

Abbildung 63 Liste "Gestartete Aufträge"

**ACHTUNG**: Die Exporte werden nicht permanent gespeichert, sondern nach 30 Tagen gelöscht! Wenn Sie einen Export behalten wollen, so speichern Sie diesen bitte an anderer Stelle, z.B. in Ihrem EDM Benutzerbereich, ab.

Sie können immer nur einen Export gleichzeitig starten. Sobald dieser fertig gestellt wurde, können Sie den nächsten Export starten.

# 4 Anhang

# **4.1 Glossar**

<span id="page-68-1"></span><span id="page-68-0"></span>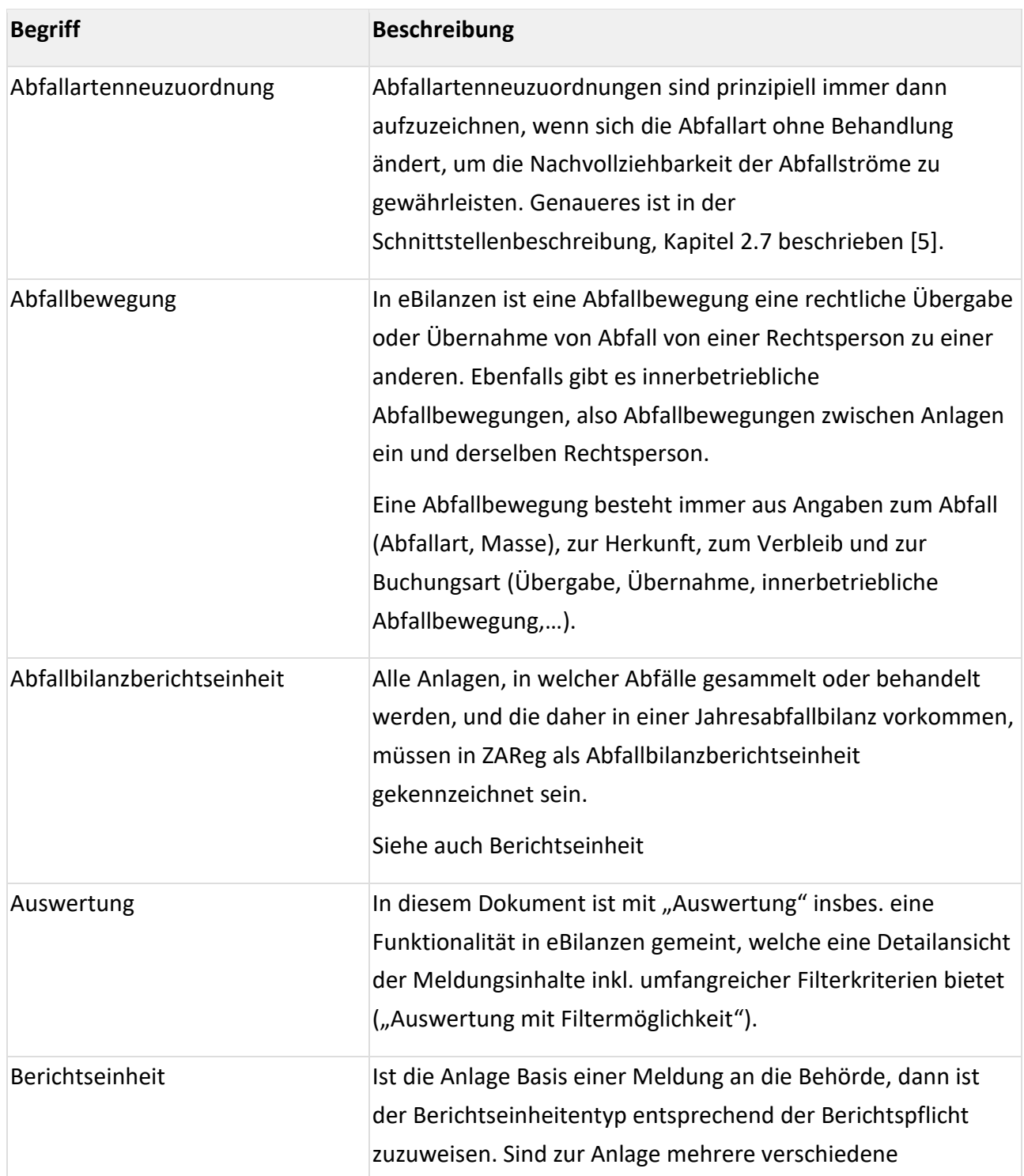

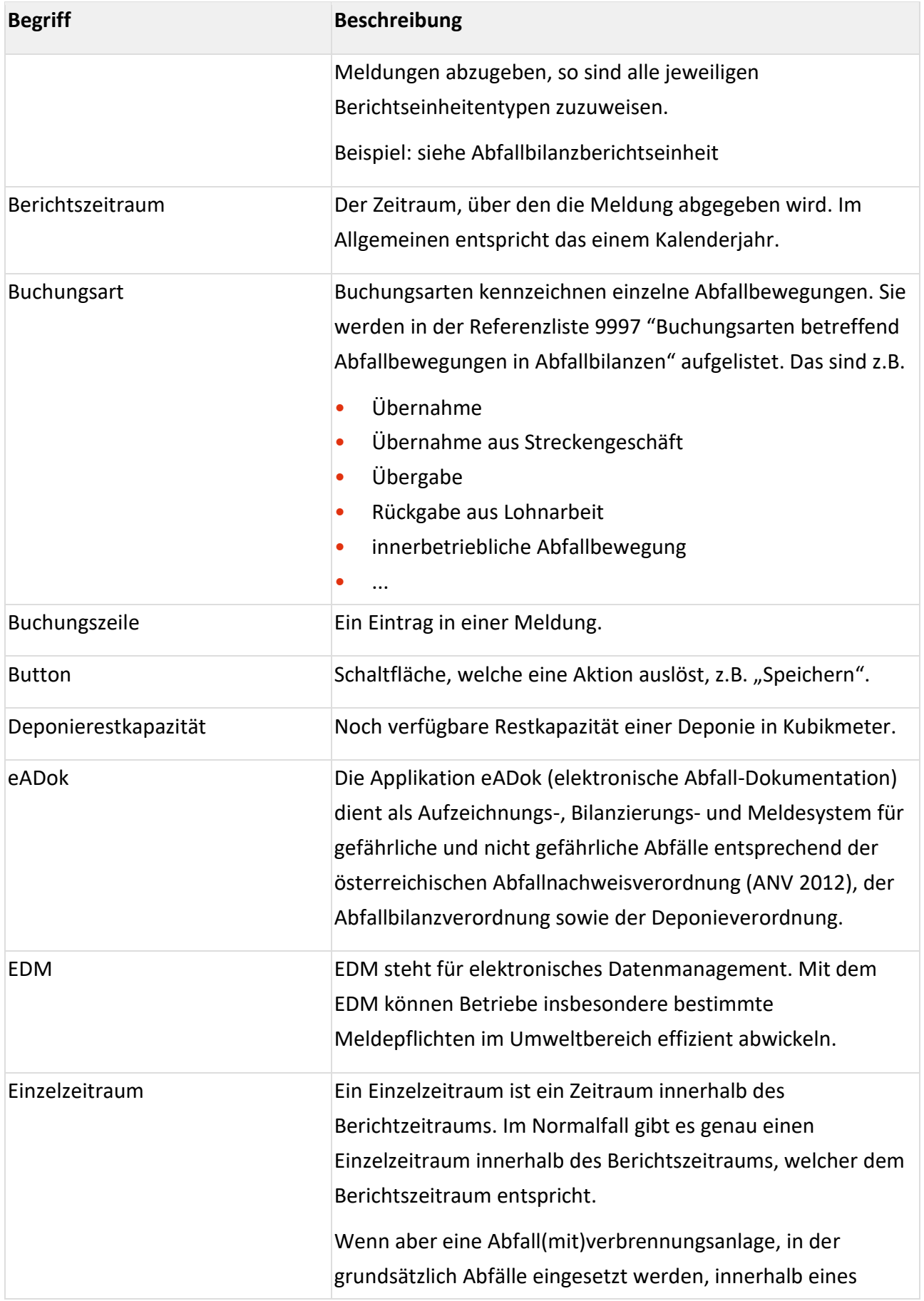

<span id="page-70-0"></span>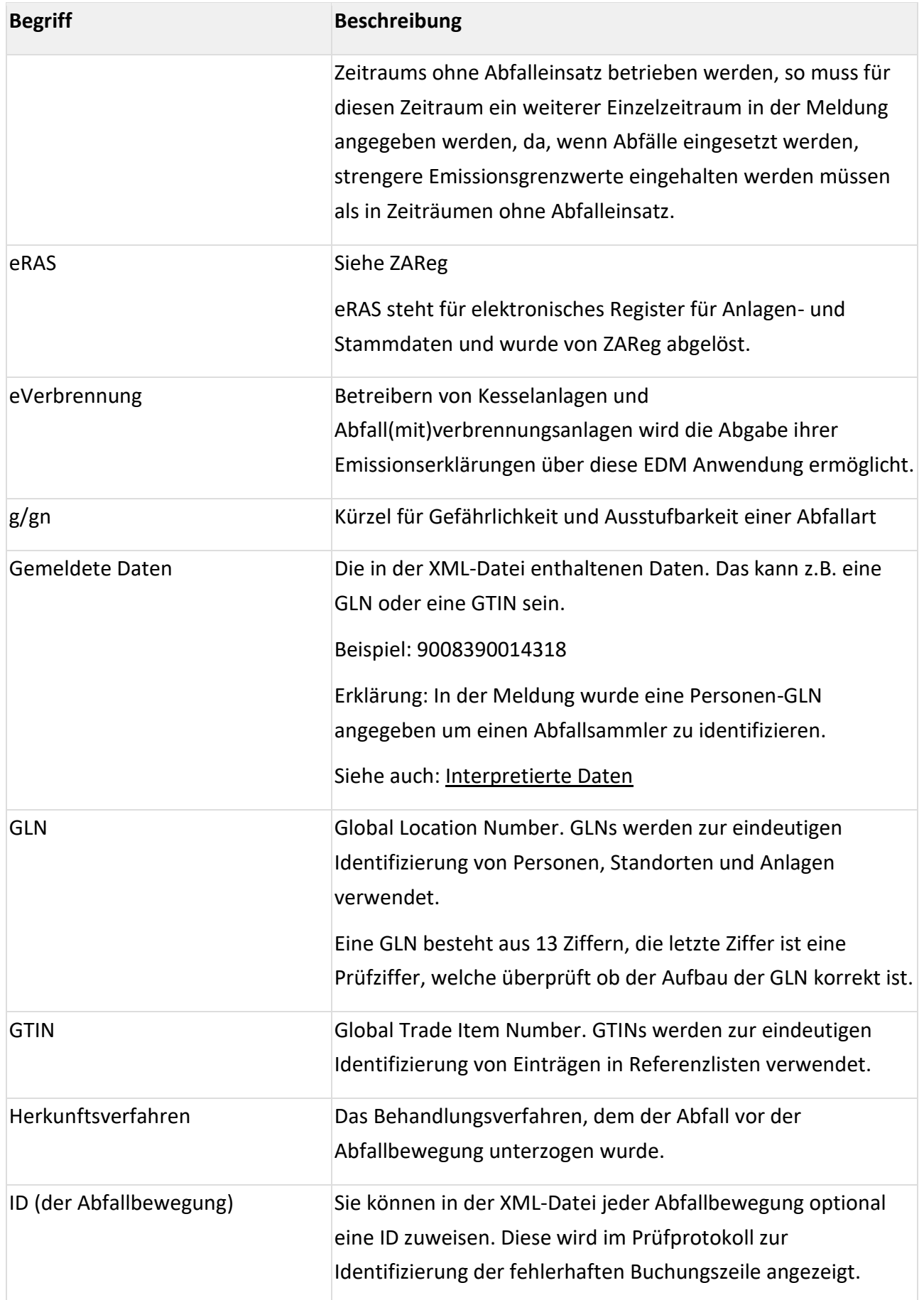

<span id="page-71-0"></span>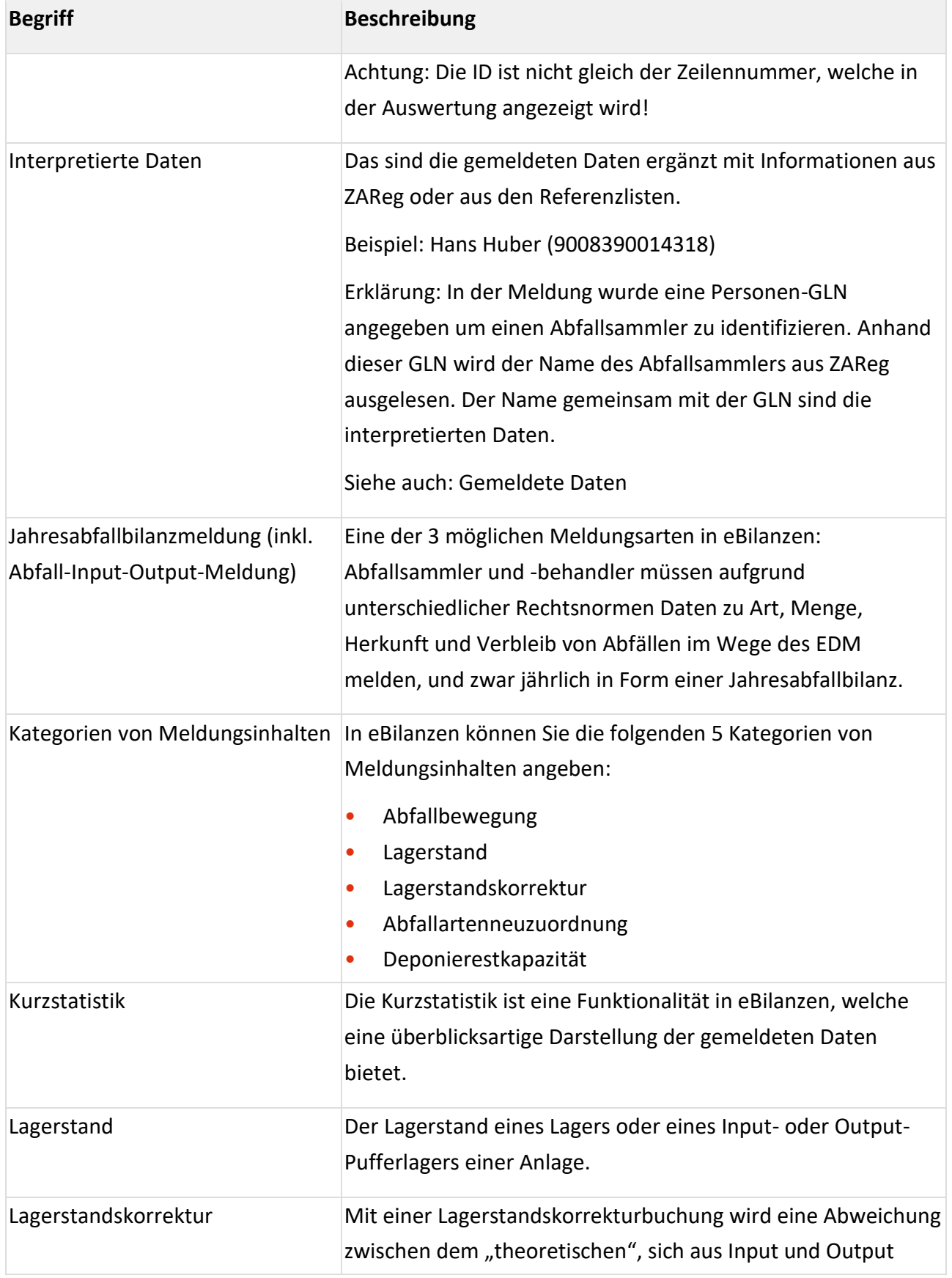
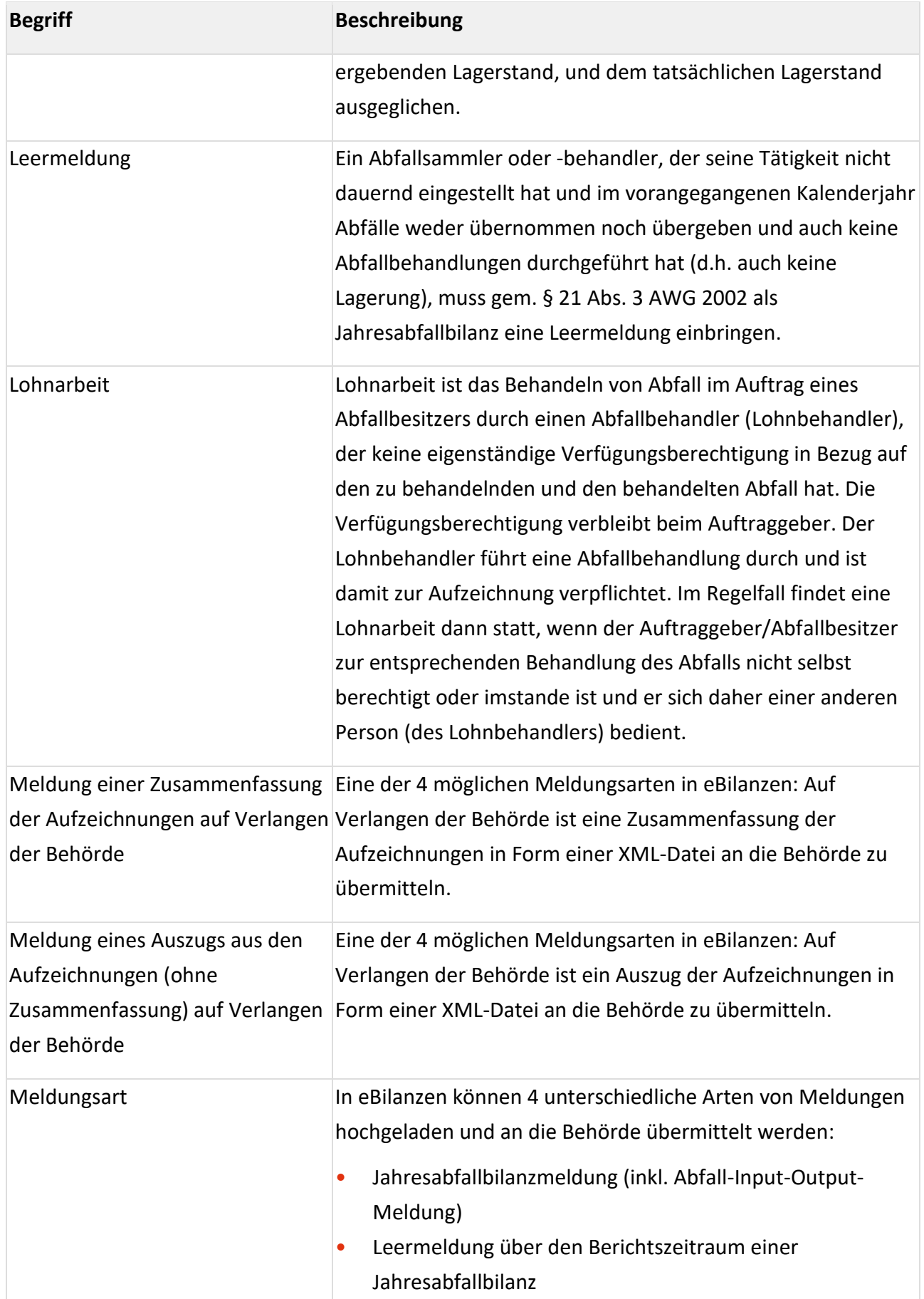

<span id="page-73-2"></span><span id="page-73-1"></span><span id="page-73-0"></span>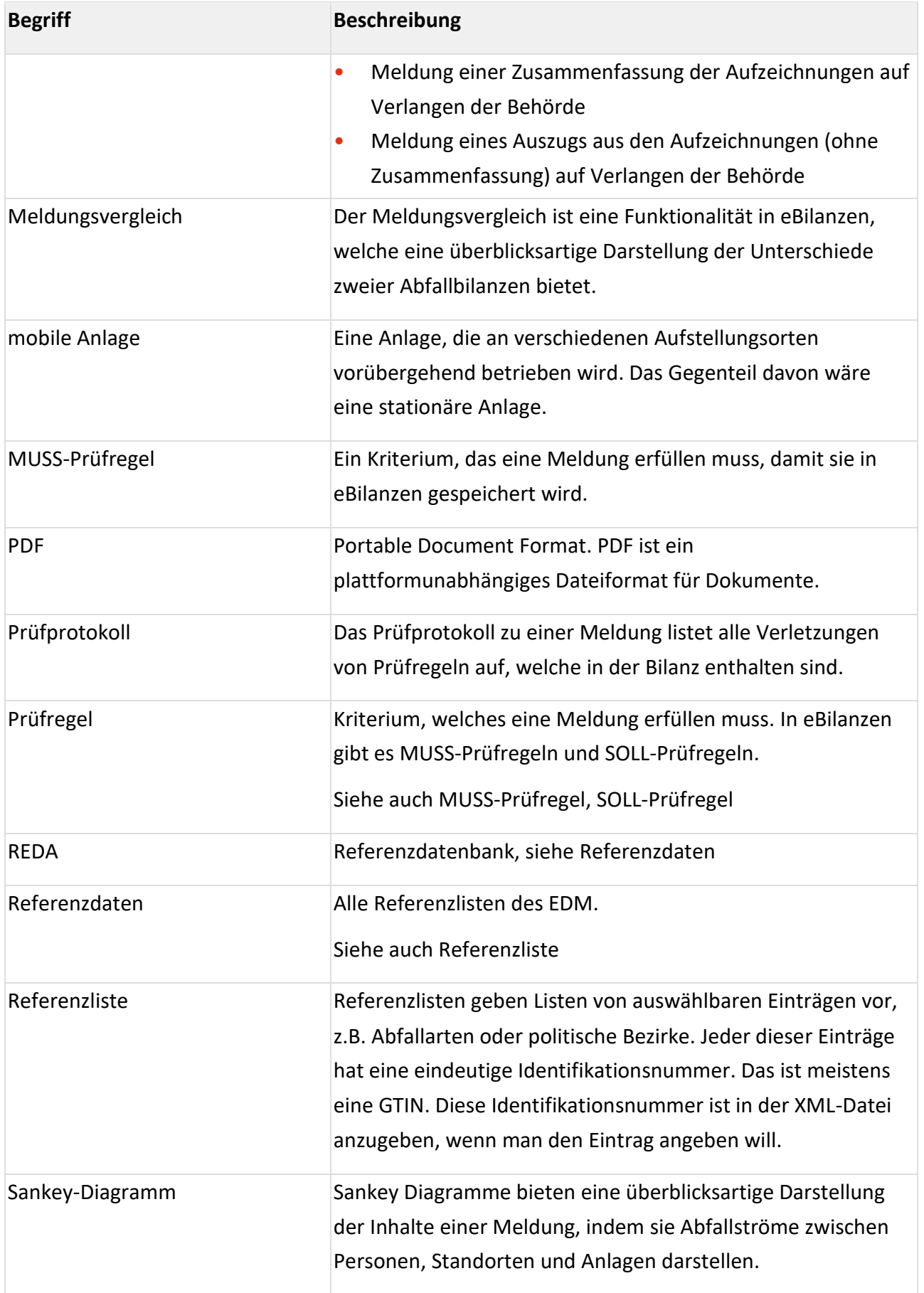

<span id="page-74-1"></span><span id="page-74-0"></span>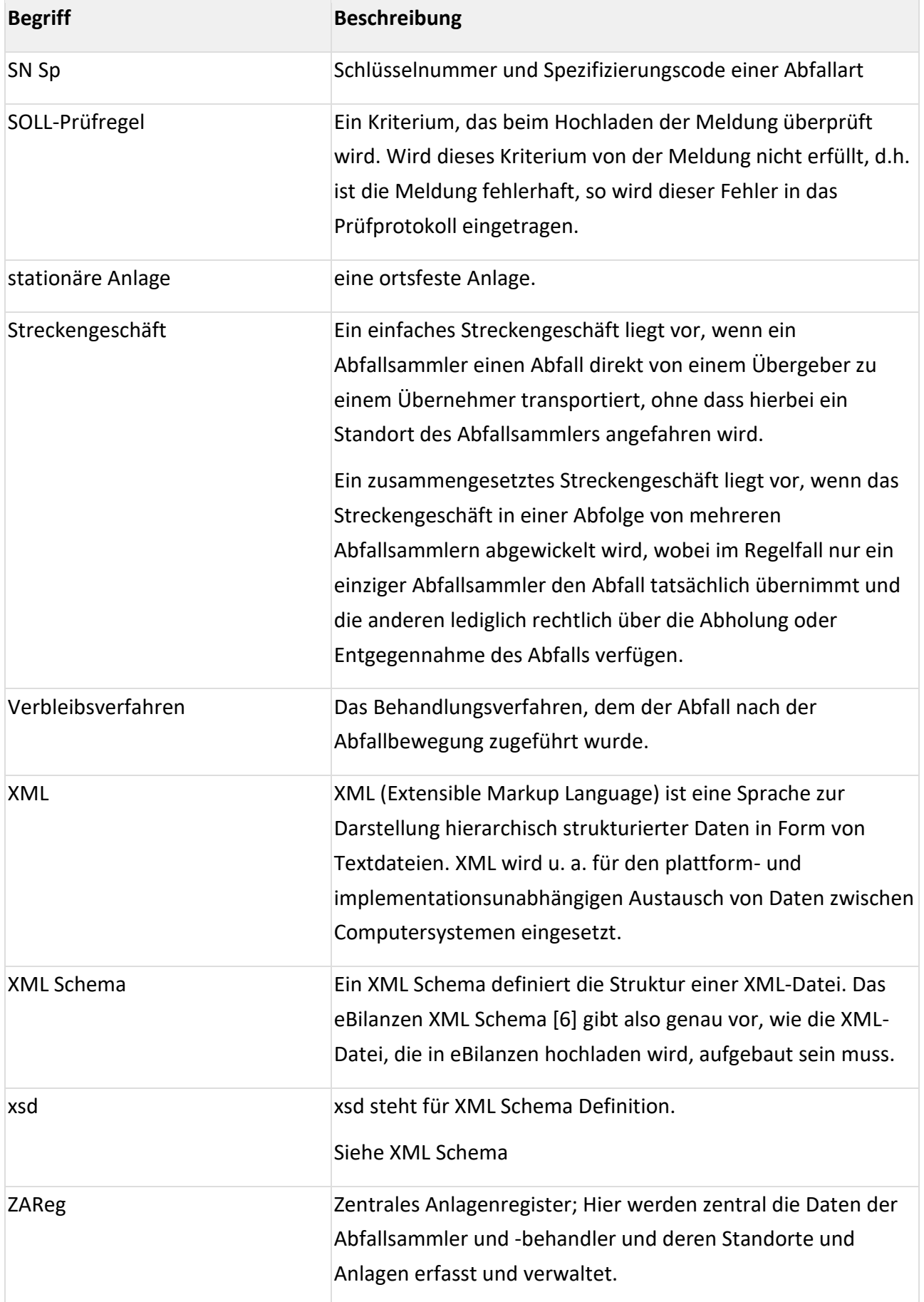

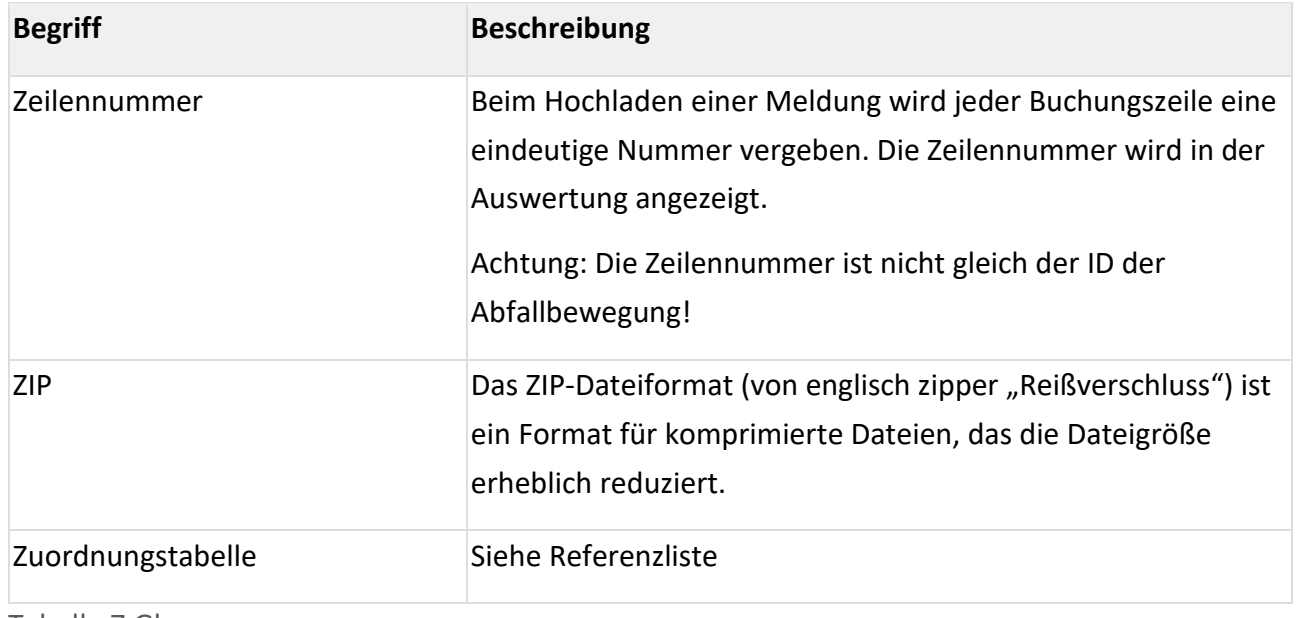

Tabelle 7 Glossar

## **4.2 Dokumentenverzeichnis**

Die folgenden Benutzerinformationen und Downloads finden Sie im Downloadbereich des EDM-Portals unter [https://edm.gv.at](https://edm.gv.at/) unter dem Menüpunkt Downloads.

- [Handbuch FAQ Abfallbilanzen V2.0\\_aktualisierte Auflage 2022](https://secure.umweltbundesamt.at/edm_portal/cms.do?get=/dam/jcr:6a18cbe5-29e4-4610-9209-00742da04e73/Handbuch%20FAQ%20Abfallbilanzen%20V2.0_aktualisierte%20Auflage%202022.pdf)
- [Erläuterungen zur Abfallbilanzverordnung](https://secure.umweltbundesamt.at/edm_portal/cms.do?get=/dam/jcr:7b9b2d14-2387-499c-9152-f44e302dcd18/11_Erl_uterungen_20zur_20Abfallbilanzverordnung_20V1_200_20final.pdf)
- [Abgrenzung relevanter Anlagen im Hinblick auf Abfallbilanzberichtseinheiten V 3.3](https://secure.umweltbundesamt.at/edm_portal/cms.do?get=/dam/jcr:6b9de5f0-4703-479b-bebd-783204d24ce1/081223_Abgrenzung_20von_20relevanten_20Anlagen_V3.3.pdf)
- [Abgrenzung relevanter Anlagen im Hinblick auf Abfallbilanzberichtseinheiten V 3.1](https://secure.umweltbundesamt.at/edm_portal/cms.do?get=/dam/jcr:5a2213d1-b18b-4caf-9751-943eb786184f/Abgrenzung_von_relevanten_Anlagen_V3_1.pdf)
- **Schnittstellenbeschreibung**: [Dokumentation des XML-Datenformats für Meldungen](https://secure.umweltbundesamt.at/edm_portal/cms.do?get=/dam/jcr:876f387b-457a-49fd-a5d0-3b8f5eeb8b6e/EDM_AbfallbilanzSchnittstelle_v2.14_Beschreibung.pdf)  [entsprechend Abfallbilanzverordnung \(inkl. Input-Output-Meldungen gemäß](https://secure.umweltbundesamt.at/edm_portal/cms.do?get=/dam/jcr:876f387b-457a-49fd-a5d0-3b8f5eeb8b6e/EDM_AbfallbilanzSchnittstelle_v2.14_Beschreibung.pdf)  [Deponieverordnung 2008 und AVV sowie Leermeldungen gemäß AWG 2002\) -](https://secure.umweltbundesamt.at/edm_portal/cms.do?get=/dam/jcr:876f387b-457a-49fd-a5d0-3b8f5eeb8b6e/EDM_AbfallbilanzSchnittstelle_v2.14_Beschreibung.pdf) Schnittstelle [Version 2.14, Beschreibung Version 1.0 vom 08.10.2020](https://secure.umweltbundesamt.at/edm_portal/cms.do?get=/dam/jcr:876f387b-457a-49fd-a5d0-3b8f5eeb8b6e/EDM_AbfallbilanzSchnittstelle_v2.14_Beschreibung.pdf)
- **XML Schema**: [XML-Datenformat für Meldungen entsprechend Abfallbilanzverordnung \(inkl.](https://secure.umweltbundesamt.at/edm_portal/cms.do?get=/dam/jcr:fddf651f-16f1-4d38-9e0f-a0adb3c9af16/WasteBalance_v2.14.zip)  [Input-Output-Meldungen gemäß Deponieverordnung 2008 und AVV sowie Leermeldungen](https://secure.umweltbundesamt.at/edm_portal/cms.do?get=/dam/jcr:fddf651f-16f1-4d38-9e0f-a0adb3c9af16/WasteBalance_v2.14.zip)  gemäß AWG 2002) - Technische Definitionen - [Schnittstelle Version 2.14 vom 08.10.2020](https://secure.umweltbundesamt.at/edm_portal/cms.do?get=/dam/jcr:fddf651f-16f1-4d38-9e0f-a0adb3c9af16/WasteBalance_v2.14.zip)
- **Prüfregeldokument**: [Prüfregeln für Meldungen entsprechend Abfallbilanzverordnung \(inkl.](https://secure.umweltbundesamt.at/edm_portal/cms.do?get=/dam/jcr:5109dc03-a47e-429a-892d-3a6c8f442124/EDM_AbfallbilanzSchnittstelle_v2.14_Pr%25C3%25BCfregeldokument_v3.05.pdf)  [Input-Output Meldungen gemäß Deponieverordnung 2008 sowie AVV und Leermeldungen](https://secure.umweltbundesamt.at/edm_portal/cms.do?get=/dam/jcr:5109dc03-a47e-429a-892d-3a6c8f442124/EDM_AbfallbilanzSchnittstelle_v2.14_Pr%25C3%25BCfregeldokument_v3.05.pdf)  gemäß AWG 2002) - [Schnittstellenversion 2.14, Prüfregelversion 3.05 vom 08.10.2020](https://secure.umweltbundesamt.at/edm_portal/cms.do?get=/dam/jcr:5109dc03-a47e-429a-892d-3a6c8f442124/EDM_AbfallbilanzSchnittstelle_v2.14_Pr%25C3%25BCfregeldokument_v3.05.pdf)
- [Merkblatt zur Leermeldung: Erstellung und Meldung der Jahresabfallbilanz-Leermeldungsdatei](https://secure.umweltbundesamt.at/edm_portal/cms.do?get=/dam/jcr:1b7763b4-bcbe-4ecd-bcee-ddf1a903527f/201028_Merkblatt_Leermeldung.pdf)  [vom 28.10.2020](https://secure.umweltbundesamt.at/edm_portal/cms.do?get=/dam/jcr:1b7763b4-bcbe-4ecd-bcee-ddf1a903527f/201028_Merkblatt_Leermeldung.pdf)
- [Fachliche Anleitung Recycling-Baustoffverordnung: Registrierungs-](https://secure.umweltbundesamt.at/edm_portal/cms.do?get=/dam/jcr:857fa7aa-e140-482e-97bb-64d9c520eb4b/151216_Fachliche_Anleitung_Recycling-Baustoffverordnung_V1.0.pdf) und [Aufzeichnungspflichten](https://secure.umweltbundesamt.at/edm_portal/cms.do?get=/dam/jcr:857fa7aa-e140-482e-97bb-64d9c520eb4b/151216_Fachliche_Anleitung_Recycling-Baustoffverordnung_V1.0.pdf)

## **4.3 Abbildungsverzeichnis**

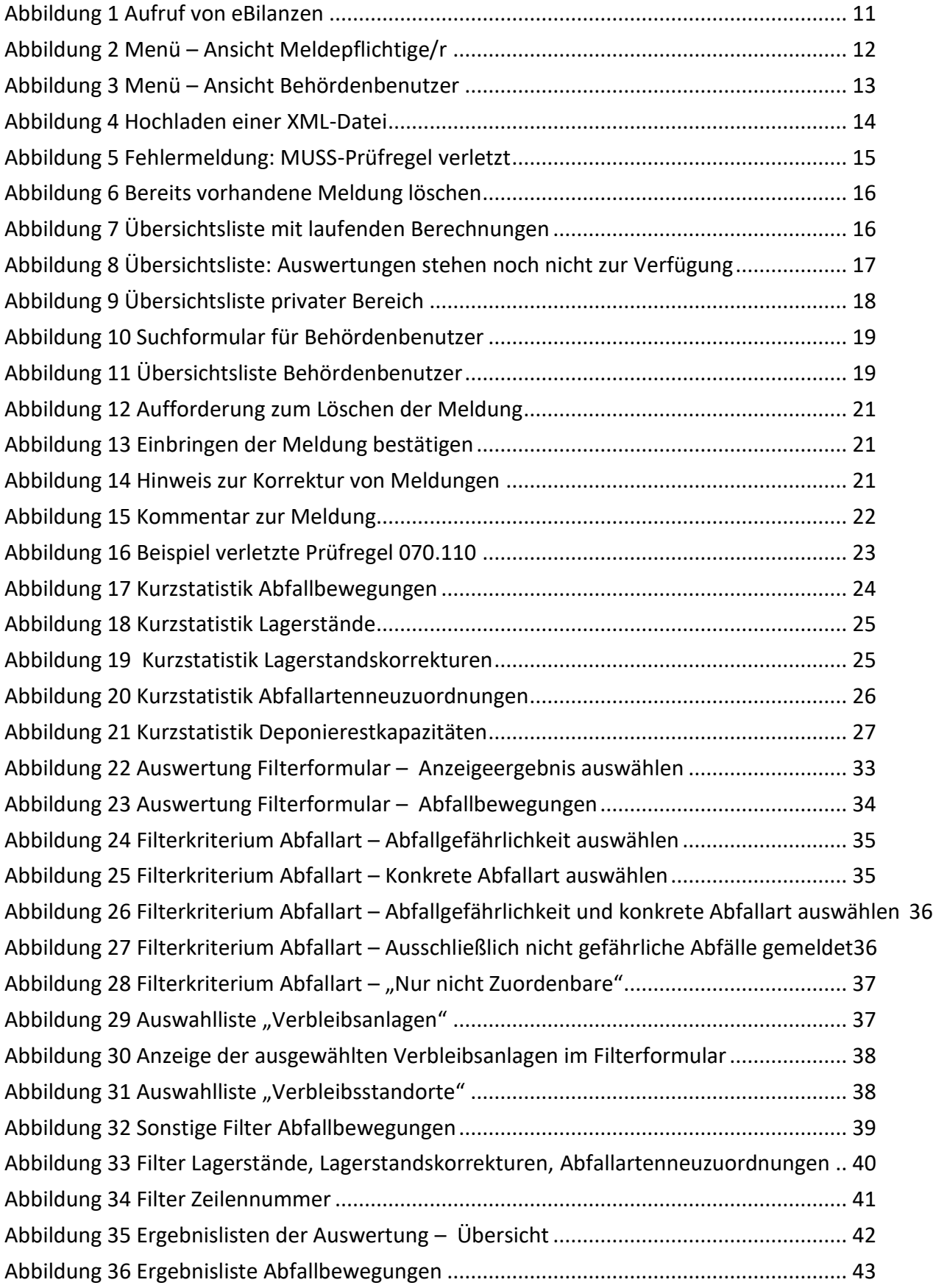

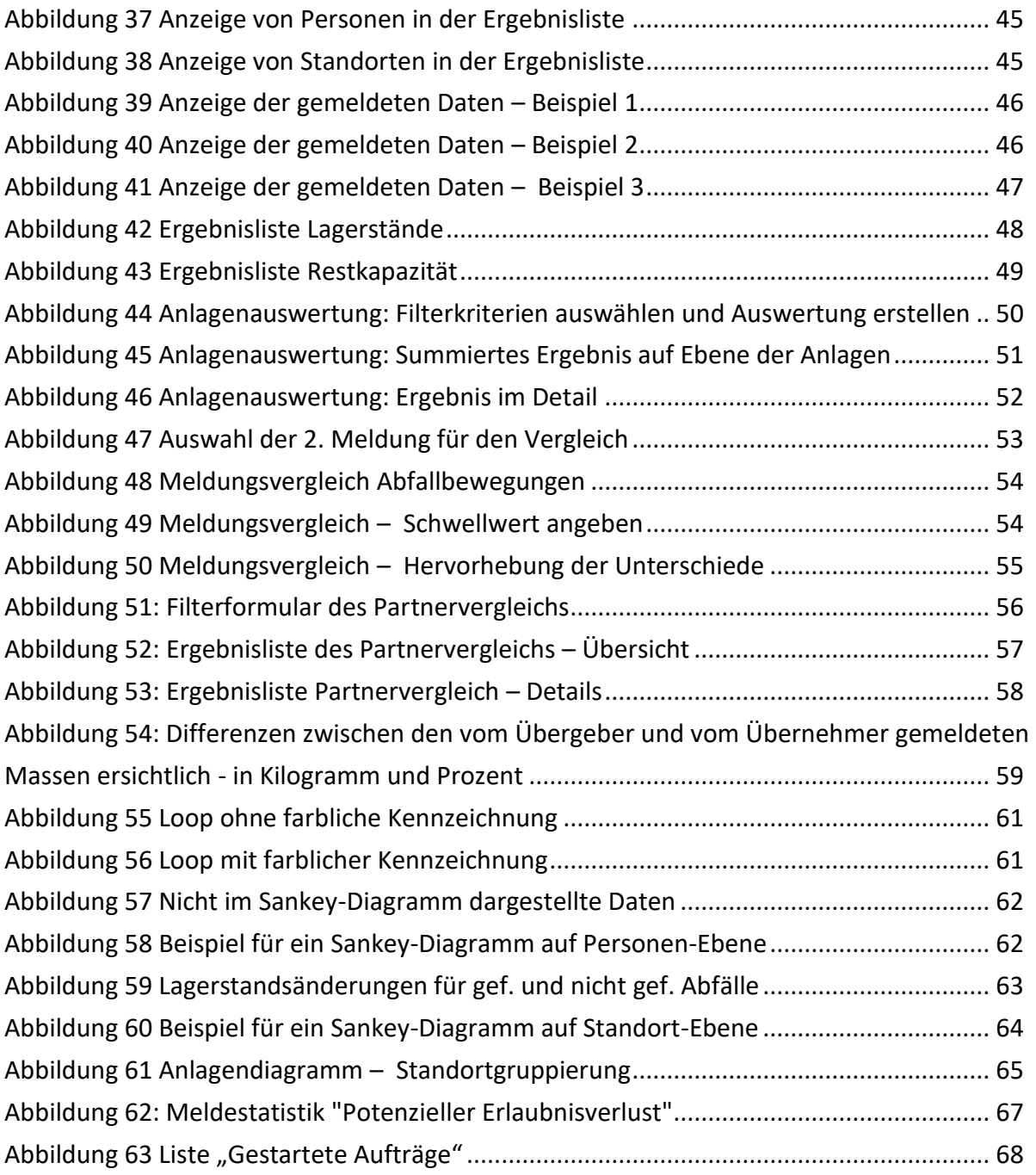